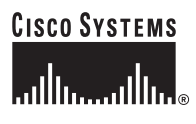

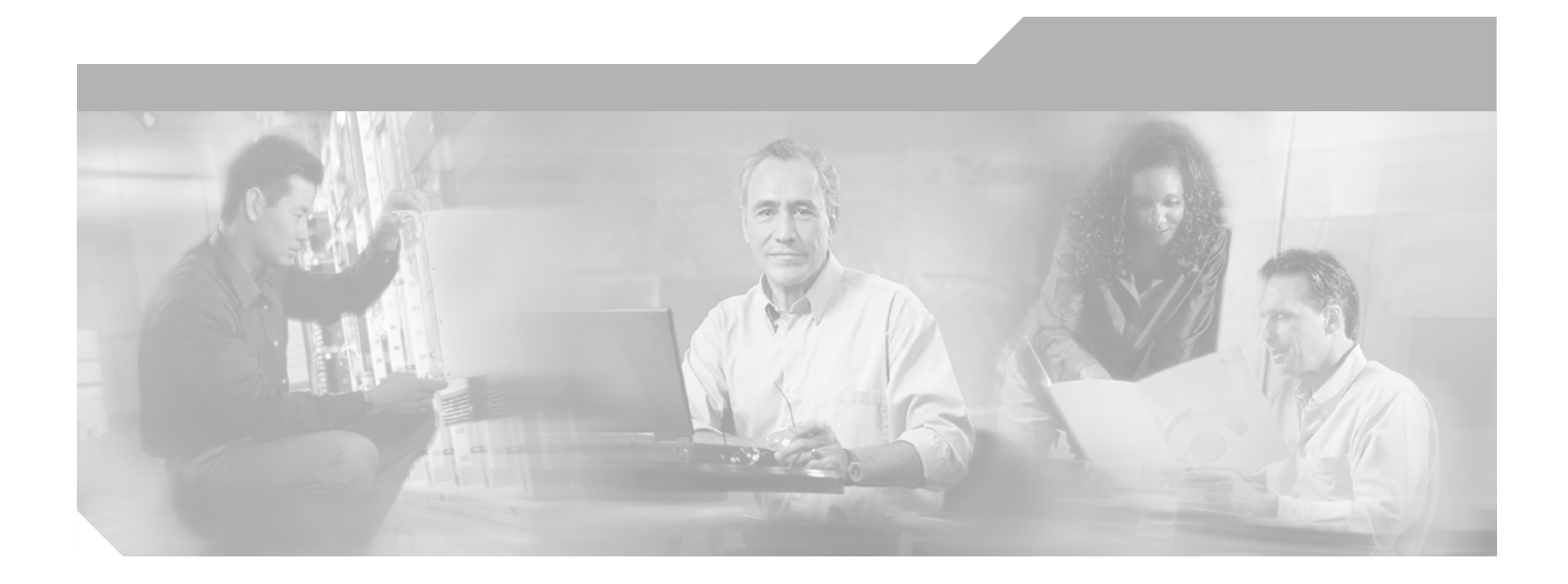

### **Cisco BBSM 5.3 Operations Guide**

Software Release 5.3 November 2003

#### **Corporate Headquarters**

Cisco Systems, Inc. 170 West Tasman Drive San Jose, CA 95134-1706 USA [http://www.cisco.com](#page-82-0) Tel: 408 526-4000 800 553-NETS (6387) Fax: 408 526-4100

Customer Order Number: DOC-7816161= Text Part Number: 78-16161-01

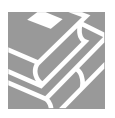

THE SPECIFICATIONS AND INFORMATION REGARDING THE PRODUCTS IN THIS MANUAL ARE SUBJECT TO CHANGE WITHOUT NOTICE. ALL STATEMENTS, INFORMATION, AND RECOMMENDATIONS IN THIS MANUAL ARE BELIEVED TO BE ACCURATE BUT ARE PRESENTED WITHOUT WARRANTY OF ANY KIND, EXPRESS OR IMPLIED. USERS MUST TAKE FULL RESPONSIBILITY FOR THEIR APPLICATION OF ANY PRODUCTS.

THE SOFTWARE LICENSE AND LIMITED WARRANTY FOR THE ACCOMPANYING PRODUCT ARE SET FORTH IN THE INFORMATION PACKET THAT SHIPPED WITH THE PRODUCT AND ARE INCORPORATED HEREIN BY THIS REFERENCE. IF YOU ARE UNABLE TO LOCATE THE SOFTWARE LICENSE OR LIMITED WARRANTY, CONTACT YOUR CISCO REPRESENTATIVE FOR A COPY.

The Cisco implementation of TCP header compression is an adaptation of a program developed by the University of California, Berkeley (UCB) as part of UCB's public domain version of the UNIX operating system. All rights reserved. Copyright © 1981, Regents of the University of California.

NOTWITHSTANDING ANY OTHER WARRANTY HEREIN, ALL DOCUMENT FILES AND SOFTWARE OF THESE SUPPLIERS ARE PROVIDED "AS IS" WITH ALL FAULTS. CISCO AND THE ABOVE-NAMED SUPPLIERS DISCLAIM ALL WARRANTIES, EXPRESSED OR IMPLIED, INCLUDING, WITHOUT LIMITATION, THOSE OF MERCHANTABILITY, FITNESS FOR A PARTICULAR PURPOSE AND NONINFRINGEMENT OR ARISING FROM A COURSE OF DEALING, USAGE, OR TRADE PRACTICE.

IN NO EVENT SHALL CISCO OR ITS SUPPLIERS BE LIABLE FOR ANY INDIRECT, SPECIAL, CONSEQUENTIAL, OR INCIDENTAL DAMAGES, INCLUDING, WITHOUT LIMITATION, LOST PROFITS OR LOSS OR DAMAGE TO DATA ARISING OUT OF THE USE OR INABILITY TO USE THIS MANUAL, EVEN IF CISCO OR ITS SUPPLIERS HAVE BEEN ADVISED OF THE POSSIBILITY OF SUCH DAMAGES.

CCIP, CCSP, the Cisco Arrow logo, the Cisco *Powered* Network mark, Cisco Unity, Follow Me Browsing, FormShare, and StackWise are trademarks of Cisco Systems, Inc.; Changing the Way We Work, Live, Play, and Learn, and iQuick Study are service marks of Cisco Systems, Inc.; and Aironet, ASIST, BPX, Catalyst, CCDA, CCDP, CCIE, CCNA, CCNP, Cisco, the Cisco Certified Internetwork Expert logo, Cisco IOS, the Cisco IOS logo, Cisco Press, Cisco Systems, Cisco Systems Capital, the Cisco Systems logo, Empowering the Internet Generation, Enterprise/Solver, EtherChannel, EtherSwitch, Fast Step, GigaStack, Internet Quotient, IOS, IP/TV, iQ Expertise, the iQ logo, iQ Net Readiness Scorecard, LightStream, MGX, MICA, the Networkers logo, Networking Academy, Network Registrar, *Packet*, PIX, Post-Routing, Pre-Routing, RateMUX, Registrar, ScriptShare, SlideCast, SMARTnet, StrataView Plus, Stratm, SwitchProbe, TeleRouter, The Fastest Way to Increase Your Internet Quotient, TransPath, and VCO are registered trademarks of Cisco Systems, Inc. and/or its affiliates in the U.S. and certain other countries.

All other trademarks mentioned in this document or Web site are the property of their respective owners. The use of the word partner does not imply a partnership relationship between Cisco and any other company. (0304R)

*Cisco BBSM 5.3 Operations Guide* Copyright © 2003, Cisco Systems, Inc. All rights reserved.

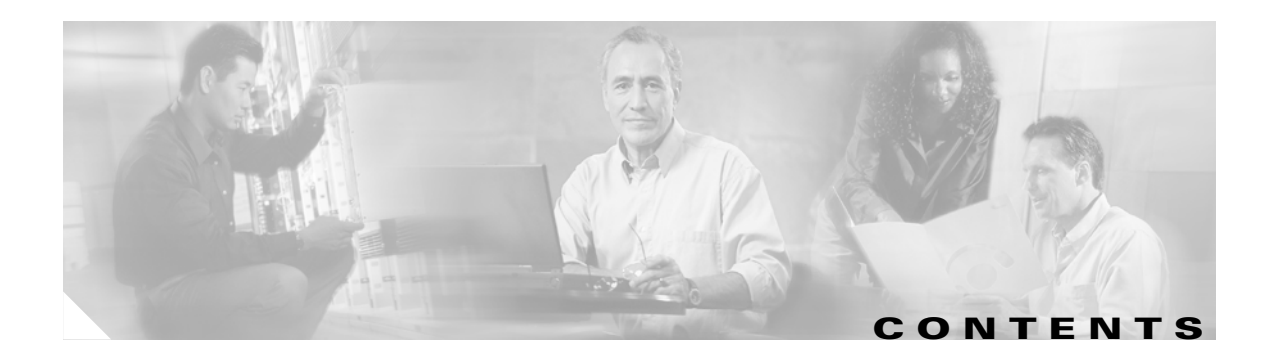

#### **[Preface](#page-4-0) v**

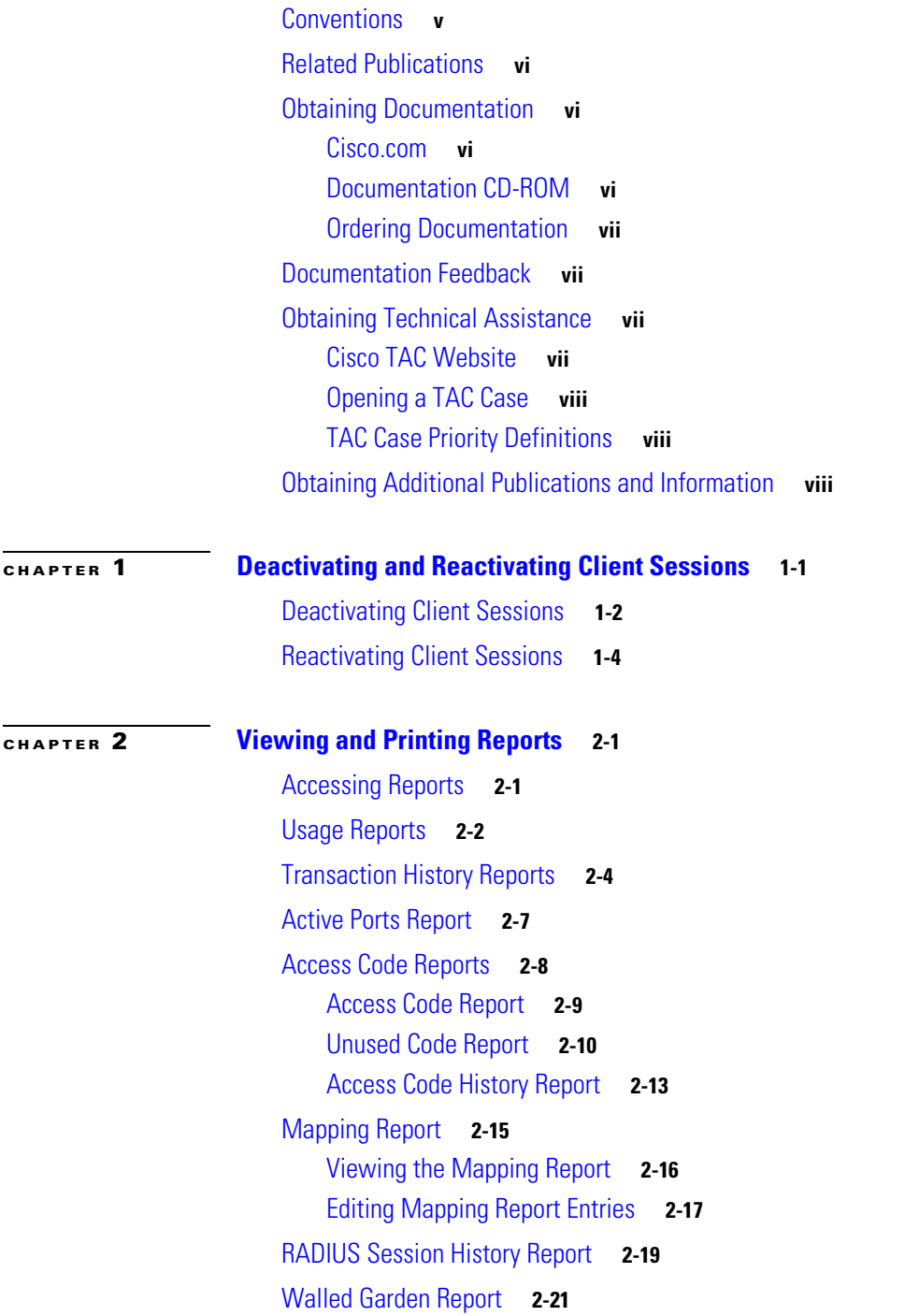

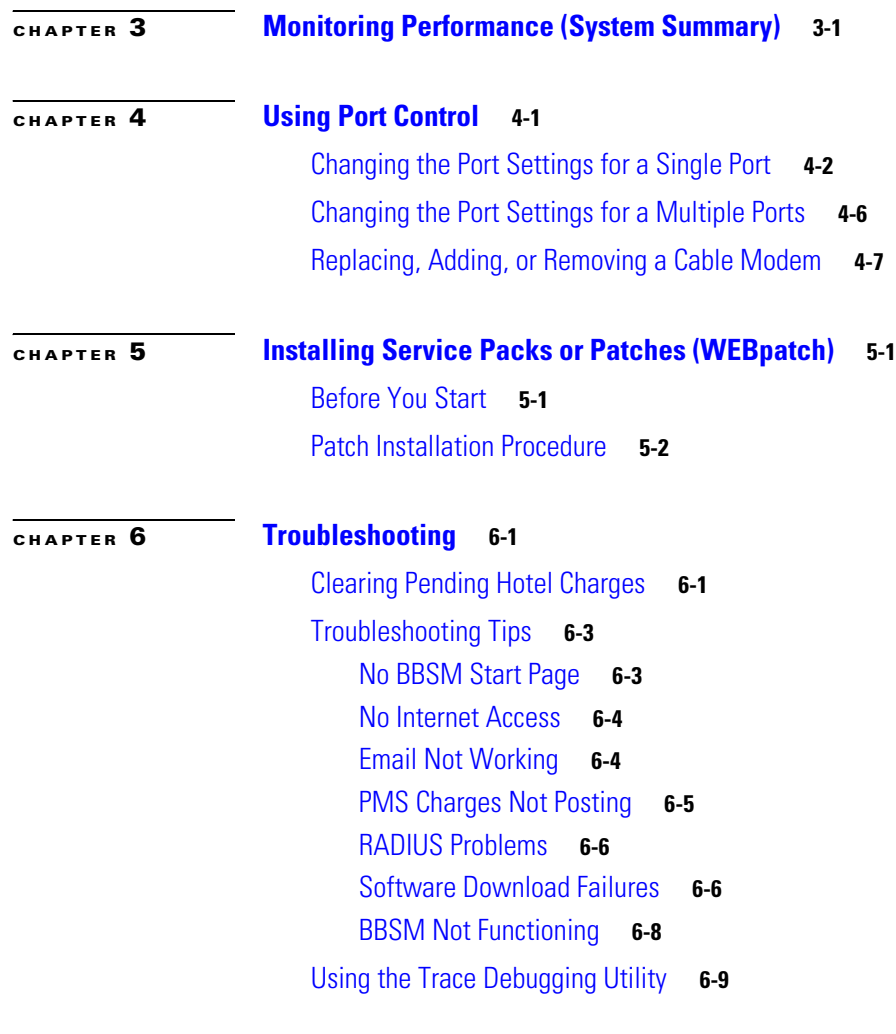

**G [LOSSARY](#page-68-0)**

**I [NDEX](#page-80-0)**

 $\blacksquare$ 

 $\overline{\mathbf{I}}$ 

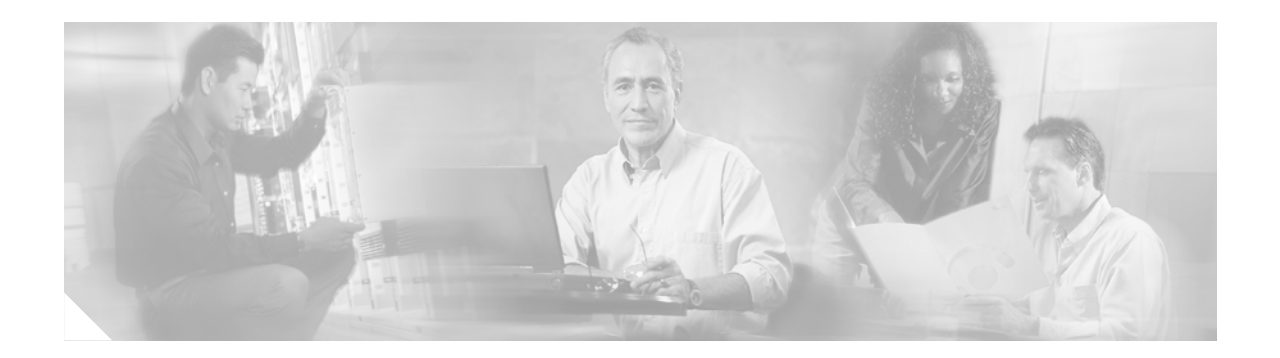

## <span id="page-4-0"></span>**Preface**

This guide is written for the personnel responsible for operating the Building Broadband Service Manager (BBSM) after it has been configured. After BBSM has been configured, it is ready to be used. During daily operation, BBSM uses the information provided during configuration to recognize the sites, ports, switches, and other related network equipment. The result enables service providers to offer Internet services on a port-by-port basis.

**Note** The term *customer* refers to the BBSM purchaser, including individuals or organizations. The term *end user* refers to the customer of the service provider or property owner, and the end user accesses the Internet through the BBSM system.

This guide is organized into the following chapters:

- [Chapter 1, "Deactivating and Reactivating Client Sessions,"](#page-10-2) describes how to deactivate one or more active sessions, temporarily or permanently, and reactivate a permanently deactivated client.
- **•** [Chapter 2, "Viewing and Printing Reports,"](#page-16-3) describes how to view and print reports of BBSM activities and functions for each site.
- **•** [Chapter 3, "Monitoring Performance \(System Summary\),"](#page-38-2) explains the System Summary, which is a single web page that enables you to monitor the BBSM system status and all BBSM services.
- [Chapter 4, "Using Port Control,"](#page-42-2) describes how to update network device port data and test the ports.
- **•** [Chapter 5, "Installing Service Packs or Patches \(WEBpatch\),"](#page-50-3) describes how to view, transfer, and install service packs or patches and view the patch log.
- **•** [Chapter 6, "Troubleshooting,"](#page-56-3) provides troubleshooting tips.

### <span id="page-4-1"></span>**Conventions**

This publication uses the following conventions to convey instructions and information:

- **•** Commands and data that you type are shown in **bold**.
- Variables or parameters for which you supply values are shown in angle brackets  $(<)$ . The  $>$  angle bracket is also used to indicate cascading menu choices, such as Billing > RADIUS > Site *x*.
- **•** Terminal sessions and screen displays are shown in screen font.
- **•** Optional elements are shown in square brackets ([ ]).

### <span id="page-5-0"></span>**Related Publications**

These documents provide complete information about BBSM:

- **•** *Cisco BBSM 5.3 Configuration Guide* (order number DOC-7814689=)
- **•** *Cisco BBSM 5.3 SDK Developer Guide* (available on Cisco.com)
- **•** *Cisco BBSM 5.3 Software Installation Guide* (order number DOC-7815714=)

To ensure you have the latest information on BBSM, refer to the release notes on Cisco.com before installing, configuring, or upgrading the BBSM server.

## <span id="page-5-1"></span>**Obtaining Documentation**

Cisco documentation and additional literature are available on Cisco.com. Cisco also provides several ways to obtain technical assistance and other technical resources. These sections explain how to obtain technical information from Cisco Systems.

### <span id="page-5-2"></span>**Cisco.com**

[You can access the most current Cisco documentation at this URL:](http://www.cisco.com/univercd/home/home.htm)

http://www.cisco.com/univercd/home/home.htm

[You can access the Cisco website at this URL:](#page-82-0)

http://www.cisco.com

[You can access international Cisco websites at this URL:](http://www.cisco.com/public/countries_languages.shtml)

http://www.cisco.com/public/countries\_languages.shtml

### <span id="page-5-3"></span>**Ordering Documentation**

You can find instructions for ordering documentation at this URL:

http://www.cisco.com/univercd/cc/td/doc/es\_inpck/pdi.htm

You can order Cisco documentation in these ways:

**•** Registered Cisco.com users (Cisco direct customers) can order Cisco product documentation from [the Ordering tool:](http://www.cisco.com/en/US/partner/ordering/ordering_place_order_ordering_tool_launch.html)

http://www.cisco.com/en/US/partner/ordering/index.shtml

• Nonregistered Cisco.com users can order documentation through a local account representative by [calling Cisco Systems Corporate Headquarters \(California, USA\) at 408](http://www.cisco.com/go/subscription) [526-7208 or, elsewhere in](http://www.cisco.com/go/subscription)  North America, by calling 800 553-NETS (6387).

### **Documentation Feedback**

You can send comments about technical documentation to bug-doc@cisco.com.

<span id="page-6-0"></span>You can submit comments by using the response card (if present) behind the front cover of your document or by writing to the following address:

Cisco Systems [Attn: Customer Document Ordering](http://www.cisco.com/univercd/cc/td/doc/es_inpck/pdi.htm) 170 West Tasman Drive San Jose, CA 95134-9883

We appreciate your comments.

## **Obtaining [Technical Assistance](http://www.cisco.com/en/US/partner/ordering/index.shtml)**

For all customers, partners, resellers, and distributors who hold valid Cisco service contracts, Cisco Technical Support provides 24-hour-a-day, award-winning technical assistance. The Cisco Technical Support Website on Cisco.com features extensive online support resources. In addition, Cisco Technical Assistance Center (TAC) engineers provide telephone support. If you do not hold a valid Cisco service contract, contact your reseller.

### <span id="page-6-1"></span>**Cisco Technical Support Website**

The Cisco Technical Support Website provides online documents and tools for troubleshooting and resolving technical issues with Cisco products and technologies. The website is available 24 hours a day, 365 days a year at this URL:

http://www.cisco.com/techsupport

Access to all tools on the Cisco Technical Support Website requires a Cisco.com user ID and password. If you have a valid service contract but do not have a user ID or password, you can register at this URL:

http://tools.cisco.com/RPF/register/register.do

### <span id="page-6-3"></span><span id="page-6-2"></span>**Submitting a Service Request**

Using the online TAC Service Request Tool is the fastest way to open S3 and S4 service requests. (S3 and S4 service requests are those in which your network is minimally impaired or for which you require product information.) After you describe your situation, the TAC Service Request Tool automatically provides recommended solutions. If your issue is not resolved using the recommended resources, your service request will be assigned to a Cisco TAC engineer. The TAC Service Request Tool is located at this URL:

#### http://www.cisco.com/te[chsupport/servicerequest](http://www.cisco.com/tac)

For S1 or S2 service requests or if you do not have Internet access, contact the Cisco TAC by telephone. (S1 or S2 service requests are those in which your production network is down or severely degraded.) Cisco TAC engineers are assigned immediately to S1 and S2 service requests to help keep your business operations running smoothly.

[To open a service request by telephone, use one of the following numbers:](http://tools.cisco.com/RPF/register/register.do)

Asia-Pacific: +61 2 8446 7411 (Australia: 1 800 805 227) EMEA: +32 2 704 55 55 USA: 1 800 553 2447

Г

For a complete list of Cisco TAC contacts, go to this URL:

http://www.cisco.com/techsupport/contacts

### <span id="page-7-0"></span>**Definitions of Service Request Severity**

To ensure that all service requests are reported in a standard format, Cisco has established severity definitions.

Severity 1 (S1)—Your network is "down," or there is a critical impact to your business operations. You and Cisco will commit all necessary resources around the clock to resolve the situation.

Severity 2 (S2)—Operation of an existing network is severely degraded, or significant aspects of your business operation are negatively affected by inadequate performance of Cisco products. You and Cisco will commit full-time resources during normal business hours to resolve the situation.

Severity 3 (S3)—Operational performance of your network is impaired, but most business operations remain functional. You and Cisco will commit resources during normal business hours to restore service [to satisfactory levels.](http://www.cisco.com/warp/public/687/Directory/DirTAC.shtml)

Severity 4 (S4)—You require information or assistance with Cisco product capabilities, installation, or configuration. There is little or no effect on your business operations.

### <span id="page-7-1"></span>**Obtaining Additional Publications and Information**

Information about Cisco products, technologies, and network solutions is available from various online and printed sources.

**•** Cisco Marketplace provides a variety of Cisco books, reference guides, and logo merchandise. Visit Cisco Marketplace, the company store, at this URL:

http://www.cisco.com/go/marketplace/

**•** The Cisco *Product Catalog* describes the networking products offered by Cisco Systems, as well as ordering and customer support services. Access the Cisco Product Catalog at this URL:

http://cisco.com/univercd/cc/td/doc/pcat/

<span id="page-7-2"></span>**•** *Cisco Press* publishes a wide range of general networking, training and certification titles. Both new and experienced users will benefit from these publications. For current Cisco Press titles and other information, go to Cisco Press at this URL:

http://www.ciscopress.com

**•** *Packet* magazine is the Cisco Systems technical user magazine for maximizing Internet and networking investments. Each quarter, Packet delivers coverage of the latest industry trends, technology breakthroughs, and Cisco products and solutions, as well as network deployment and troubleshooting tips, configuration examples, customer case studies, certification and training information, and links to scores of in-depth online resources. You can access Packet magazine at this [URL:](http://www.cisco.com/en/US/products/products_catalog_links_launch.html)

[http://www.cisco.com/packet](http://tools.cisco.com/RPF/register/register.do)

• *iQ Magazine* is the quarterly publication from Cisco Systems designed to help growing companies learn how they can use technology to increase revenue, streamline their business, and expand services. The publication identifies the challenges facing these companies and the technologies to help solve them, using real-world case studies and business strategies to help readers make sound technology investment decisions. You can access iQ Magazine at this URL:

[http://www.cisco.com/go/iqmagazine](http://www.cisco.com/packet)

• *Internet Protocol Journal* is a quarterly journal published by Cisco Systems for engineering professionals involved in designing, developing, and operating public and private internets and [intranets. You can access the Internet Protocol Journal at this URL:](http://www.cisco.com/go/iqmagazine)

http://www.cisco.com/ipj

**•** World-class networking training is available from Cisco. You can view current offerings at this URL:

[http://www.cisco.com/en/US/learning/index.html](http://www.cisco.com/en/US/about/ac123/ac147/about_cisco_the_internet_protocol_journal.html)

H

 $\blacksquare$ 

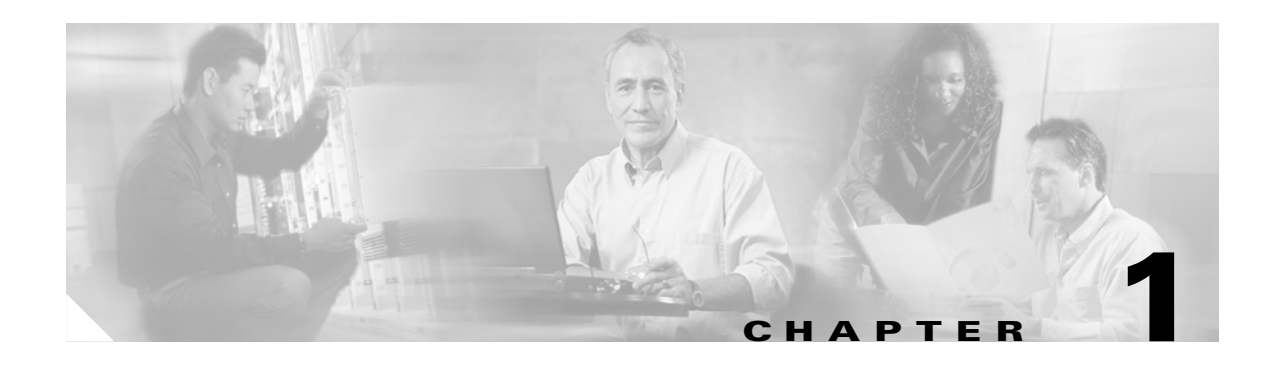

# <span id="page-10-2"></span><span id="page-10-1"></span><span id="page-10-0"></span>**Deactivating and Reactivating Client Sessions**

The Client Deactivation feature enables an administrator or operator to deactivate remotely one or more active sessions, either temporarily or permanently. It also enables the administrator to reactivate a permanently deactivated client. By deactivating clients, you can safely perform routine BBSM testing and maintenance.

Cisco strongly recommends deactivating all client sessions when installing service packs, patches, and upgrades.

You may also want to deactivate a client for security reasons or problems related to one client. If you discover that one client is causing problems such as using too much bandwidth, downloading illegal content, or spreading viruses, you can deactivate it on the Deactivate Clients web page by using the client IP address or location.

You can also temporarily or permanently deactivate a client based on its MAC address:

- A temporary deactivation allows clients access to the Connect page so they can reconnect immediately after they are disconnected.
- A permanent deactivation prevents the client from reconnecting unless an administrator or operator reactivates the client. The client's MAC address is disallowed from the network, but the IP address is not.

When navigating through the sessions, note that you can sort each column in ascending or descending order by clicking the column heading.

## <span id="page-11-0"></span>**Deactivating Client Sessions**

Follow this procedure to temporarily or permanently deactivate client sessions.

**Step 1** From the Dashboard, click **Client Deactivation**. The Deactivate Clients web page appears. (See [Figure 1-1.](#page-11-1))

<span id="page-11-1"></span>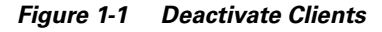

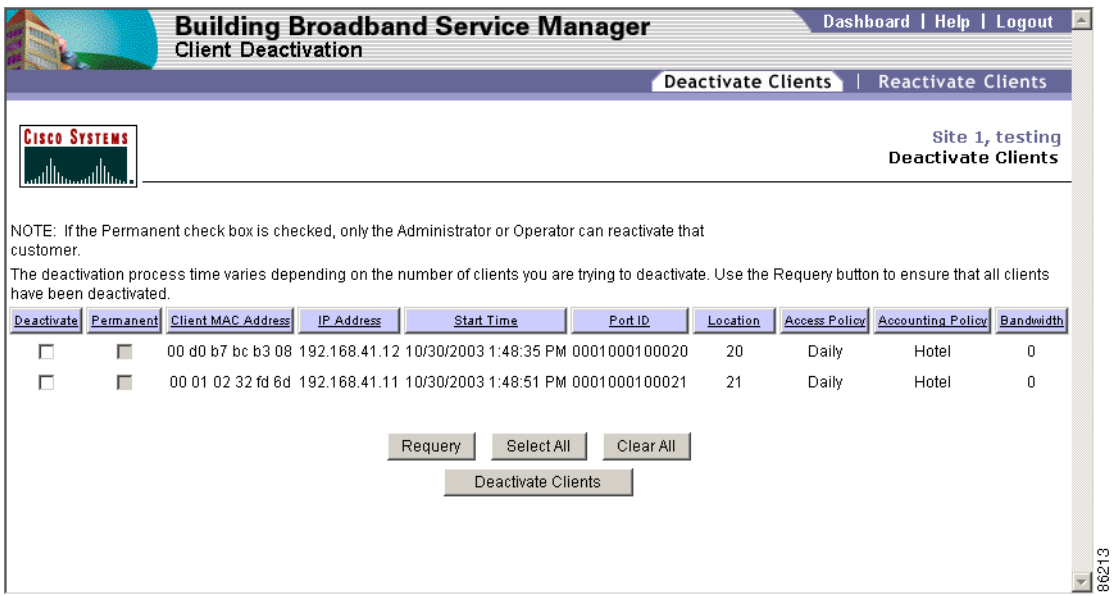

- **Step 2** Select the client sessions you want to temporarily or permanently deactivate based on the information shown in [Table 1-1.](#page-12-0)
- **Step 3** Click **Deactivate Clients**. When a permanently deactivated client tries to access the Internet, the client is redirected to the Deactivated Session web page.

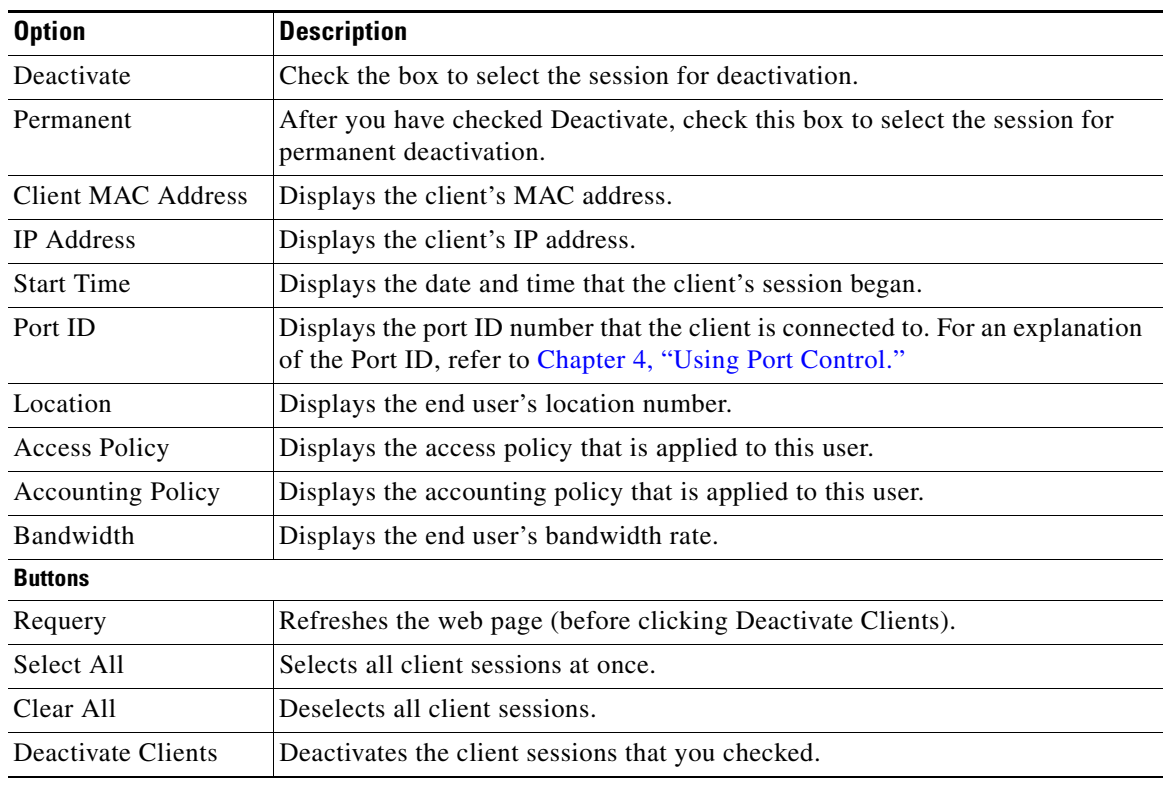

#### <span id="page-12-0"></span>*Table 1-1 Deactivate Clients Options*

 $\mathbf{r}$ 

## <span id="page-13-0"></span>**Reactivating Client Sessions**

When clients are permanently deactivated, the deactivation is absolutely permanent unless an administrator or operator reactivates them.

To reactivate a permanently deactivated client, follow the steps below.

- **Step 1** From the Dashboard, click **Client Deactivation**. The Deactivate Clients web page appears. (See [Figure 1-1.](#page-11-1))
- **Step 2** Click **Reactivate Clients**. The Reactivate Clients web page appears. (See [Figure 1-2.](#page-13-1))

<span id="page-13-1"></span>*Figure 1-2 Reactivate Clients*

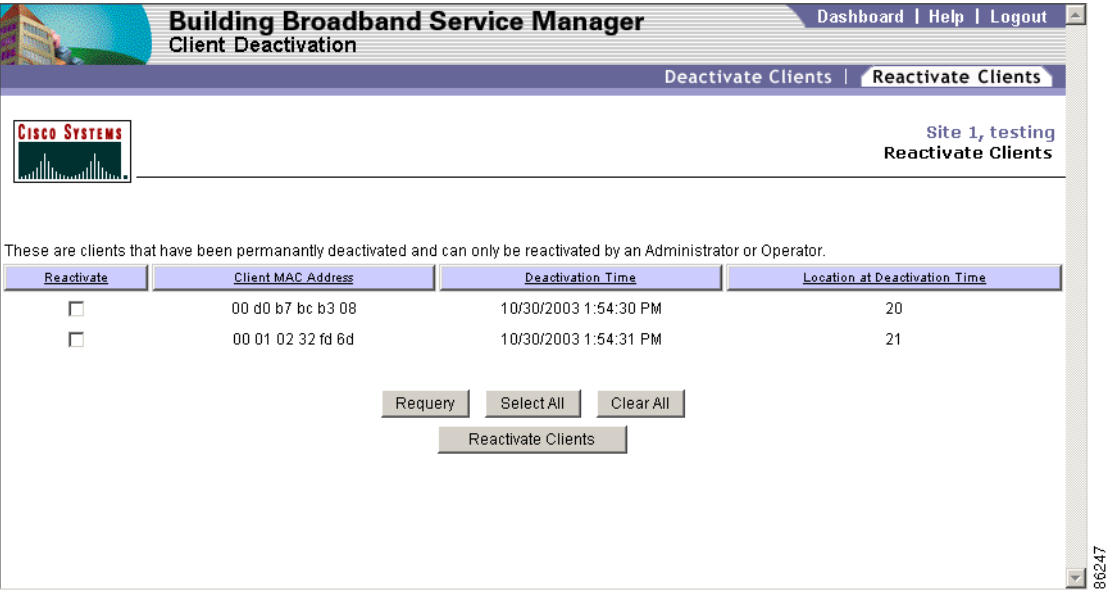

**Step 3** Reactivate the appropriate clients based on the information shown in [Table 1-2](#page-14-0).

**Step 4** Click **Reactivate Clients**.

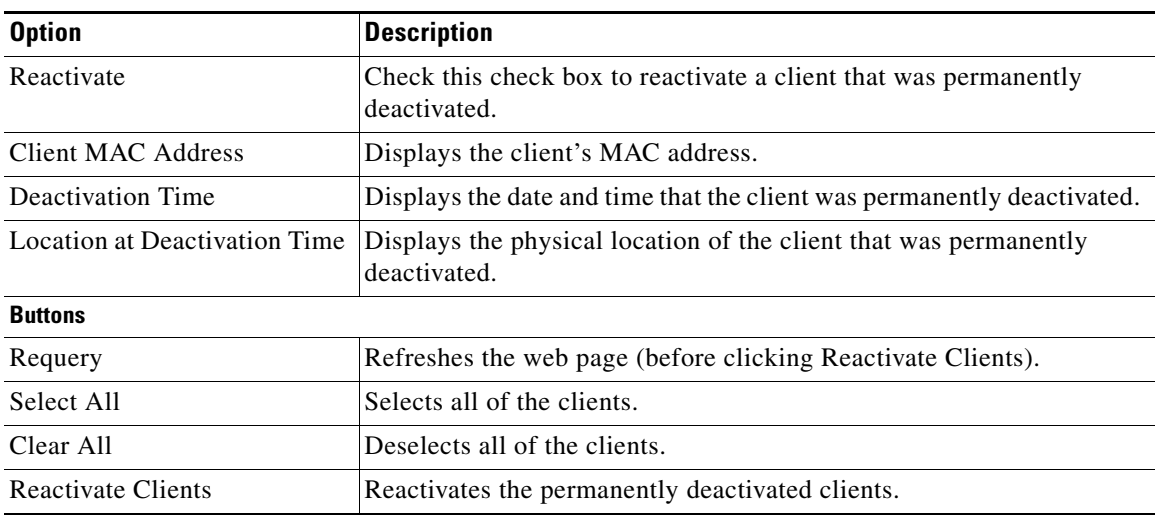

#### <span id="page-14-0"></span>*Table 1-2 Reactivate Client Options*

 $\mathbf{r}$ 

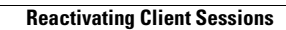

H

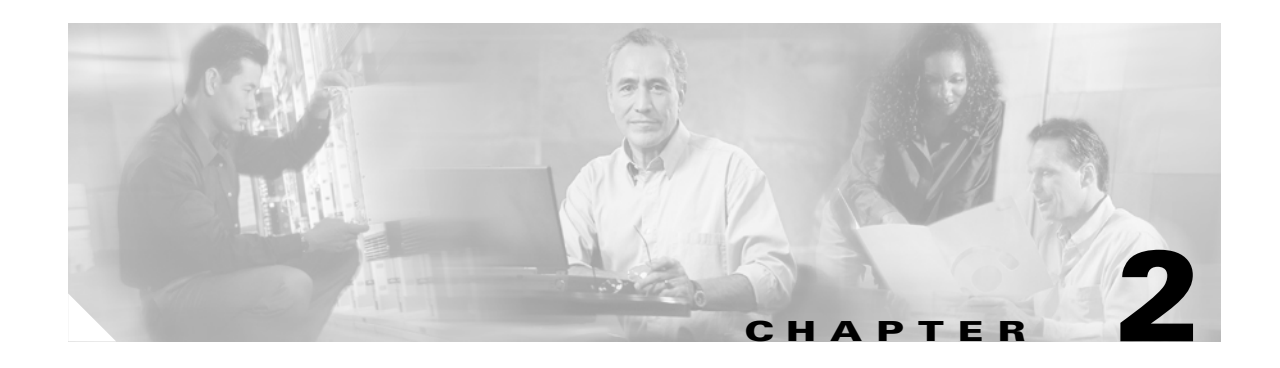

# <span id="page-16-3"></span><span id="page-16-1"></span><span id="page-16-0"></span>**Viewing and Printing Reports**

You can view and print reports of BBSM activities and functions for each site by clicking the **Reporting Pages** option on the Dashboard. Use Internet Explorer to view any of the following reports:

- **•** Usage
- **•** Transaction History
- **•** Active Ports
- **•** Access Codes
- **•** Mapping
- **•** RADIUS
- **•** Walled Garden

## <span id="page-16-2"></span>**Accessing Reports**

Follow this procedure to access BBSM reports.

- **Step 1** From the Dashboard, click **Reporting Pages**. The Usage Report Options web page appears.
- **Step 2** To request a report, click a report on the menu bar at the top of the web page. (See [Figure 2-1.](#page-17-1))
- **Step 3** For all report web pages, select a sorting method by clicking a column heading. Clicking the heading a second time switches the order of rank between ascending and descending.

### <span id="page-17-0"></span>**Usage Reports**

Usage reports enable you to obtain site Internet-use data for a day, month, or year. By default, the time ranges are based on the time that the charge is posted to the PMS. The posted charges span the 24 hours leading up to the posting time. For example, if a hotel sends its PMS data to its data-processing center at 4 a.m. each day, the posted charges include data from 4 a.m. the previous day to the 4 a.m. the current day.

The Calendar Day Offset feature enables you to realign the time boundaries with another time such as guest check-out. The feature normally indicates the date change at midnight. When the clock reaches midnight, the date is advanced; for example, *11:59pm Oct 27* advances to *12:00am Oct 28*. If you change the time at which the date is advanced to 4 a.m., then *3:59am Oct 27* advances to *4:00am Oct 28*. This change applies only to the report; it does not affect the data.

Refer to the following example of how the Calendar Day Offset feature affects the dates displayed on reports:

- **•** A charge is posted at 6 p.m. on January 3, 2002.
- **•** If the Calendar Day Offset is set to *12:00am* (midnight), the 6 p.m. charge would be displayed on the Usage By Day report as being posted on January 3.
- **•** If the Calendar Day Offset is set to *4:00pm*, charges posted after 4 p.m. are considered to be posted on the next day, so the 6 p.m. charge would be displayed on the report as being posted on January 4.

Follow this procedure to generate and view usage reports.

**Step 1** From the Dashboard, click **Reporting Pages**. The Usage Report Options web page appears. (See [Figure 2-1.](#page-17-1))

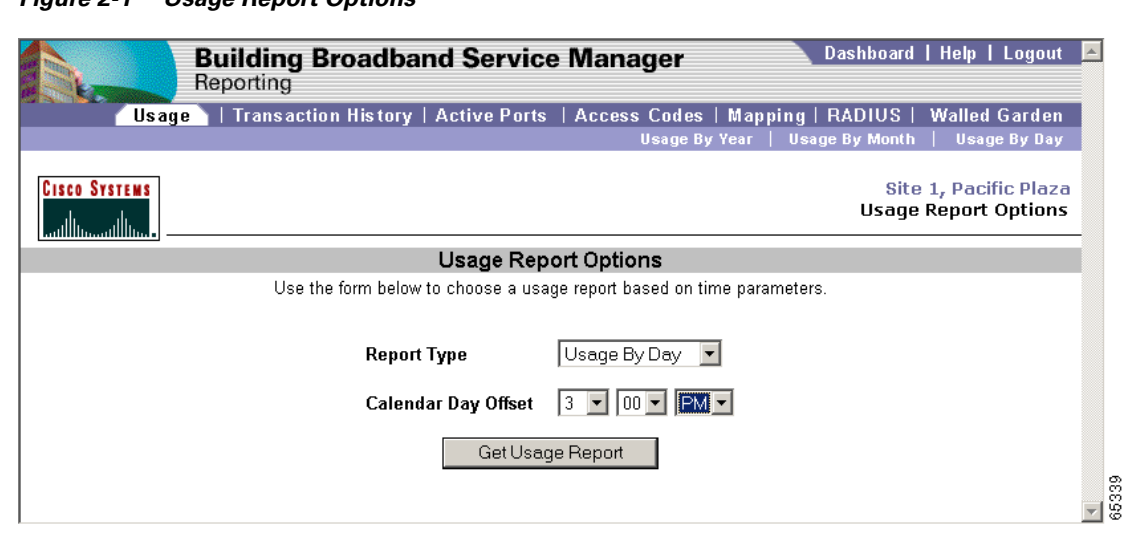

<span id="page-17-1"></span>*Figure 2-1 Usage Report Options*

**Step 2** From the Report Type drop-down menu, choose a type of report:

- **•** Usage By Year
- **•** Usage By Month
- **•** Usage By Day

(You can also select the report type on the secondary navigation bar.)

П

**Note** If you choose the Usage By Year report, you can still see the Usage By Month report for any year in the report by clicking that year. You can also click the Usage By Month and Usage By Day reports to view additional detail.

- **Step 3** To change the default time of the date boundary, choose a time from the Calendar Day Offset drop-down menus.
- **Step 4** To generate and view the report, click **Get Usage Report**. The report appears. ([Figure 2-2](#page-18-0) shows a Usage By Day report. [Table 2-1](#page-18-1) describes the report columns.)

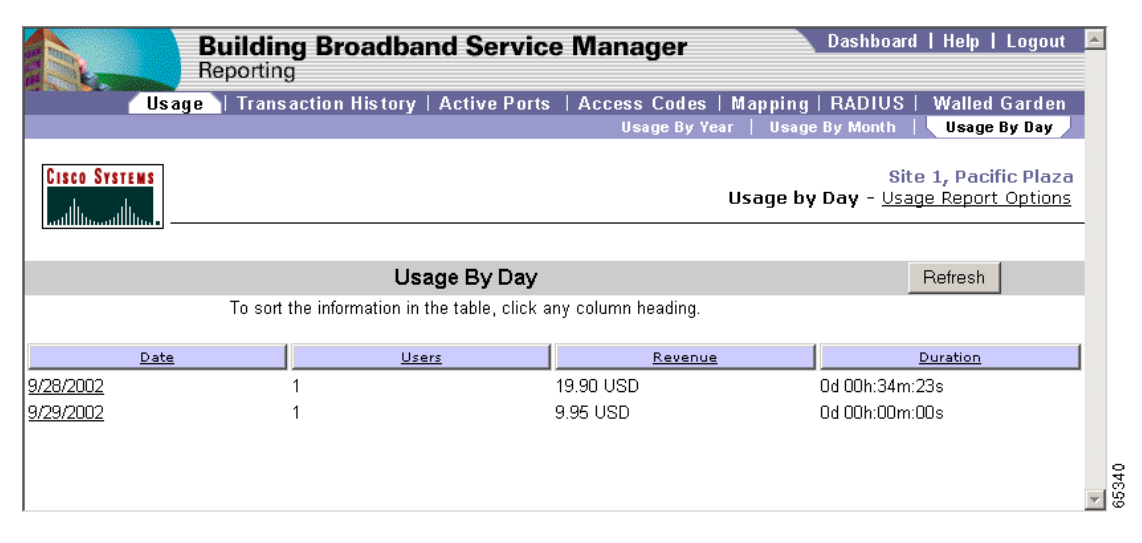

#### <span id="page-18-0"></span>*Figure 2-2 Usage By Day Report*

<span id="page-18-1"></span>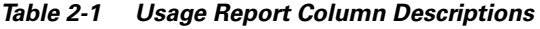

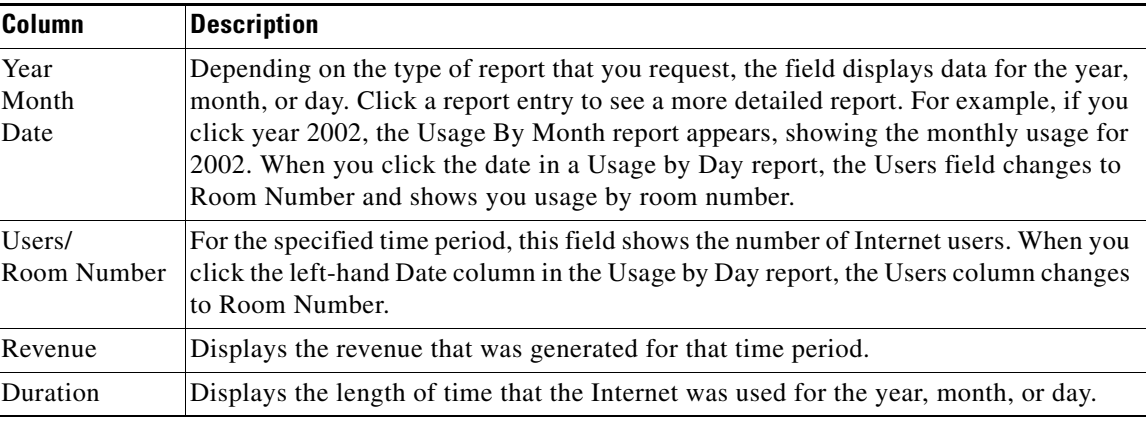

## <span id="page-19-0"></span>**Transaction History Reports**

The Transaction History report shows the details of BBSM transactions. If you want to export this data or truncate part of it, use standard SQL commands. For the database schema, refer to the *Cisco BBSM 5.3 SDK Developer Guide*.

For auditing purposes, these transactions are never deleted from the BBSM database.

Follow this procedure to generate and view reports.

**Step 1** From the Dashboard, click **Reporting Pages**. The Usage Report Options web page appears.

**Step 2** Click **Transaction History**. The Transaction History web page appears. (See [Figure 2-3.](#page-19-1))

<span id="page-19-1"></span>*Figure 2-3 Transaction History Report*

|                                       | <b>Building Broadband Service Manager</b><br>Reporting                                                                         |                                  |                  |                            |        |                                                                                                    |     |                         |                                                                                      |                | Dashboard   Help   Logout  |              |       |
|---------------------------------------|----------------------------------------------------------------------------------------------------|----------------------------------|------------------|----------------------------|--------|----------------------------------------------------------------------------------------------------|-----|-------------------------|--------------------------------------------------------------------------------------|----------------|----------------------------|--------------|-------|
|                                       | Usage                                                                                                    |                                  |                  |                            |        |                                                                                                    |     |                         | Transaction History   Active Ports   Access Codes   Mapping   RADIUS   Walled Garden |                |                            |              |       |
|                                       |                                                                                                    |                                  |                  |                            |        |                                                                                                    |     |                         |                                                                                      |                |                            |              |       |
| <b>CISCO SYSTEMS</b>                  |                                                                                                    |                                  |                  |                            |        |                                                                                                    |     |                         |                                                                                      |                | <b>Transaction History</b> | Site 1, test |       |
|                                       |                                                                                                    |                                  |                  | <b>Transaction History</b> |        |                                                                                                    |     |                         |                                                                                      |                |                            |              |       |
|                                       |                                                                                                    |                                  |                  |                            |        | To sort the information in the table, click any column heading.                                    |     |                         |                                                                                      |                |                            |              |       |
|                                       | Start Date $\begin{bmatrix} 0 & \mathsf{ct} \\ \mathsf{ct} & \mathsf{ct} \end{bmatrix}$ [14 $\mathsf{ct}$   2002 $\mathsf{ct}$ |                                  |                  |                            |        | End Date Oct $\boxed{\phantom{0000}}$ 15 $\boxed{\phantom{0000}}$ 2002 $\boxed{\phantom{000}}$     |     | Requery                 |                                                                                      |                |                            |              |       |
| Date / Time<br>丑                      | Type                                                                                                    | IP                               | <b>Previous</b>  | New                        | Amount | PortID                                                                                             | MAC | Location                | Duration                                                                             | <b>Session</b> | Multinet B-Kbps            |              |       |
| 1 10/15/2002 9:46:52 AM Sale          |                                                                                                    | 192.168.41.130                   | Inactive         |                            |        | Inactive 9.95 USD 000100010000200 10 a4 8f ce b3                                                   |     | $\overline{2}$          | 0d 00h:00m:00s                                                                       | 12             | $\ddot{\phantom{0}}$       | $\Omega$     |       |
|                                       | 2 10/15/2002 9:46:52 AM Accounting authorization success 192.168.41.130                                                        |                                  | Inactive         |                            |        | Inactive 9.95 USD 0001000100002 00 10 a4 8f ce b3                                                  |     | $\overline{2}$          | 0d 00h:00m:00s                                                                       | 12             |                            | n            |       |
| 3 10/15/2002 9:46:52 AM State change  |                                                                                                    | 192.168.41.130                   | Active           |                            |        | Inactive 0.00 USD 0001000100002 00 10 a4 8f ce b3                                                  |     | $\overline{2}$          | 0d 00h:00m:40s                                                                       | 12             |                            | 0            |       |
|                                       | 4 10/15/2002 9:46:52 AM Accounting authorization request 192.168.41.130                                                        |                                  |                  |                            |        | 9.95 USD 0001000100002 00 10 a4 8f ce b3                                                           |     | $\overline{2}$          | 0d 00h:00m:00s                                                                       | $^{\circ}$     | 1                          | o            |       |
|                                       | 5 10/15/2002 9:46:52 AM Deactivate session request                                                                             | 192.168.41.130                   | Active           |                            |        | Active 0.00 USD 0001000100002 00 10 a4 8f ce b3                                                    |     | $\overline{\mathbf{2}}$ | 0d 00h:00m:00s                                                                       | 12             | 1                          | n            |       |
| 6 10/15/2002 9:46:12 AM State change  |                                                                                                    | 192.168.41.130                   | Inactive         |                            |        | Active 0.00 USD 0001000100002 00 10 a4 8f ce b3                                                    |     | $\overline{2}$          | 0d 00h:01m:36s                                                                       | 12             | 1                          | 0            |       |
|                                       | 7 10/15/2002 9:46:12 AM Activate session request                                                                               | 192.168.41.130                   | Inactive         |                            |        | Inactive 0.00 USD 000100010000200 10 a4 8f ce b3                                                   |     | $\overline{2}$<br>14    | 0d 00h:00m:00s                                                                       | 12<br>11       | 1<br>1                     | n            |       |
| 8 10/15/2002 9:44:36 AM State change  | 9 10/15/2002 9:44:36 AM Deactivate session request                                                                             | 192.168.41.130<br>192.168.41.130 | Active<br>Active |                            |        | Inactive 0.00 USD 000100010001400 10 a4 8f ce b3<br>Active 0.00 USD 000100010001400 10 a4 8f ce b3 |     | 14                      | 0d 00h:00m:50s<br>0d 00h:00m:00s                                                     | 11             | $\overline{1}$             | 0<br>n       |       |
| 10 10/15/2002 9:43:47 AM State change |                                                                                                    | 192.168.41.130                   | Inactive         |                            |        | Active 0.00 USD 000100010001400 10 a4 8f ce b3                                                     |     | 14                      | 4d 20h:29m:51s                                                                       | 11             | 1                          | 0            |       |
|                                       | 11 10/15/2002 9:43:46 AM Activate session request                                                                              | 192.168.41.130                   | Inactive         |                            |        | Inactive 0.00 USD 000100010001400 10 a4 8f ce b3                                                   |     | 14                      | 0d 00h:00m:00s                                                                       | 11             | 1                          | 0            |       |
| 12 10/15/2002 9:43:45 AM Sale         |                                                                                                    | 192.168.41.130                   | Inactive         |                            |        | Inactive 34.95 USD 000100010001400 10 a4 8f ce b3                                                  |     | 14                      | 0d 00h:00m:00s                                                                       | 11             | 1                          | 0            |       |
|                                       | 13 10/15/2002 9:43:45 AM Accounting authorization success 192.168.41.130                                                       |                                  | Inactive         |                            |        | Inactive 34.95 USD 000100010001400 10 a4 8f ce b3                                                  |     | 14                      | 0d 00h:00m:00s                                                                       | 11             | $\overline{1}$             | n.           |       |
| 14 10/15/2002 9:43:45 AM Subscribe    |                                                                                                    | 192.168.41.130                   |                  |                            |        | Inactive Inactive 34.95 USD 000100010001400 10 a4 8f ce b3                                         |     | 14                      | 0d 00h:00m:00s                                                                       | 11             | 1                          | 0            |       |
|                                       | 15 10/15/2002 9:43:45 AM Accounting authorization request 192.168.41.130                                                       |                                  |                  |                            |        | 34.95 USD 000100010001400 10 a4 8f ce b3                                                           |     | 14                      | 0d 00h:00m:00s                                                                       | $\Omega$       | 1                          | o.           |       |
|                                       | $\ll\ll$<br>$\mathcal{R}_{\rm c}$                                                                                              |                                  |                  |                            |        |                                                                                                    |     |                         |                                                                                      |                |                            |              | 65338 |

- **Step 3** Choose the starting and ending dates for the report.
- **Step 4** To generate a new report, click **Requery**. [Table 2-2](#page-20-0) describes the Transaction History report columns.

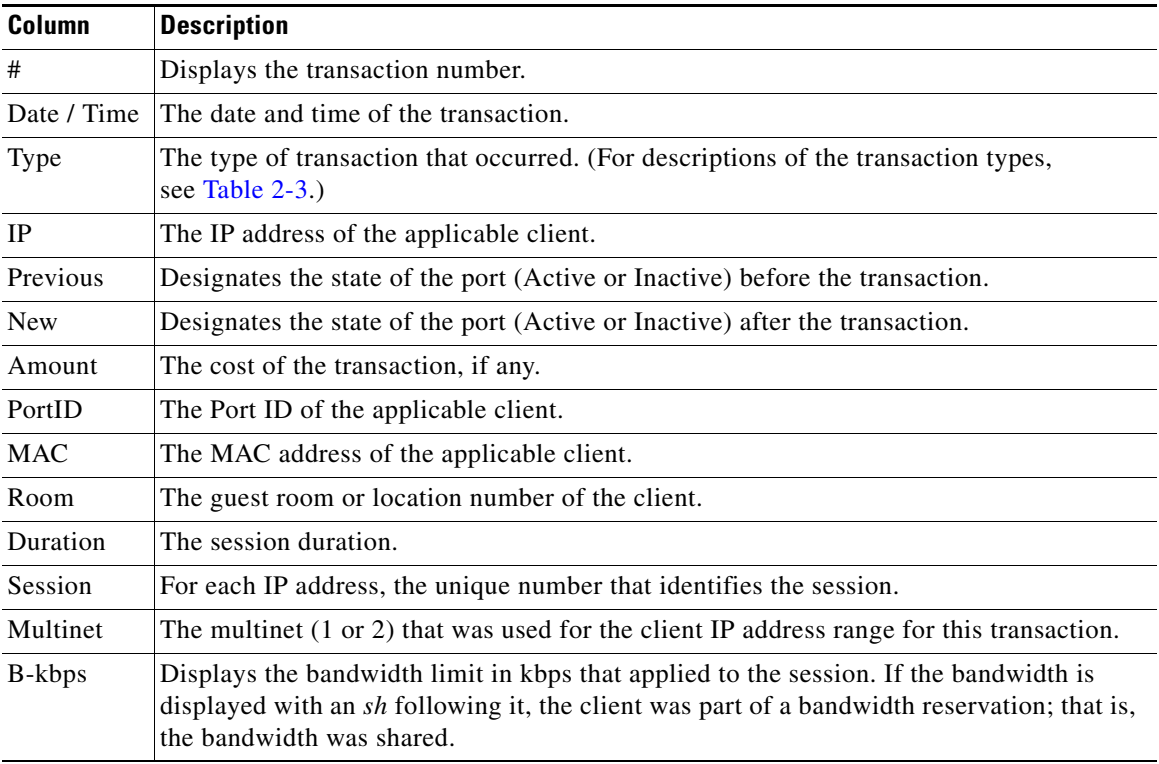

<span id="page-20-0"></span>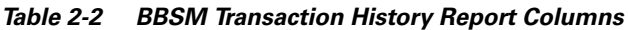

[Table 2-3](#page-20-1) describes all of the possible BBSM transaction types. The transaction is shown in the Type column of the Transaction History report.

| <b>Type</b>                                  | <b>Description</b>                                                                                                    |
|----------------------------------------------|----------------------------------------------------------------------------------------------------|
| Access policy deactivated<br>session         | The BBSM access policy has forced the session to be deactivated. This could happen if the<br>user's time expired, if the credit card was denied, or if the access code became invalid.                                                                          |
| Accounting authorization<br>request          | One of the ICS or PMS page sets is being used, and BBSM has requested authentication from<br>the credit card server or the PMS.                                                                                                    |
| Accounting request failed                    | An error occurred in posting the charge or in processing the response from the credit card<br>server or the PMS.                                                                                                    |
| Accounting authorization<br>success          | In response to a BBSM request for authorization from the PMS or credit card server, BBSM<br>has received approval that allows the session to continue.                                                                                                    |
| Accounting authorization<br>failure          | In response to a BBSM request for authorization from the credit card server or the PMS, BBSM<br>has received a denial that prohibits the session from continuing. A possible reason is an invalid<br>credit card number.                                        |
| Administrative deactivate<br>session request | The administrator deactivated the client from BBSM.                                                                                                    |
| Activate session request                     | The user has received the Connect page and clicked Connect, and BBSM is waiting for<br>authentication. (The user may be using the Internet at this time.) If an ICS page set is being<br>used, BBSM is preparing to send the request to the credit card server. |
| Atdial Initialization Error                  | An error occurred during BBSM initialization.                                                                                                    |

<span id="page-20-1"></span>*Table 2-3 BBSM Transaction Types*

**The Second Second** 

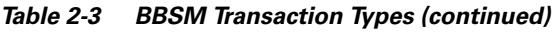

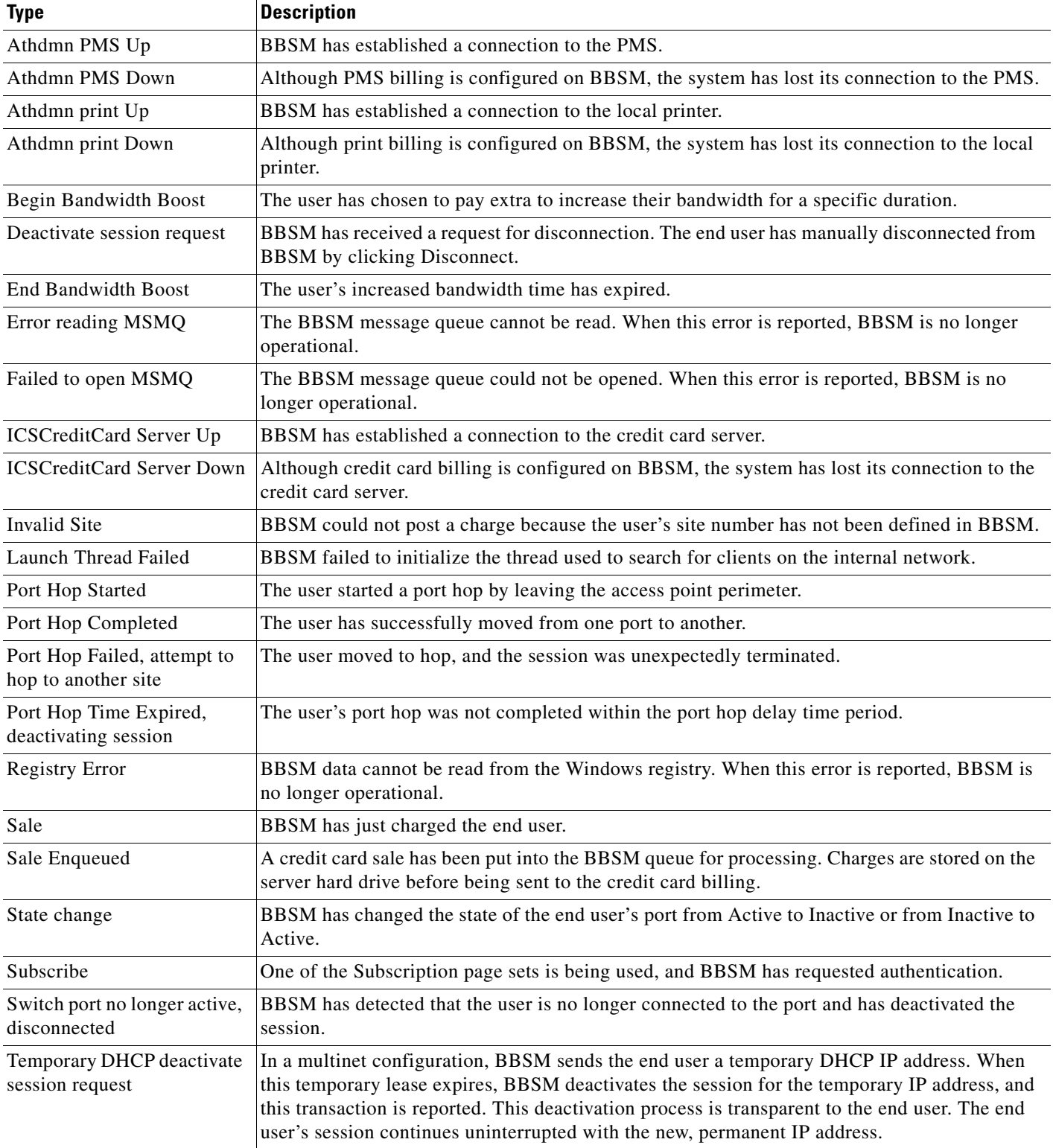

ш

*Table 2-3 BBSM Transaction Types (continued)*

| <b>Type</b>                            | Description                                                                                       |
|----------------------------------------|---------------------------------------------------------------------------------------------------|
| client                                 | Unrecognized IP address for The client's IP address cannot be found in the BBSM internal network. |
| Unrecognized message in<br><b>MSMO</b> | The BBSM message queue contains an unrecognized message.                                          |

### <span id="page-22-0"></span>**Active Ports Report**

The Active Ports report shows end users that are connected to the internet at the time the report is produced. Follow this procedure to view the Active Ports report.

- **Step 1** From the Dashboard, click **Reporting Pages**. The Usage Report Options web page appears.
- **Step 2** Click **Active Ports**. The Active Ports report appears. (See [Figure 2-4.](#page-22-1))

<span id="page-22-1"></span>*Figure 2-4 Active Ports Report*

| <b>Usage</b>                             | <b>Building Broadband Service Manager</b><br>Reporting<br><b>Transaction History  </b> | <b>Active Ports</b>                                                                    |          | Access Codes   Mapping   RADIUS   Walled Garden | Dashboard   Help   Logout                |                                         |       |
|------------------------------------------|----------------------------------------------------------------------------------------|----------------------------------------------------------------------------------------|----------|-------------------------------------------------|------------------------------------------|-----------------------------------------|-------|
| <b>Cisco Systems</b><br>سىلللىسىتىلللىسا |                                                                                        |                                                                                        |          |                                                 |                                          | Site 1, wahine 1<br><b>Active Ports</b> |       |
|                                          |                                                                                        | <b>Active Ports</b><br>To sort the information in the table, click any column heading. |          |                                                 |                                          | <b>Refresh</b>                          |       |
| Total Active Ports: 2                    |                                                                                        |                                                                                        |          |                                                 |                                          |                                         |       |
| <b>IP</b>                                | <b>Start</b>                                                                           | PortID                                                                                 | Location | <b>Access Policy</b>                            | <b>Accounting Policy   BandwidthKbps</b> |                                         |       |
| 192.168.63.52                            | 11/07/2003 4:32:05 PM                                                                  | .ann2000100002                                                                         | A2       | Minute                                          | Hotel                                    | 0                                       |       |
| 192.168.63.53                            | 11/07/2003 4:32:36 PM                                                                  | 0002000100008                                                                          | A8       | Minute                                          | Hotel                                    | 0                                       |       |
|                                          |                                                                                        |                                                                                        |          |                                                 |                                          |                                         | 86251 |

**Step 3** Sort data in ascending or descending order by clicking a column heading. Table 2-4 describes the report columns.

| Column                   | <b>Description</b>                                                                                                    |
|--------------------------|----------------------------------------------------------------------------------------------------|
| IP                       | The IP address of the connected client.                                                                                                    |
| Start                    | The time that the connection started.                                                                                                    |
| PortID                   | The client port. The number includes the switch, cluster, and port identifiers.                                                                                                    |
| Room                     | The room or location number:                                                                                                    |
|                          | If you used the Switch Discovery Wizard to configure the ports, the default<br>room or location designation is <i>unmapped</i> , which means that the room has<br>not been mapped to the port yet.                                             |
|                          | If you configured the ports using the WEB config Network Element<br>٠<br>Port Settings pop-up window, the room number shows the location prefix you<br>chose in the Port Settings window with the port number after it, such<br>as $SW1-128$ . |
|                          | If the port was configured using the Map Rooms feature, the room number is<br>٠<br>the actual number you gave it.                                                                                                    |
| <b>Access Policy</b>     | The access policy used for the client.                                                                                                    |
| <b>Accounting Policy</b> | The accounting policy used for the client.                                                                                                    |
| BandwidthKbps            | The bandwidth rate, with $\theta$ indicating full speed. If you reserved the bandwidth,<br>the bandwidth rate indicates the reservation and (shared) after the number, such<br>as $256$ (shared).                                              |

*Table 2-4 Active Ports Report Column Descriptions*

# <span id="page-23-0"></span>**Access Code Reports**

Three Access Code reports show the existing, unused, and expired access codes:

- **•** Access Code Report
- **•** Unused Code Report
- **•** Access Code History Report

The sections that follow describe how to generate and view the reports.

ı

### <span id="page-24-0"></span>**Access Code Report**

The Access Code report shows the existing access codes assigned to a customer. Follow this procedure to view the Access Code report.

- **Step 1** From the Dashboard, click **Reporting Pages**. The Usage Report Options web page appears.
- **Step 2** Click **Access Codes**. The Access Code Report options web page appears. (See [Figure 2-5](#page-24-1).)

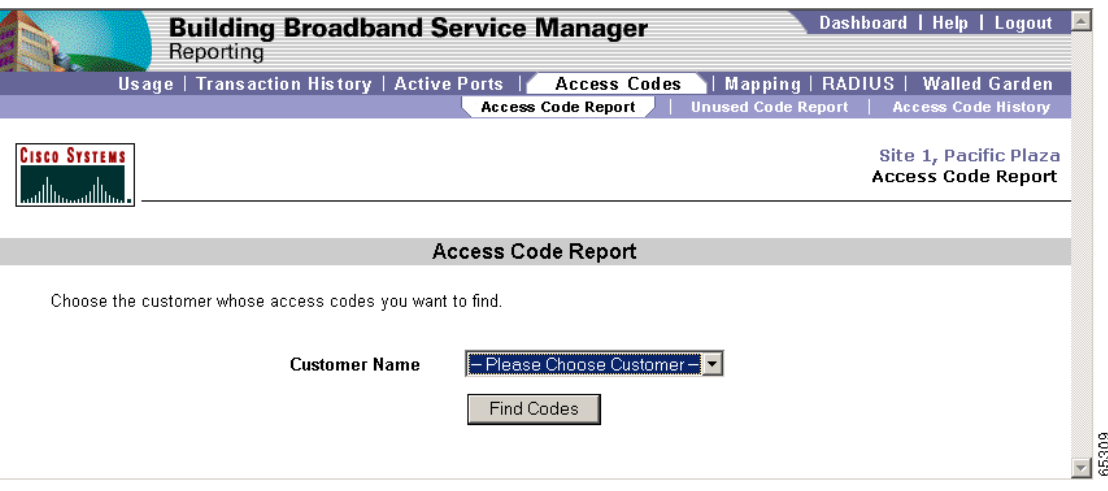

<span id="page-24-1"></span>*Figure 2-5 Access Code Report Options*

- **Step 3** From the Customer Name drop-down menu, choose the customer for whom you want to view the access codes.
- **Step 4** To generate and view the report, click **Find Codes**. The Access Code Report appears. (See [Figure 2-6](#page-24-2). [Table 2-1](#page-18-1) describes the report columns.)

<span id="page-24-2"></span>*Figure 2-6 Access Code Report*

| Usage   Transaction History   Active Ports  <br><b>Access Codes</b><br>Room Mappings   RADIUS  <br><b>Walled Garden</b><br><b>Access Code Report</b><br><b>Unused Code Report</b><br><b>Access Code History</b><br><b>CISCO SYSTEMS</b><br>Site 1, Site 1<br>Access Code Report Information - Access Code Report - Reports Menu<br>متثلللاتيم بتثلللاتما<br>Access Codes for customer Pacific Plaza.<br><b>Class of</b><br>Price<br><b>End Valid</b><br><b>Bandwidth</b><br><b>Access Codes</b><br><b>Start Valid</b><br>Service<br>Aug 5 2002 8:00 AM<br>Aug 8 2002 12:00 PM<br>10.00 USD<br>Silver<br>128<br>PAC5640<br>PAC6983<br>PAC1047<br>PAC9661<br><b>PAC377</b><br>ド<br>PAC9710<br>PAC1266<br>PAC4013 | Reporting | <b>Building Broadband Service Manager</b> |  | Dashboard   Help   Logout |  |  |  |
|----------------------------------------------------------------------------------------------------|-----------|-------------------------------------------|--|---------------------------|--|--|--|
|                                                                                                    |           |                                           |  |                           |  |  |  |
|                                                                                                    |           |                                           |  |                           |  |  |  |
|                                                                                                    |           |                                           |  |                           |  |  |  |
|                                                                                                    |           |                                           |  |                           |  |  |  |
|                                                                                                    |           |                                           |  |                           |  |  |  |

| Column              | <b>Description</b>                                     |
|---------------------|--------------------------------------------------------|
| Start Valid         | The start date for the reservation.                    |
| End Valid           | The end date for the reservation.                      |
| Price               | The price for the access code.                         |
| Class of Service    | The class of service that the access code is providing |
| Bandwidth           | The minimum bandwidth (in kbps) of the reservation.    |
| <b>Access Codes</b> | The access codes for the reservation.                  |

*Table 2-5 Access Report Column Descriptions*

### <span id="page-25-0"></span>**Unused Code Report**

The Unused Code Report shows the access codes assigned to a customer that clients have not used to access the Internet. Follow this procedure to view the Unused Code report.

- **Step 1** From the Dashboard, click **Reporting Pages**. The Usage Report Options web page appears.
- **Step 2** Click **Access Codes**. The Access Code Report web page appears. (See [Figure 2-5](#page-24-1).)
- **Step 3** Click **Unused Code Report**. The Unused Code Report options web page appears. (See [Figure 2-7.](#page-25-1))

<span id="page-25-1"></span>*Figure 2-7 Unused Code Report Options*

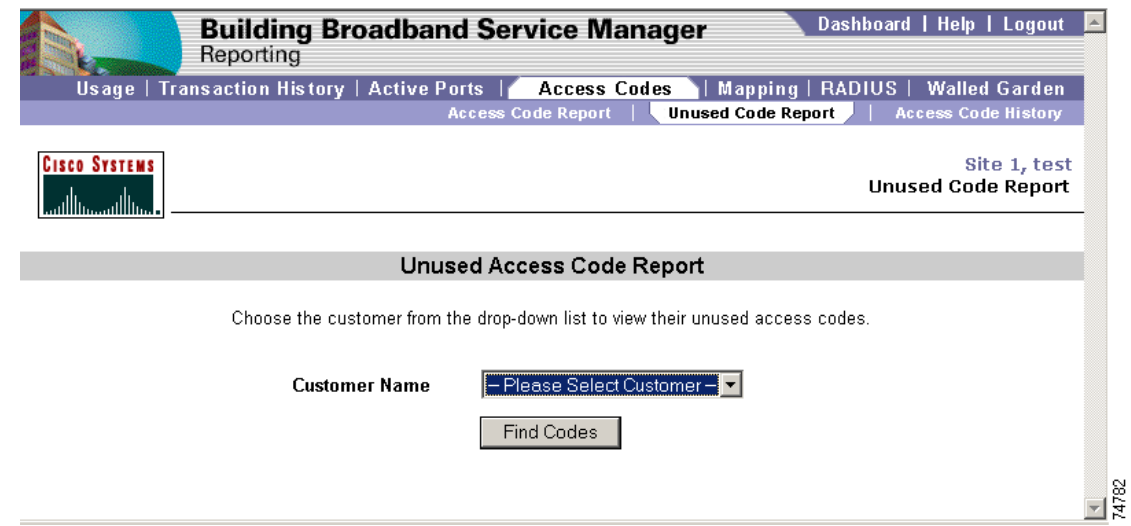

- **Step 4** From the Customer Name drop-down menu, choose the customer for which you want to view the access codes.
- **Step 5** To generate and view the report, click **Find Codes**. The Unused Code Report appears. ([Figure 2-8](#page-26-0) shows a report for access codes using bandwidth reservation, and [Figure 2-9](#page-27-0) shows a report for bandwidth rates without bandwidth reservations. [Table 2-6](#page-27-1) describes the report columns.)

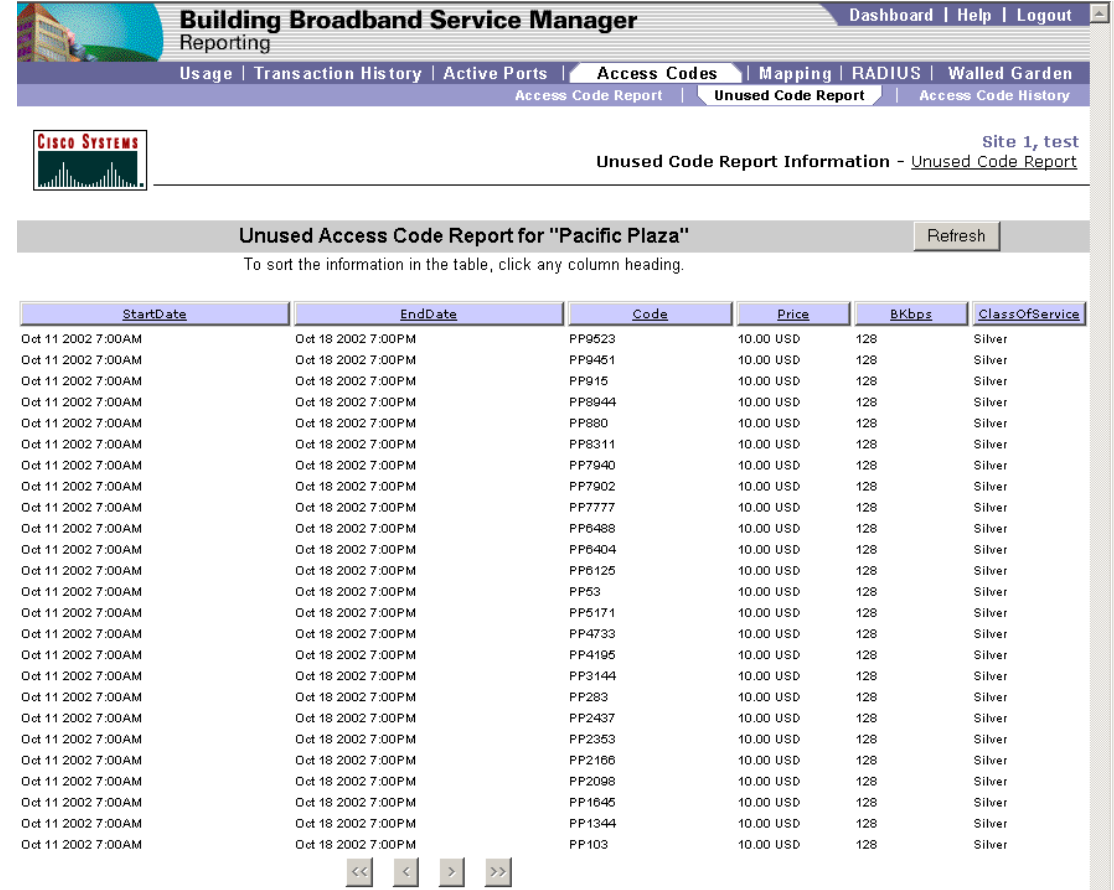

#### <span id="page-26-0"></span>*Figure 2-8 Unused Code Report Showing Bandwidth Reservation Access Codes*

 $\begin{array}{c}\n\hline\n\text{1} & 0 \\
\hline\n\text{2} & 0 \\
\hline\n\text{3} & 0\n\end{array}$ 

 $\mathbf{r}$ 

|                                            | <b>Building Broadband Service Manager</b><br>Reporting |                                                                 | Dashboard   Help   Logout |                                                     |                  |                            |       |
|--------------------------------------------|--------------------------------------------------------|-----------------------------------------------------------------|---------------------------|-----------------------------------------------------|------------------|----------------------------|-------|
|                                            |                                                        | Usage   Transaction History   Active Ports                      | <b>Access Codes</b>       |                                                     | Mapping   RADIUS | <b>Walled Garden</b>       |       |
|                                            |                                                        |                                                                 | <b>Access Code Report</b> | <b>Unused Code Report</b>                           |                  | <b>Access Code History</b> |       |
| <b>CISCO SYSTEMS</b><br>مىللللەممىياللاھما |                                                        |                                                                 |                           | Unused Code Report Information - Unused Code Report |                  | Site 1, test               |       |
|                                            |                                                        | Unused Access Code Report for "Cisco"                           |                           |                                                     | Refresh          |                            |       |
|                                            |                                                        | To sort the information in the table, click any column heading. |                           |                                                     |                  |                            |       |
|                                            |                                                        |                                                                 |                           |                                                     |                  |                            |       |
| StartDate                                  |                                                        | EndDate                                                         | Code                      | Price                                               | <b>BKbps</b>     | ClassOfService             |       |
| Oct 11 2002 12:00 AM                       |                                                        | Oct 12 2002 12:00AM                                             | C9482                     | 15.00 USD                                           | Full-Speed       | --None--                   |       |
| Oct 11 2002 12:00 AM                       |                                                        | Oct 12 2002 12:00 AM                                            | C8189                     | 15.00 USD                                           | Full-Speed       | --None--                   |       |
| Oct 11 2002 12:00 AM                       |                                                        | Oct 12 2002 12:00 AM                                            | C8044                     | 15.00 USD                                           | Full-Speed       | --None--                   |       |
| Oct 11 2002 12:00 AM                       |                                                        | Oct 12 2002 12:00 AM                                            | C7734                     | 15.00 USD                                           | Full-Speed       | --None--                   |       |
| Oct 11 2002 12:00 AM                       |                                                        | Oct 12 2002 12:00 AM                                            | C578                      | 15.00 USD                                           | Full-Speed       | --None--                   |       |
| Oct 11 2002 12:00 AM                       |                                                        | Oct 12 2002 12:00 AM                                            | C439                      | 15.00 USD                                           | Full-Speed       | --None--                   |       |
| Oct 11 2002 12:00 AM                       |                                                        | Oct 12 2002 12:00 AM                                            | C368                      | 15.00 USD                                           | Full-Speed       | --None--                   |       |
| Oct 11 2002 12:00 AM                       |                                                        | Oct 12 2002 12:00 AM                                            | C3208                     | 15.00 USD                                           | Full-Speed       | --None--                   |       |
| Oct 11 2002 12:00 AM                       |                                                        | Oct 12 2002 12:00 AM                                            | C2655                     | 15.00 USD                                           | Full-Speed       | --None--                   |       |
| Oct 11 2002 12:00 AM                       |                                                        | Oct 12 2002 12:00AM                                             | C2337                     | 15.00 USD                                           | Full-Speed       | --None--                   |       |
| Oct 11 2002 12:00 AM                       |                                                        | Oct 12 2002 12:00 AM                                            | C2016                     | 15.00 USD                                           | Full-Speed       | --None--                   |       |
| Oct 11 2002 12:00 AM                       |                                                        | Oct 12 2002 12:00 AM                                            | C1698                     | 15.00 USD                                           | Full-Speed       | --None-                    |       |
|                                            |                                                        |                                                                 |                           |                                                     |                  |                            | 86388 |

<span id="page-27-0"></span>*Figure 2-9 Unused Code Report Showing Non–Bandwidth Reservation Access Codes*

<span id="page-27-1"></span>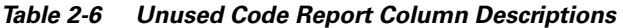

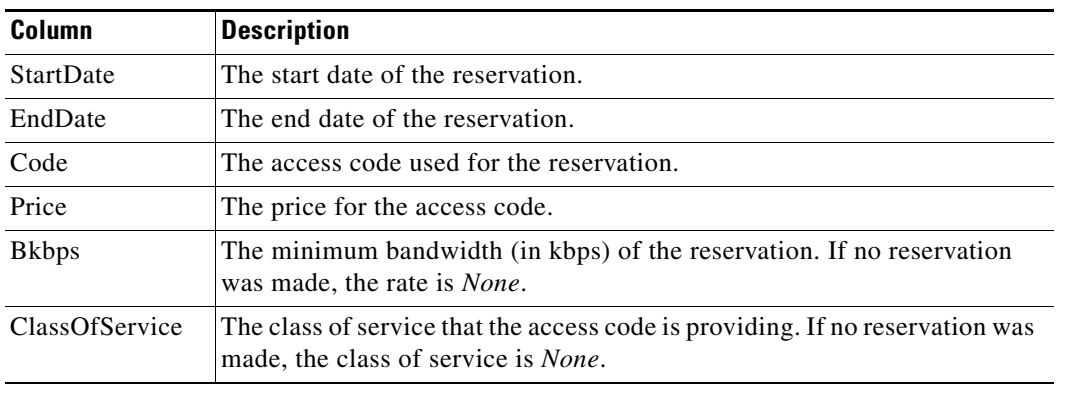

П

### <span id="page-28-0"></span>**Access Code History Report**

The Access Code History report shows end-user activity for access codes that clients have used to access the Internet. Follow this procedure to generate and view a summary or detailed report.

- **Step 1** From the Dashboard, click **Reporting Pages**. The Usage Report Options web page appears.
- **Step 2** Click **Access Codes**. The Access Code Report web page appears. (See [Figure 2-5.](#page-24-1))
- **Step 3** Click **Access Code History**. The Access Code History options web page appears. (See [Figure 2-10.](#page-28-1))

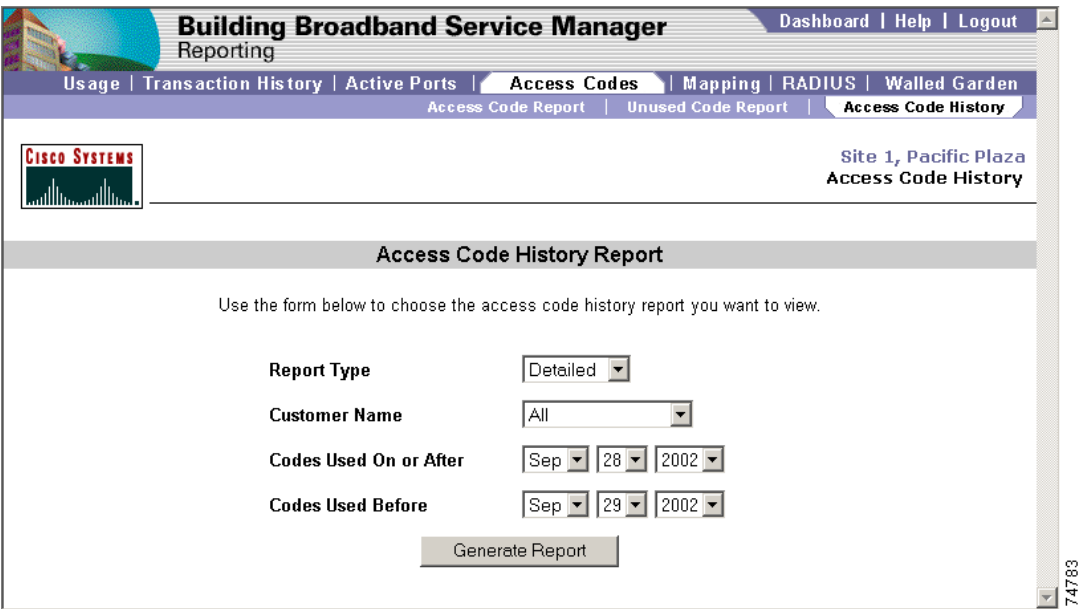

#### <span id="page-28-1"></span>*Figure 2-10 Access Code History Report Options*

- **Step 4** From the Report Type drop-down menu, choose **Detailed** or **Summary**.
- **Step 5** Choose a customer name. To see data for all customers, keep the default selection of *All*.
- **Step 6** From the **Codes Used On or After** drop-down menus, choose the start date.
- **Step 7** From the **Codes Used Before** drop-down menus, choose the end date.
- **Step 8** To view the report, click **Generate Report**. The Access Code History report appears. [\(Figure 2-11](#page-29-0) shows a summary report, and [Figure 2-12](#page-29-1) shows a detailed report. [Table 2-7](#page-30-1) describes the Access Code History report columns.)

|                                     | <b>Building Broadband Service Manager</b><br>Reporting          |                     |                           |                                                  | Dashboard   Help   Logout  |      |
|-------------------------------------|-----------------------------------------------------------------|---------------------|---------------------------|--------------------------------------------------|----------------------------|------|
|                                     | Usage   Transaction History   Active Ports                      | <b>Access Codes</b> |                           | Mapping   RADIUS   Walled Garden                 |                            |      |
|                                     | <b>Access Code Report</b>                                       |                     | <b>Unused Code Report</b> |                                                  | <b>Access Code History</b> |      |
| <b>CISCO SYSTEMS</b><br>لمطالسمطاله |                                                                 |                     |                           | Access Code History Report - Access Code History | Site 1, test               |      |
|                                     | Access Code History Report for "All"                            |                     |                           |                                                  | Refresh                    |      |
|                                     | To sort the information in the table, click any column heading. |                     |                           |                                                  |                            |      |
| DateTime                            | Code                                                            | Customer            | Price                     | ClassOfService                                   | <b>BKbps</b>               |      |
| Oct 11 2002 11:26AM                 | c368                                                            | Cisco               | 15.00 USD                 | --None--                                         | Full-Speed                 |      |
| Oct 11 2002 11:25AM                 | pp53                                                            | Pacific Plaza       | 10.00 USD                 | Silver                                           | 128                        |      |
| Oct 11 2002 11:23AM                 | pp3144                                                          | Placific Plaza      | 10.00 USD                 | Silver                                           | 128                        |      |
| Oct 11 2002 11:22AM                 | pp915                                                           | Pacific Plaza       | 10.00 USD                 | Silver                                           | 128                        |      |
|                                     |                                                                 |                     |                           |                                                  |                            | 8388 |

<span id="page-29-0"></span>*Figure 2-11 Summary Access Code History Report* 

<span id="page-29-1"></span>*Figure 2-12 Detailed Access Code History Report* 

|                      | <b>Building Broadband Service Manager</b><br>Reporting |                                                                 | Dashboard   Help   Logout |                                      |              |                           |              |                                                  |           |                      |
|----------------------|--------------------------------------------------------|-----------------------------------------------------------------|---------------------------|--------------------------------------|--------------|---------------------------|--------------|--------------------------------------------------|-----------|----------------------|
|                      |                                                        | Usage   Transaction History   Active Ports                      |                           |                                      |              | <b>Access Codes</b>       |              | Mapping   RADIUS                                 |           | <b>Walled Garden</b> |
|                      |                                                        |                                                                 |                           |                                      |              | <b>Access Code Report</b> |              | <b>Unused Code Report</b>                        |           | Access Code History  |
| <b>Cisco Systems</b> |                                                        |                                                                 |                           |                                      |              |                           |              | Access Code History Report - Access Code History |           | Site 1, test         |
|                      |                                                        | To sort the information in the table, click any column heading. |                           | Access Code History Report for "All" |              |                           |              |                                                  | Refresh   |                      |
| DateTime             | Location                                               |                                                                 | Code                      | Customer                             | <b>Price</b> | ClassOfService            | <b>BKbps</b> | Duration                                         | Username  | IPAddress            |
| Oct 11 2002 11:26AM  | S'0/1-12                                               |                                                                 | <b>6368</b>               | Cisco                                | 15.00 USD    | --None--                  | Full-Speed   | 0:00:00:43                                       | Joe Cisco | 192.168.42.130       |
| Oct 11 2002 11:25AM  | SW1-12                                                 |                                                                 | pp53                      | Pacific Plaza                        | 10.00 USD    | Silver                    | 128          | 0:00:00:57                                       | Kathy     | 192.168.42.130       |
| Det 11 2002 11:23AM  | S10/1-12                                               |                                                                 | pp3144                    | Pacific Plaza                        | 10.00 USD    | Silver                    | 128          | 0:00:00:31                                       | Joe Smith | 192.168.42.130       |
| Oct 11 2002 11:22 AM | SW1-12                                                 |                                                                 | pp915                     | Pacific Plaza                        | 10.00 USD    | Silver                    | 128          | 0:00:06:58                                       | test      | 192.168.42.130       |
|                      |                                                        |                                                                 |                           |                                      |              |                           |              |                                                  |           | 86248                |

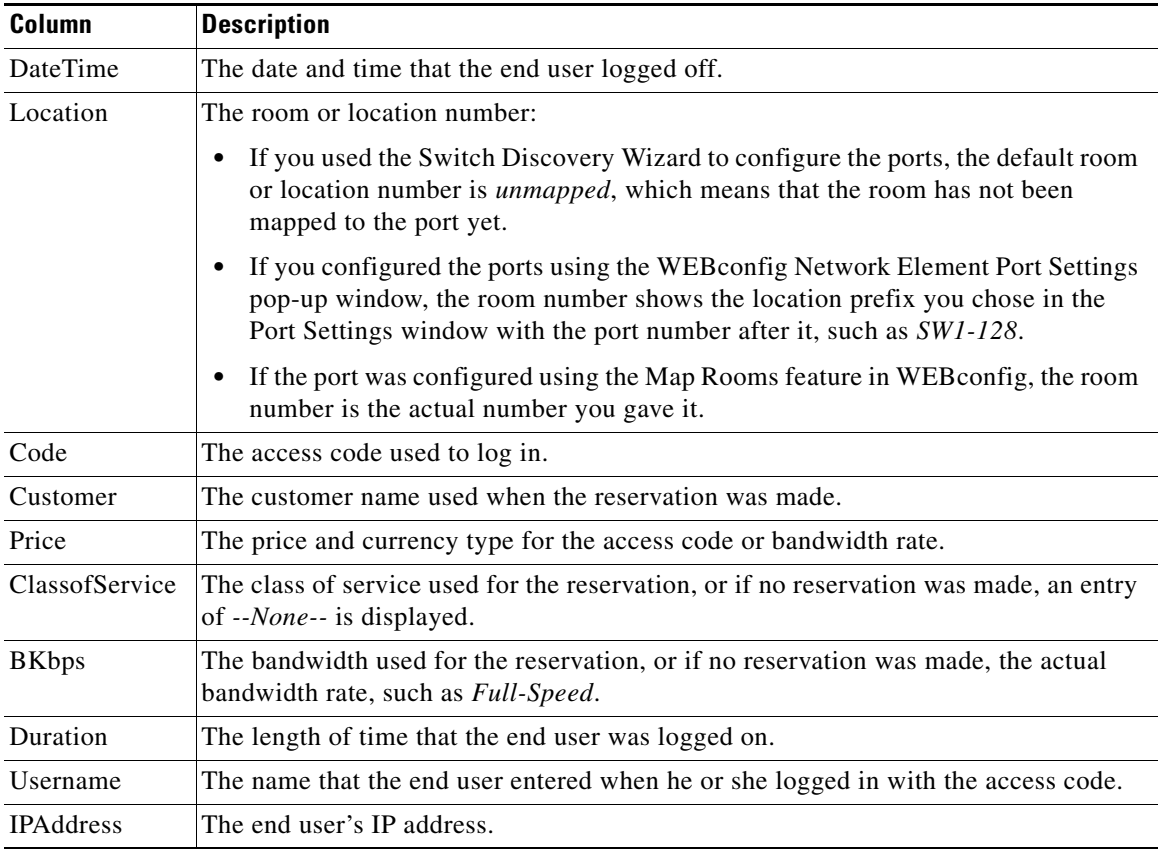

<span id="page-30-1"></span>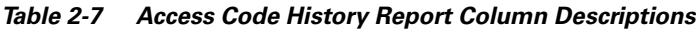

# <span id="page-30-0"></span>**Mapping Report**

The Mapping report lists room or location numbers with their corresponding port numbers and port configuration information. There are two web page options available from the secondary navigation bar:

- **•** View List—Shows a complete list of mappings
- **•** Edit Record—Enables you to change a selected record

### <span id="page-31-0"></span>**Viewing the Mapping Report**

The View List web page lists the room or location numbers and their associated port IDs. Follow this procedure to view the Mapping report.

- **Step 1** From the Dashboard, click **Reporting Pages**. The Usage Report Options web page appears.
- **Step 2** Click **Mapping**. The Mapping View List web page appears. ([Figure 2-13](#page-31-1) shows a Mapping report. [Table 2-8](#page-32-1) describes the report columns.)

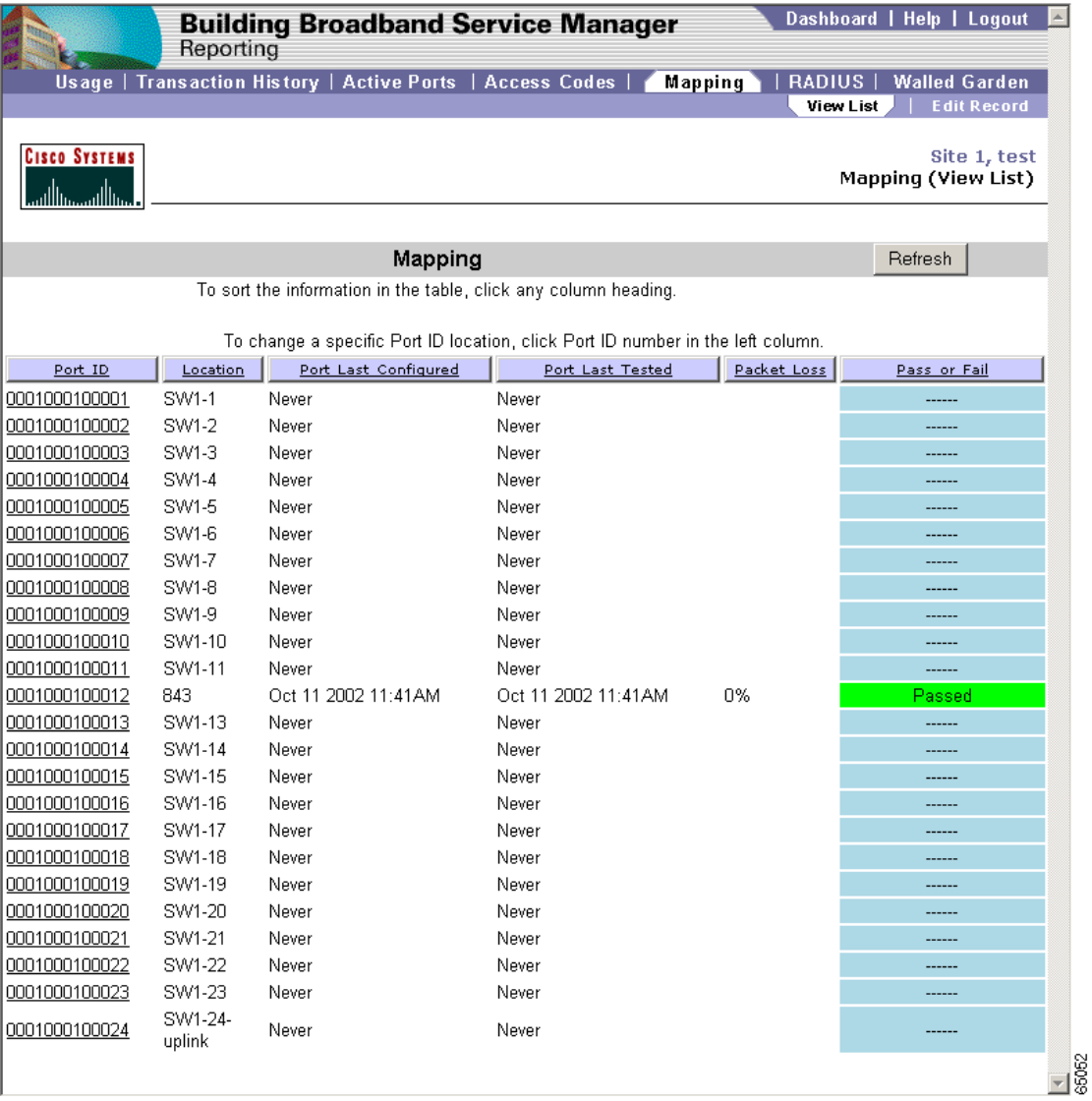

#### <span id="page-31-1"></span>*Figure 2-13 Mapping Report*

<span id="page-32-1"></span>**Step 3** Click a column heading to sort data in ascending or descending order.

| <b>Column</b>        | <b>Description</b>                                                                                                    |  |  |  |  |  |  |  |
|----------------------|----------------------------------------------------------------------------------------------------|--|--|--|--|--|--|--|
| Port ID              | The port of the client. The number indicates the switch, cluster, and port.                                                                                                    |  |  |  |  |  |  |  |
| Location             | The room or location number:                                                                                                    |  |  |  |  |  |  |  |
|                      | If you used the Switch Discovery Wizard to configure the ports, the default<br>room or location number is <i>unmapped</i> , which means that the room has not<br>been mapped to the port yet.                                             |  |  |  |  |  |  |  |
|                      | If you configured the ports using the WEB config Network Element<br>Port Settings pop-up window, the room number shows the location prefix<br>you chose in the Port Settings window with the port number after it, such<br>as $SW1-128$ . |  |  |  |  |  |  |  |
|                      | If the port was configured using the Map Rooms feature in WEB config, the<br>room number is the actual number you gave it.                                                                                                    |  |  |  |  |  |  |  |
| Port Last Configured | The time that the room was mapped. If the room is not mapped, enter Never.                                                                                                    |  |  |  |  |  |  |  |
| Port Last Tested     | The time that the port was last tested. If the port is not tested, enter Never.                                                                                                    |  |  |  |  |  |  |  |
| Packet Loss          | The results of the port test showing the percentage of packets lost. If the room<br>is not mapped, leave the field blank.                                                                                                    |  |  |  |  |  |  |  |
| Pass or Fail         | The entry is either <i>Passed</i> or <i>Failed</i> . If the room is not mapped, leave the field<br>blank.                                                                                                    |  |  |  |  |  |  |  |

*Table 2-8 Mapping Report Column Descriptions*

### <span id="page-32-0"></span>**Editing Mapping Report Entries**

Follow this procedure to edit entries in the Mapping report by using the Mapping (Edit Record) web page. You must have administrator or operator privileges to view and use this page.

This enables you to enter a new room number or location for a specific port without physically going to the port and connecting a client. You can also perform this procedure from the Port Control web page.

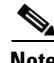

**Note** Use caution when entering new room numbers from this page because entering an incorrect room number causes charges to be posted to the wrong room. The best way to ensure that a port is mapped to the correct room number is to go to the room, connect a client, and use the Map Rooms web page that is accessed from the BBSM Dashboard.

- **Step 1** From the Dashboard, click **Reporting Pages**. The Usage Report Options web page appears.
- **Step 2** Click **Mapping**. The Mapping (View List) web page appears. (See [Figure 2-13](#page-31-1).)
- **Step 3** From the Port ID column, click a port entry. (You can also click **Edit Record**.) The Mapping (Edit Record) web page appears, showing the Mapping Input Form. (See [Figure 2-14.](#page-33-0))

<span id="page-33-0"></span>*Figure 2-14 Mapping Input Form*

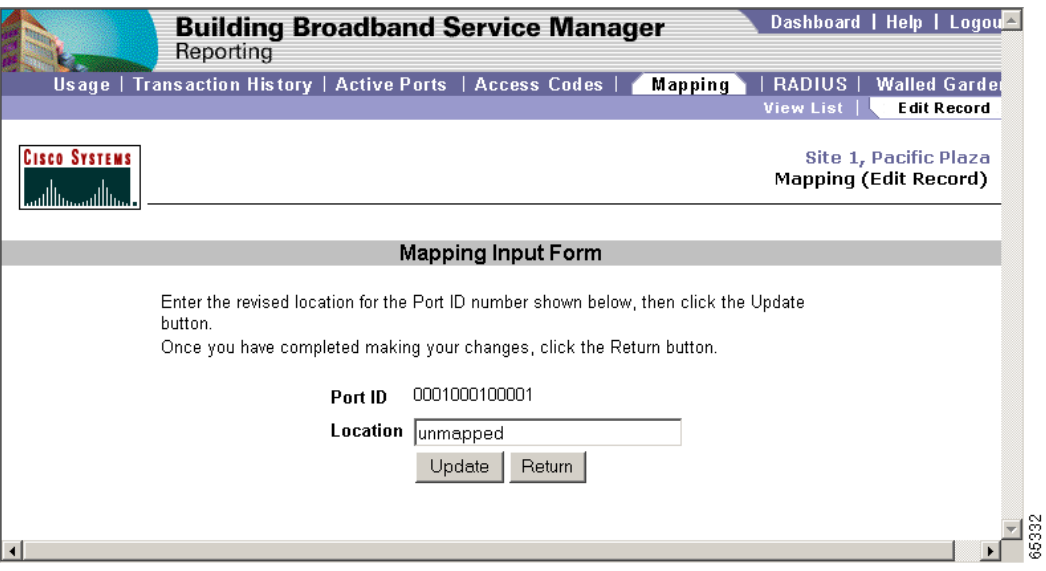

- **Step 4** Enter your changes on the Mapping Input Form and click **Update**.
- **Step 5** To return to the Mapping (View List) web page, click **Return** or **View List**.

## <span id="page-34-0"></span>**RADIUS Session History Report**

The RADIUS Session History report provides a history of all RADIUS sessions based on either a particular RADIUS server or user. Follow this procedure to view the report.

- **Step 1** From the Dashboard, click **Reporting Pages**. The Usage Report Options web page appears.
- **Step 2** Click **RADIUS**. The RADIUS Session History web page appears. (See [Figure 2-15.](#page-34-1))

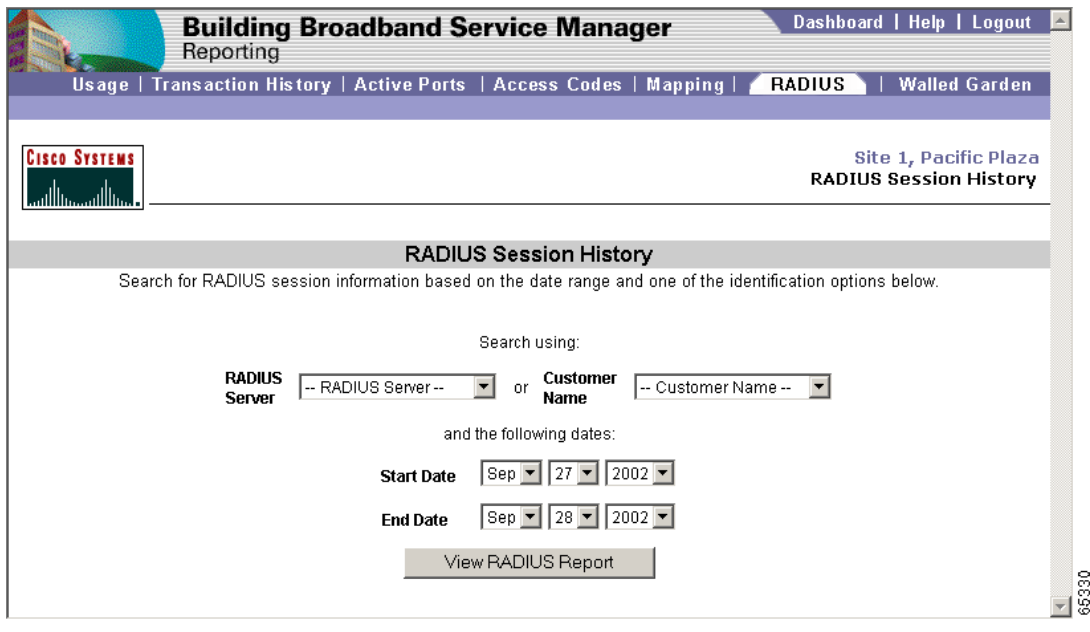

<span id="page-34-1"></span>*Figure 2-15 RADIUS Session History Options*

- **Step 3** From the RADIUS Server or Customer Name drop-down menus, choose a RADIUS server or customer.
- **Step 4** Choose the starting and ending dates for the report.
- **Step 5** To generate and view the report, click **View RADIUS Report**. The RADIUS Session History report appears. (See [Figure 2-16.](#page-35-0))

|                                              | <b>Building Broadband Service Manager</b><br>Reporting                             |                  |                |                                                                     |                             |            |                                                                                              |                      |                                                |                   | Dashboard   Help   Logout |
|----------------------------------------------|------------------------------------------------------------------------------------|------------------|----------------|---------------------------------------------------------------------|-----------------------------|------------|----------------------------------------------------------------------------------------------|----------------------|------------------------------------------------|-------------------|---------------------------|
|                                              |                                                                                    |                  |                | Usage   Transaction History   Active Ports   Access Codes   Mapping |                             |            |                                                                                              |                      | <b>RADIUS</b>                                  |                   | <b>Walled Garden</b>      |
| <b>CISCO SYSTEMS</b><br>مناللتشمينا الثما    |                                                                                    |                  |                |                                                                     |                             |            |                                                                                              |                      | RADIUS Session Report - RADIUS Session History |                   | Site 1, test              |
|                                              |                                                                                    |                  |                | <b>RADIUS Session Report</b>                                        |                             |            |                                                                                              |                      |                                                | Refresh           |                           |
|                                              |                                                                                    |                  |                | To sort the information in the table, click any column heading.     |                             |            |                                                                                              |                      |                                                |                   |                           |
|                                              |                                                                                    |                  |                |                                                                     |                             |            |                                                                                              |                      |                                                |                   |                           |
| <b>Entry Time</b><br>#                       | <b>RADIUS</b>                                                                      | Customer         |                | Location Customer IP                                                |                             |            | Session(sec) Rate Entry Type Server Status                                                   |                      | Packets In Packets Out                         |                   | NAS Port                  |
|                                              | 1 10/07/2002 11:21:03 AM 172.20.154.106<br>2 10/07/2002 11:21:15 AM 172.20.154.106 | ginnie<br>ginnie | з<br>з         | 192.168.41.130<br>192.168.41.130                                    | $\circ$<br>12               | 0.5<br>0.5 | 1<br>$\overline{2}$                                                                          | 0<br>0               | 0<br>125                                       | $^{\circ}$<br>169 | 0010101003<br>0010101003  |
|                                              | 3 10/07/2002 11:21:27 AM 172.20.154.106                                            | ginnie256        | з              | 192.168.41.130                                                      | $\circ$                     | 0.5        | 1                                                                                            | $\circ$              | 0                                              | $\circ$           | 0010101003                |
|                                              | 4 10/07/2002 11:23:03 AM 172.20.154.106                                            | ginnie           | $\overline{7}$ | 192.168.41.131                                                      | $\mathbf 0$                 | 0.5        | $\mathbf{1}$                                                                                 | 0                    | 0.                                             | $\Omega$          | 0010101007                |
|                                              | 5 10/07/2002 11:23:18 AM 172.20.154.106                                            | ginnie           | 7              | 192.168.41.131                                                      | 16                          | 0.5        | $\overline{2}$                                                                               | 0                    | 150                                            | 190               | 0010101007                |
|                                              | 6 10/07/2002 4:16:05 PM 172.20.154.106                                             | ginnie256        | з              | 192.168.41.130                                                      | 17593                       | 0.5        | $\overline{2}$                                                                               | 0                    | 18                                             | $\circ$           | 0010101003                |
| $\rightarrow$<br>$\left  \mathbf{K} \right $ |                                                                                    |                  |                |                                                                     |                             |            |                                                                                              |                      |                                                |                   |                           |
|                                              |                                                                                    |                  |                |                                                                     | Entry Type Legend           |            |                                                                                              | Server Status Legend |                                                |                   |                           |
|                                              |                                                                                    |                  |                |                                                                     | 1 : RADIUS Accounting Start |            |                                                                                              | $0:$ success         |                                                |                   |                           |
|                                              |                                                                                    |                  |                |                                                                     | 2: RADIUS Accounting Stop   |            |                                                                                              |                      | 1 : RADIUS server not responding               |                   |                           |
|                                              |                                                                                    |                  |                |                                                                     |                             |            | 3 : RADIUS Accounting Interim-Update 2 : authentication/accounting response packet not valid |                      |                                                |                   |                           |
|                                              |                                                                                    |                  |                |                                                                     | 4 : Activate Session        |            |                                                                                              | $3:$ other           |                                                |                   |                           |
|                                              |                                                                                    |                  |                |                                                                     | 5 : Deactivate Session      |            |                                                                                              |                      |                                                |                   |                           |
|                                              |                                                                                    |                  |                |                                                                     | 6 : Bandwidth Boost         |            |                                                                                              |                      |                                                |                   |                           |
|                                              |                                                                                    |                  |                |                                                                     |                             |            |                                                                                              |                      |                                                |                   |                           |
|                                              |                                                                                    |                  |                |                                                                     |                             |            |                                                                                              |                      |                                                |                   |                           |
|                                              |                                                                                    |                  |                |                                                                     |                             |            |                                                                                              |                      |                                                |                   |                           |

<span id="page-35-0"></span>*Figure 2-16 RADIUS Session History Report*

[Table 2-9](#page-35-1) describes the RADIUS Session History report data.

| Column            | <b>Description</b>                                                                                           |
|-------------------|----------------------------------------------------------------------------------------------------|
| #                 | The session number.                                                                                          |
| <b>Entry Time</b> | The time that the end user logged in.                                                                        |
| <b>RADIUS</b>     | The IP address or fully qualified domain name (FQDN) of the RADIUS server<br>that the end user connected to. |
| Customer          | The end user's login name.                                                                                   |
| Room              | The end user's location.                                                                                     |
| Customer IP       | The end user's IP address.                                                                                   |
| Session (sec)     | The session duration in seconds.                                                                             |
| Rate              | The cost of the session.                                                                                     |
| Entry Type        | Indicates the type of entry:                                                                                 |
|                   | $1 =$ RADIUS Accounting Start<br>$\bullet$                                                                   |
|                   | $2 =$ RADIUS Accounting Stop<br>٠                                                                            |
|                   | $3 =$ RADIUS Accounting Interim-Update<br>٠                                                                  |
|                   | $4 =$ Activate Session<br>$\bullet$                                                                          |
|                   | $5 =$ Deactivate Session                                                                                     |
|                   | $6 =$ Bandwidth Boost                                                                                        |

<span id="page-35-1"></span>*Table 2-9 RADIUS Session History Report Columns*
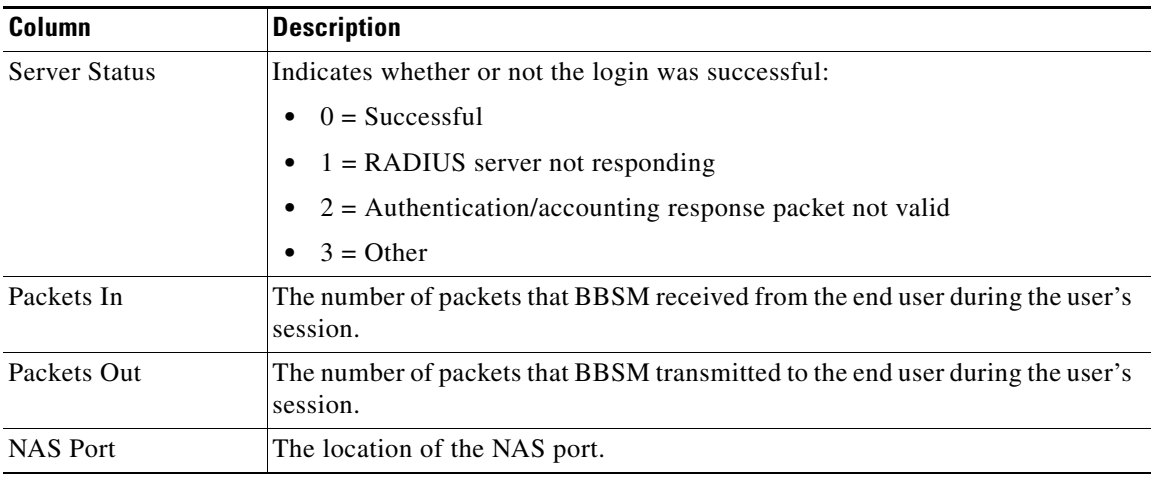

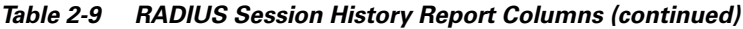

# **Walled Garden Report**

The Walled Garden report displays all of the current walled garden configurations that you created using the Walled Garden web page of WEBconfig. [Figure 2-17](#page-36-0) shows an example of the report.

Follow this procedure to view the Walled Garden report.

**Step 1** From the Dashboard, click **Reporting Pages**. The Usage Report Options web page appears.

**Step 2** Click **Walled Garden**. The Walled Garden report web page appears. (See [Figure 2-17](#page-36-0).)

|                      | <b>Building Broadband Service Manager</b><br>Reporting                                 | Dashboard   Help   Logout                                                         |                 |                 |              |                                                 |
|----------------------|----------------------------------------------------------------------------------------|-----------------------------------------------------------------------------------|-----------------|-----------------|--------------|-------------------------------------------------|
|                      | Usage   Transaction History   Active Ports   Access Codes   Room Mappings   RADIUS   1 |                                                                                   |                 |                 |              | Walled Garden                                   |
| <b>CISCO SYSTEMS</b> |                                                                                        |                                                                                   |                 |                 |              | Site 1, ga test<br>Walled Garden - Reports Menu |
|                      |                                                                                        | <b>Walled Garden</b>                                                              |                 |                 |              | Refresh                                         |
|                      |                                                                                        | You can sort the information below by clicking on the underlined column headings. |                 |                 |              |                                                 |
|                      | Hostname                                                                               |                                                                                   | Network Address |                 | Network Mask |                                                 |
| server, er, com      |                                                                                        | 34.2.1.1                                                                          |                 | 255 255 255 255 |              |                                                 |

<span id="page-36-0"></span>*Figure 2-17 Walled Garden Report*

**Step 3** To sort the data in ascending or descending order, click a column heading.

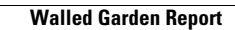

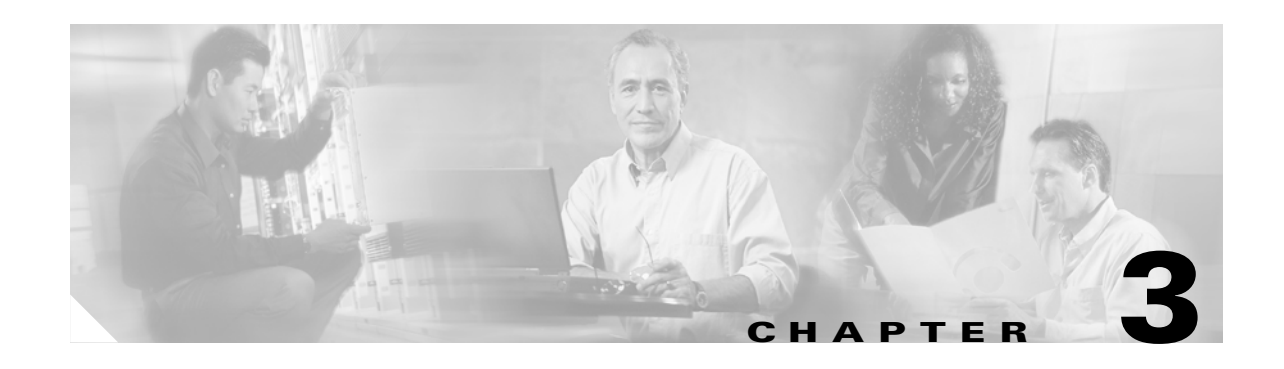

# **Monitoring Performance (System Summary)**

The System Summary is a single web page that enables you to monitor the BBSM system status and all BBSM services. Because it enables you to access the BBSM database, you must use a valid MSDE username and password.

The data that is displayed varies depending the system configuration. In a hotspot configuration, the System Summary functions in a similar, but not identical, way. For example, in the heading data on the first page, which shows the report date and time stamp, the hotspot summary displays a single *Location Name and Location Description* instead of *BBSM Hotspot System Information*.

**Note** Refer to the *Cisco BBSM 5.3 Configuration Guide* for the procedure to enter or change the MSDE username and password.

Follow this procedure to use the System Summary.

**Step 1** From the Dashboard, click **System Summary**. The System Summary web page appears. (See [Figure 3-1](#page-38-0).)

#### <span id="page-38-0"></span>*Figure 3-1 System Summary*

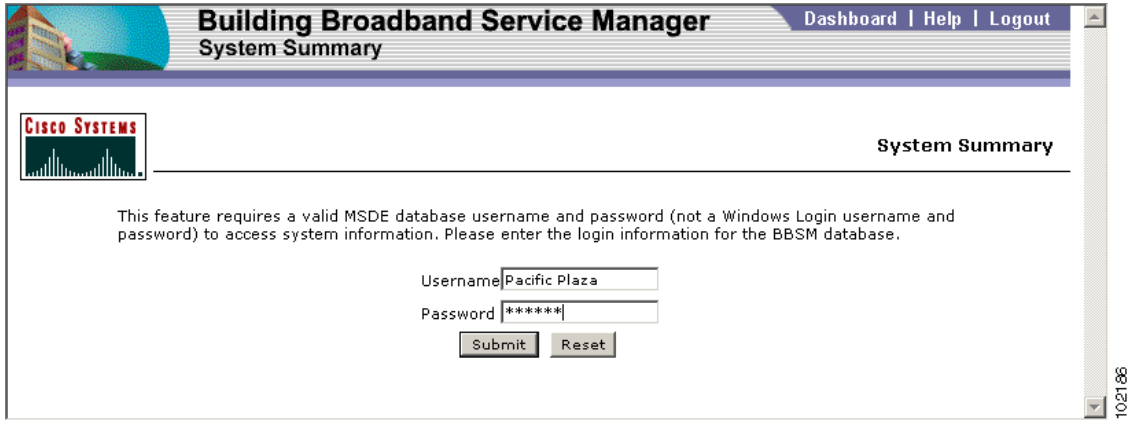

**Step 2** Enter an MSDE username and password and then click **Submit**. To use the MSDE *sa* account, enter *sa* for the username and then enter the *sa* password for your server. This password was entered either from the Set Passwords application if you bought a BBSM appliance or during the BBSM software installation if you bought the software CD. Refer to the section on entering passwords in the *Cisco BBSM 5.3 Configuration Guide*.

If your username and password are correct, the System Summary web page shows the system data. ([Figure 3-2](#page-39-0) shows the beginning of the web page.) If your information is incorrect, the log-in page shown in [Figure 3-1](#page-38-0) appears again with an error message.

#### $\mathscr{P}$

**Note** If you click Reset, the values are reset to the original values.

<span id="page-39-0"></span>*Figure 3-2 System Summary Showing Section Headings and Services Data*

| <b>System Summary</b>                                      |              | <b>Building Broadband Service Manager</b> | Dashboard   Help   Logout |
|------------------------------------------------------------|--------------|-------------------------------------------|---------------------------|
| <b>CISCO SYSTEMS</b><br>مساأالسمساأألس                     |              |                                           | <b>System Summary</b>     |
| Services Hardware Operating System BBSM System Information |              | Server Settings Network Devices           | Windows Event Logs        |
| <b>Report date</b><br>11/06/2003 10:02:28 AM               |              |                                           |                           |
| Services                                                   |              |                                           |                           |
| Service                                                    | <b>State</b> | <b>Startup Type</b>                       |                           |
| atdial                                                     | Running      | Manual                                    |                           |
| msmgstart                                                  | Running      | Auto                                      |                           |
| athdmn                                                     | Running      | Auto                                      |                           |
| AtEvent                                                    | Running      | Manual                                    |                           |
| MSSQLSERVER                                                | Running      | Auto                                      |                           |
| IIS Admin Service                                          | Running      | Auto                                      |                           |
| FTP Publishing Service                                     | Running      | Auto                                      |                           |
| World Wide Web Publishing Service                          | Running      | Auto                                      |                           |
| <b>DHCP Server</b>                                         | Running      | Manual                                    |                           |
| DNS Server                                                 | Running      | Auto                                      |                           |
| Routing and Remote Access                                  | Running      | Auto                                      |                           |
| Microsoft Firewall                                         | Stopped      | Disabled                                  |                           |
| Microsoft ISA Server Control                               | Running      | Auto                                      |                           |
| Microsoft Scheduled Cache Content Download                 | Stopped      | Disabled                                  |                           |
| Microsoft Web Proxy                                        | Running      | Auto                                      |                           |
| Go To Top                                                  |              |                                           |                           |
| $\left  \cdot \right $                                     |              |                                           |                           |

- <span id="page-40-0"></span>**Step 3** View the system data by clicking the section headings or scrolling down the page:
	- Services—Lists the service names with current status and startup type. Each BBSM system service displays a status of *Running* or *Stopped* and a startup type of *Auto*, *Manual*, or *Disabled*. All of the services in the table should display a status of *Running*. (See [Table 3-1](#page-40-0) for the BBSM service and its display name.)

| <b>BBSM Service</b> | <b>Display Name</b>                           |
|---------------------|-----------------------------------------------|
| atdial              | atdial                                        |
| msmqstart           | msmqstart                                     |
| athdmn              | athdmn (not shown in a hotspot configuration) |
| atevent             | Atevent                                       |
| mssqlserver         | <b>MSSQLSERVER</b>                            |
| iisadmin            | <b>IIS Admin Service</b>                      |
| msftpsyc            | FTP Publishing Service                        |
| w <sup>3</sup> svc  | World Wide Web Publishing Service             |
| <b>DHCP</b>         | <b>DHCP</b> Server                            |
| <b>DNS</b>          | <b>DNS</b> Server                             |
| <b>RemoteAccess</b> | Routing and Remote Access                     |
| fwsry               | Microsoft Firewall                            |
| isactrl             | Microsoft ISA Server Control                  |
| w3schdwn            | Microsoft Scheduled Cache Content Download    |
| w3proxy             | Microsoft Web Proxy                           |

*Table 3-1 System Summary Displayed Services*

- **•** Hardware—Displays the system processors and Ethernet adapters
- **•** Operating System—Displays operating system data in the following sections:
	- **–** Windows OS
	- **–** Installed Windows Hotfixes
	- **–** DNS Forwarding
- **•** BBSM System Information—Provides the system and site data in these sections:
	- **–** Release
	- **–** Patch History
	- **–** IP Address Ranges
	- **–** Sites
- **•** Server Settings—Displays the configuration data that BBSM stores
- **•** Network Devices—Displays network device data in these sections (a non-hotspot BBSM configuration also displays the site number):
	- **–** External Gateway Router
	- **–** Configured Routers
- **–** Configured Network Devices
- **–** Port Configuration
- **•** Windows Event Logs—Displays the system logs in the following sections:
	- **–** System Event Log
	- **–** Application Event Log
	- **–** DNS Server Event Log
- **•** Helpful Sites—Provides links that may be useful to the user

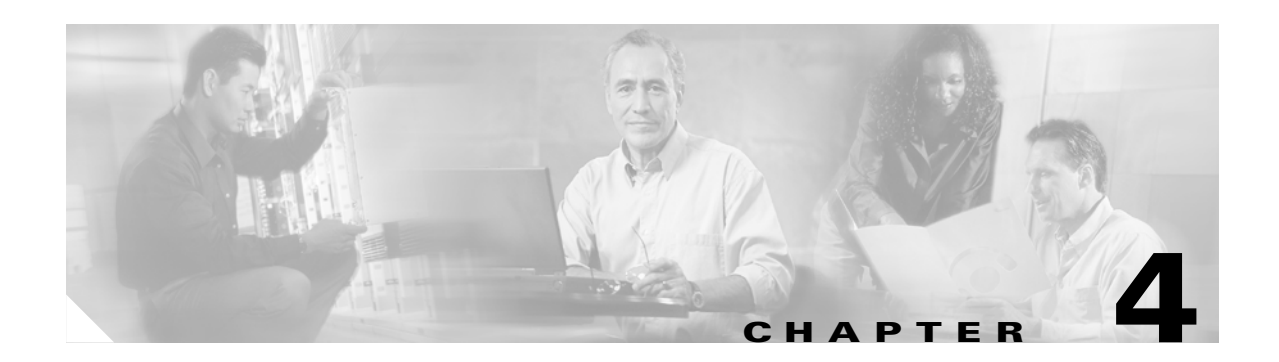

# **Using Port Control**

The Port Control web pages enable you to update network device port data and test the ports. (You must have administrator or operator privileges to use these web pages.)

This section is divided into the following three subsections:

- **•** [Changing the Port Settings for a Single Port, page 4-2](#page-43-0)—How to change the port data for a single switch, access point, or CMTS port.
- **•** [Changing the Port Settings for a Multiple Ports, page 4-6—](#page-47-0)How to change the port data for multiple switch or access point ports.
- **•** [Replacing, Adding, or Removing a Cable Modem, page 4-7—](#page-48-0)How to perform these procedures for a cable modem (CMTS port).

# <span id="page-43-0"></span>**Changing the Port Settings for a Single Port**

Follow this procedure to change the port data for a single port and test the port. To replace, add, or remove a cable modem, refer to the ["Replacing, Adding, or Removing a Cable Modem" section on](#page-48-0)  [page 4-7.](#page-48-0)

**Step 1** From the Dashboard, click **Port Control**. The Port List web page appears. [Figure 4-1](#page-43-1) shows the type of port control data that appears if you are using a switch or access point. [Figure 4-2](#page-44-0) shows the type of data that appears if you are using a CMTS.

|               |                                                | <b>Port Control</b> |          |            |           | <b>Building Broadband Service Manager</b> |                                                                       |            | Dashboard   Help   Logout          |
|---------------|------------------------------------------------|---------------------|----------|------------|-----------|-------------------------------------------|-----------------------------------------------------------------------|------------|------------------------------------|
|               | <b>CISCO SYSTEMS</b><br>والمطاللاته ومطاللاتها |                     |          |            |           |                                           |                                                                       |            | Site 1, Pacific Plaza<br>Port List |
| <b>Select</b> | Port ID                                        | Uplink Port         | Location |            |           |                                           | Port Hopping Time of Last Sale Time of Last Configuration Packet Loss | Page Set   | Bandwidth<br>Modern MAC Address    |
| г             | 0001000100001                                  | False               | unmapped | False      |           |                                           |                                                                       | DailyHotel | Full-Speed                         |
| Е             | 0001000100002                                  | False               | unmapped | False      |           |                                           |                                                                       | DailyHotel | Full-Speed                         |
| г             | 0001000100003                                  | False               | unmapped | False      |           |                                           |                                                                       | DailyHotel | Full-Speed                         |
| п             | 0001000100004                                  | False               | unmapped | False      |           |                                           |                                                                       | DailyHotel | Full-Speed                         |
| п             | 0001000100005                                  | False               | unmapped | False      |           |                                           |                                                                       | DailyHotel | Full-Speed                         |
| п             | 0001000100006                                  | False               | unmapped | False      |           |                                           |                                                                       | DailyHotel | Full-Speed                         |
| г             | 0001000100007                                  | False               | unmapped | False      |           |                                           |                                                                       | DailyHotel | Full-Speed                         |
| п             | 0001000100008                                  | False               | unmapped | False      |           |                                           |                                                                       | DailyHotel | Full-Speed                         |
| г             | 0001000100009                                  | False               | unmapped | False      |           |                                           |                                                                       | DailyHotel | Full-Speed                         |
| п             | 0001000100010                                  | False               | unmapped | False      |           |                                           |                                                                       | DailyHotel | Full-Speed                         |
| п             | 0001000100011                                  | False               | unmapped | False      |           |                                           |                                                                       | DailyHotel | Full-Speed                         |
| г             | 0001000100012                                  | True                | unmapped | False      |           |                                           |                                                                       | DailyHotel | Full-Speed                         |
|               |                                                |                     |          | Select All | Clear All | Requery                                   | Port Settings                                                         |            | 86242                              |

<span id="page-43-1"></span>*Figure 4-1 Port List Showing Switch or Access Point Data*

| Port Control - Microsoft Internet Explorer          |               |            |                                                                       |                          |            |   |                                       | $ \Box$ $\times$          |
|-----------------------------------------------------|---------------|------------|-----------------------------------------------------------------------|--------------------------|------------|---|---------------------------------------|---------------------------|
| Edit<br>File<br>View<br>Favorites                   | Tools<br>Help |            |                                                                       |                          |            |   |                                       | <b>SP</b>                 |
| 岡<br>← Back → → →<br>$\circledcirc$                 | ⋒             |            | <b>③Search 图Favorites ④Media ③ 民、刍</b>                                |                          |            |   |                                       |                           |
| Address   http://localhost:9488/ports1/portList.asp |               |            |                                                                       |                          |            |   | $\mathbf{r}$<br>$\mathcal{C}$ Go      | Links <sup>&gt;&gt;</sup> |
|                                                     | Port Control  |            | <b>Building Broadband Service Manager</b>                             |                          |            |   | Dashboard   Help   Logout             |                           |
| <b>CISCO SYSTEMS</b><br>باستلللتين بتلللتين         |               |            |                                                                       |                          |            |   | Site 1, 1<br>Port List                |                           |
| Select<br>Port ID<br>Uplink Port                    | Location      |            | Port Hopping Time of Last Sale Time of Last Configuration Packet Loss |                          | Page Set   |   | Multinet Bandwidth Modern MAC Address |                           |
| 0001000100001<br>False                              | unmapped      | True       |                                                                       |                          | AccessCode | 2 | Full-Speed Modern Removed             |                           |
| 0001000100002<br>False                              | test-2022     | True       |                                                                       |                          | AccessCode | 2 | Full-Speed 00 06 53 14 7c e9          |                           |
| 0001000100003<br>False                              | test-3033     | True       |                                                                       |                          | DailyHotel | 2 | Full-Speed 00 a0 73 2c 7d 1f          |                           |
| 0001000100004<br>False                              | 1022          | True       |                                                                       | 10/07/2002 4:38:26 PM    | DailyHotel | 2 | Full-Speed00 07 0e 01 b1 25           |                           |
|                                                     |               | Select All | Clear All                                                             | Port Settings<br>Requery |            |   |                                       |                           |
| e Done                                              |               |            |                                                                       |                          |            |   | <b>BE</b> Local intranet              | 86196                     |

<span id="page-44-0"></span>*Figure 4-2 Port List Showing CMTS Data*

- **Step 2** In the left-hand column, check the port that you want to update. (To refresh the web page, click **Requery**.)
- **Step 3** Click **Port Settings**. The Port Settings window for a single-port change pops up. [Figure 4-3](#page-45-0) shows the type of data that appears in the window if you are using a switch or access point. [Figure 4-4](#page-45-1) shows the type of data that appears in the window if you are using a CMTS.

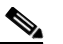

**Note** If the fields displayed in the Port Settings window do not match the port that was checked in the Port List, press **F5** to refresh the window.

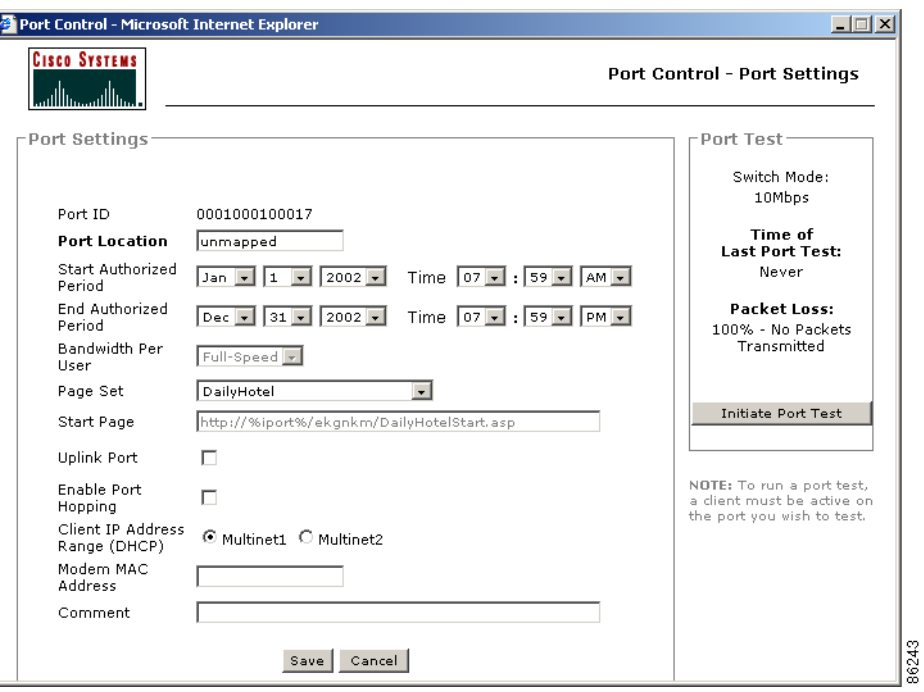

<span id="page-45-0"></span>*Figure 4-3 Port Control Port Settings Window Showing Switch or Access Point Data*

<span id="page-45-1"></span>*Figure 4-4 Port Control Port Settings Window Showing CMTS Data*

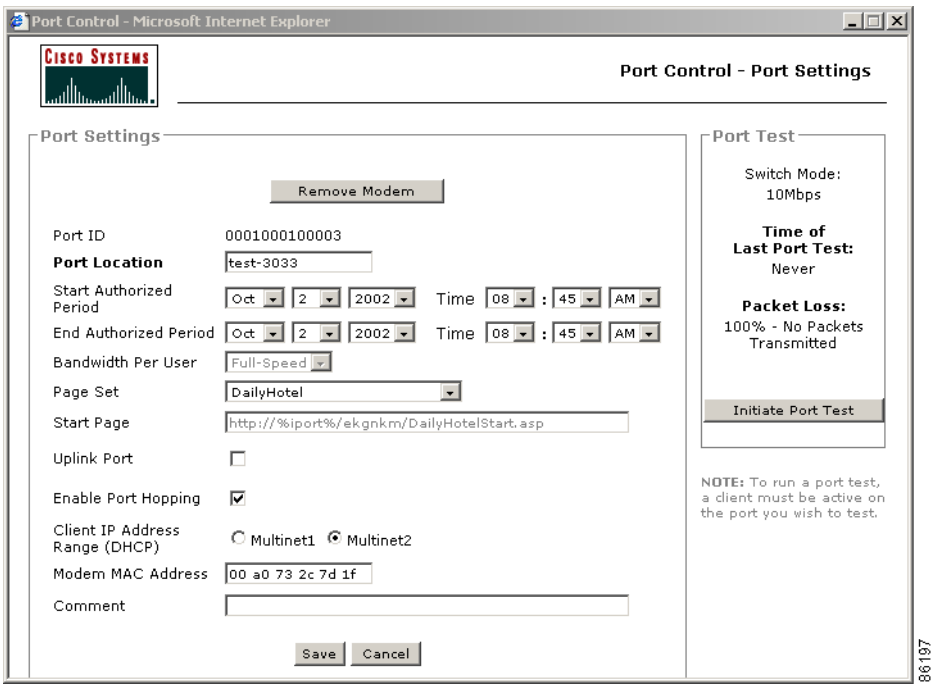

**Step 4** Make the appropriate changes based on the information in [Table 4-1.](#page-46-0)

- **Step 5** If you want to test the port, click **Initiate Port Test i**n the Port Test pane on the right. (This step is optional and the client must be active on the port for the test to work.) After port testing, the data shown in the Port Test pane is updated to reflect the test results.
- **Step 6** To save the port changes, click **Save**. A confirmation dialog box appears to indicate that the changes were successful.
- **Step 7** To close the dialog box, click **OK**. You are returned to the Port List web page.

<span id="page-46-0"></span>Table 4-1 **Port Control Port Settings Field Descriptions** 

| <b>Field</b>                                                   | <b>Description</b>                                                                                                    |  |  |  |  |  |  |
|----------------------------------------------------------------|----------------------------------------------------------------------------------------------------|--|--|--|--|--|--|
| <b>Port Settings</b>                                           |                                                                                                    |  |  |  |  |  |  |
| Remove Modem                                                   | This button appears only if the port is a CMTS (cable modem) port.<br><b>Note</b>                                                                                                    |  |  |  |  |  |  |
| $(CMTS \text{ only})$                                          | Click this button to remove a cable modem.                                                                                                    |  |  |  |  |  |  |
| Port ID                                                        | Displays the unique number automatically assigned to each port during the Network Elements<br>port configuration. This number cannot be changed. The port ID incorporates the cluster,<br>switch, and port number on the switch. The format is xxxxyyyyzzzzz, where xxxx is the cluster,<br>yyyy is the switch, and zzzzz is the port.                                                   |  |  |  |  |  |  |
| Port Location                                                  | Enter the location (or room number) associated with this port. This location can be a number or<br>text.                                                                                                    |  |  |  |  |  |  |
|                                                                | Caution If you enter port locations the first time using this field, there is no way to verify that<br>ports have been mapped to the correct room number. The only way to ensure that your<br>port-room mapping is accurate is to use the Map Rooms option from the Dashboard. After<br>locations have been mapped the first time, you can update the locations using this field.        |  |  |  |  |  |  |
| <b>Start Authorized Period</b><br>(Subscription page set only) | If the port is configured for the Subscription page set, enter the starting date and time of the<br>period that the port is authorized for use. The default is the time that the port was configured.                                                                                                    |  |  |  |  |  |  |
| <b>End Authorized Period</b><br>(Subscription page set only)   | If the port is configured for the Subscription page set, enter the ending date and time of the<br>period that the port is authorized for use. The default is the time that the port was configured.                                                                                                    |  |  |  |  |  |  |
| <b>Bandwidth Per User</b>                                      | From the drop-down menu, choose the default bandwidth (in kbps) for all users who will be<br>connected to the port. (Bandwidth is applied by IP address, not by port, and is effective only if<br>Bandwidth Management is enabled.) The value is a number from 0 to 2000000 (for example,<br>2 Gbps), 0 representing the maximum bandwidth available. The default is <i>Full-Speed</i> . |  |  |  |  |  |  |
|                                                                | (For information on enabling Bandwidth Management, refer to the chapter on configuring the<br>network and bandwidth management in the Cisco BBSM 5.3 Configuration Guide.                                                                                                    |  |  |  |  |  |  |
| Page Set                                                       | From the drop-down menu, choose the page set to be used by the port.                                                                                                    |  |  |  |  |  |  |
| <b>Start Page</b>                                              | Enter the complete URL of the Start page for your page set. The URL must be in the form<br>http://%iport% because BBSM translates %iport% to be either the BBSM internal IP address<br>or the BBSM domain name, if applicable.                                                                                                    |  |  |  |  |  |  |
| <b>Uplink Port</b>                                             | Check this check box if the port is used as an uplink to another switch. BBSM ignores the MAC<br>addresses on these uplink ports so it does not report that clients are connected to the ports.                                                                                                    |  |  |  |  |  |  |
| <b>Enable Port Hopping</b>                                     | Check this check box if you want to enable port hopping.                                                                                                    |  |  |  |  |  |  |
| <b>Client IP Address Range</b><br>(DHCP)                       | If you are using multiple networks, click the default multinet number for clients connected to<br>this network device: Multinet 1 or Multinet 2.                                                                                                    |  |  |  |  |  |  |
| Modem MAC Address                                              | This field is blank and read only for switches and access points.<br>Note                                                                                                    |  |  |  |  |  |  |
| (CMTS only)                                                    | For CMTSs, this field displays the cable modem MAC address. If you need to change the<br>MAC address, the format is xx xx xx xx xx xx, such as $0 a0 73 2c 7d 1f$ .                                                                                                    |  |  |  |  |  |  |
| Comment                                                        | Use this field to enter additional information about this port.                                                                                                    |  |  |  |  |  |  |

| <b>Field</b>                                                                        | <b>Description</b>           |  |  |  |  |  |
|-------------------------------------------------------------------------------------|------------------------------|--|--|--|--|--|
| <b>Port Test</b>                                                                    |                              |  |  |  |  |  |
| Switch Mode                                                                         | Displays the bandwidth rate. |  |  |  |  |  |
| Time of Last Port Test<br>Displays the last date and time that the port was tested. |                              |  |  |  |  |  |
| Packet Test<br>Displays the percentage of packets that were transmitted.            |                              |  |  |  |  |  |
| Initiate Port Test<br>Click to begin testing the port.                              |                              |  |  |  |  |  |
| <b>Buttons</b>                                                                      |                              |  |  |  |  |  |
| Save                                                                                | Saves the changes.           |  |  |  |  |  |
| Cancel<br>Cancels the changes and returns you to the Port Control web page.         |                              |  |  |  |  |  |

*Table 4-1 Port Control Port Settings Field Descriptions (continued)*

## <span id="page-47-0"></span>**Changing the Port Settings for a Multiple Ports**

Follow this procedure to change the port data for multiple ports and test the ports.

- **Step 1** From the Dashboard, click **Port Control**. The Port Control web page appears. (See [Figure 4-1](#page-43-1).)
- **Step 2** In the left-hand column, check the ports that you want to update.
- **Step 3** Click **Port Settings**. The Port Settings window for multiple-port changes pops up. (See [Figure 4-5.](#page-48-1))

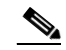

**Note** If the fields displayed in the Port Settings window do not match the ports that were checked in the Port List, press **F5** to refresh the window.

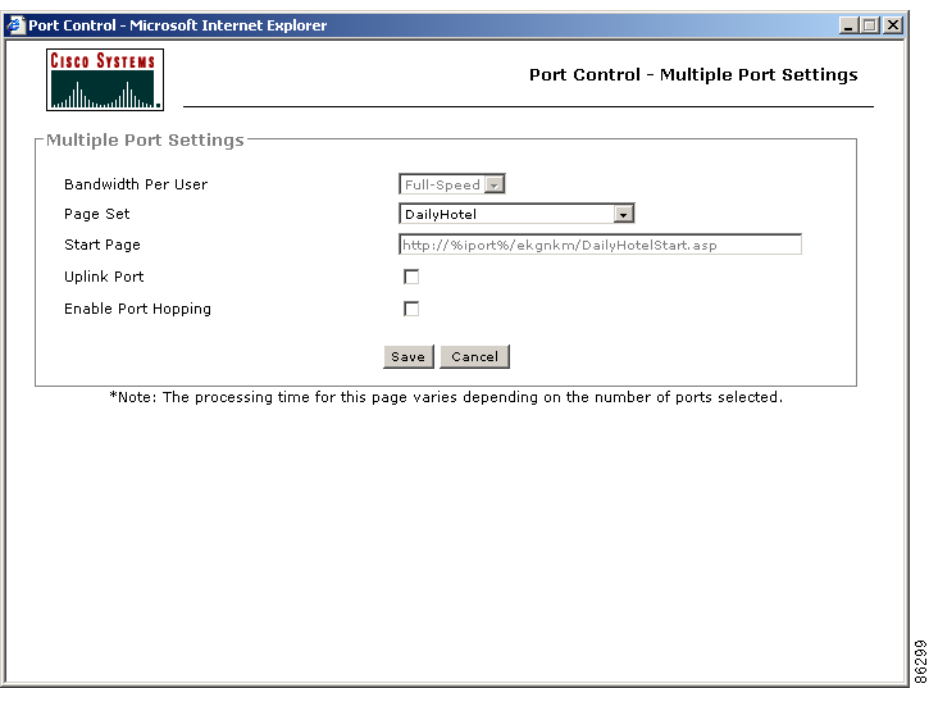

<span id="page-48-1"></span>*Figure 4-5 Port Control Port Settings Pop-up Window for Multiple Ports*

- **Step 4** Make the appropriate changes based on the field descriptions shown in [Table 4-1.](#page-46-0) This table also shows the fields that only apply to single-port changes. (Before making any changes, be sure that the Port ID and room or location number correspond to the port you want to change.)
- **Step 5** Click **Save**. A confirmation dialog box appears to show that the changes were successful, what fields were changed, and the changed values.
- **Step 6** Click **OK** to close the dialog box. You are returned to the Port Control web page.

## <span id="page-48-0"></span>**Replacing, Adding, or Removing a Cable Modem**

Follow this procedure to add, replace, or remove a cable modem.

- **Step 1** From the Dashboard, click **Port Control**. The Port List web page appears.
- **Step 2** In the left-hand column, check a cable modem port:
	- If you are replacing or removing a cable modem, check the appropriate port. (See [Figure 4-2](#page-44-0).)
	- **•** If you are adding a cable modem, you must check a spare port. When a spare port is available, the port is designated by *Modem Removed* in the Modem MAC Address field.

(To refresh the web page, click **Requery**.)

**Step 3** Click **Port Settings**. The Port Settings window pops up [\(Figure 4-4](#page-45-1)):

- **•** To add or replace a modem, enter the new MAC address in the Modem MAC address field and click **Save**. The format is *xx xx xx xx xx xx*, such as *0 a0 73 2c 7d 1f*. A confirmation dialog box appears to indicate that the changes were successful.
- **•** To remove a modem, click the **Remove Modem** button. A confirmation dialog box appears to indicate that the changes were successful.

S.

- **Note** If the fields displayed in the Port Settings window do not match the port that was checked in the Port List, press **F5** to refresh the window.
- **Step 4** To close the dialog box, click **OK**. You are returned to the Port List web page.

 $\frac{\partial}{\partial x}$ 

**Note** You can always add or replace a modem by using the dynamic CMTS port-room configuration. Refer to the section on dynamic port-room configuration for CMTSs in the *Cisco BBSM 5.3 Configuration Guide*.

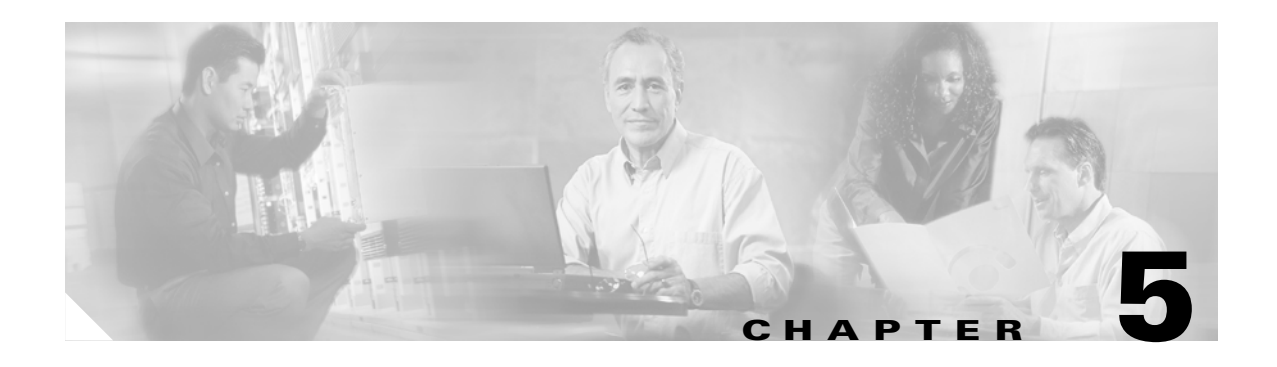

# **Installing Service Packs or Patches (WEBpatch)**

This section describes how to view, transfer, and install service packs or patches and view the patch log. (You must have administrative rights to install BBSM service packs or patches.)

You can install BBSM service packs or patches locally on any BBSM server or on multiple BBSM servers from another computer in a remote location. You can transfer multiple files to the BBSM server before you install them.

**Note** As of BBSM 5.3, the FTP port on the internal network is blocked. Because WEBpatch transfer uses FTP, patches and service packs can be transferred only from the external network to BBSM. They cannot be transferred from within the BBSM network.

## **Before You Start**

Before you begin transferring and installing files, read the following precautions

- **•** Transfer and install only service packs or patches properly obtained from Cisco.
- Most BBSM service packs and patches are available over the Internet. Be sure that the file has been downloaded before continuing.
- Make sure that both the external and internal NICs are plugged in and enabled, or the service pack or patch will fail to install.
- Cisco strongly recommends that you terminate all client sessions during these installations.
- **•** Install service packs or patches during low-use time periods to minimize service interruptions and ensure proper functionality.
- **•** If you are using Windows 2000 Professional or XP Professional on your client, uncheck the **Client for Microsoft Networks** check box as described below. When you uncheck this check box, the ASP files load much more quickly. Be sure to re-check it after you install the patch.
	- **–** Choose **Start** > **Settings** > **Network and Dial-up Connections**. The Network and Dial-up Connections window appears.
	- **–** Right-click **Local Area Connection**, and from the drop-down menu, choose **Properties**. The Local Area Connection Properties window appears.
	- **–** Uncheck the **Client for Microsoft Networks** check box.
	- **–** To close the windows, click **OK** three times.

# **Patch Installation Procedure**

Follow this procedure to view or install service packs or patches and view the patch log.

**Step 1** From the BBSM Hotspot Dashboard, click **WEBpatch**. The BBSM Patches web page appears. (See [Figure 5-1](#page-51-0) and [Table 5-1.](#page-51-1))

#### <span id="page-51-0"></span>*Figure 5-1 BBSM Patches*

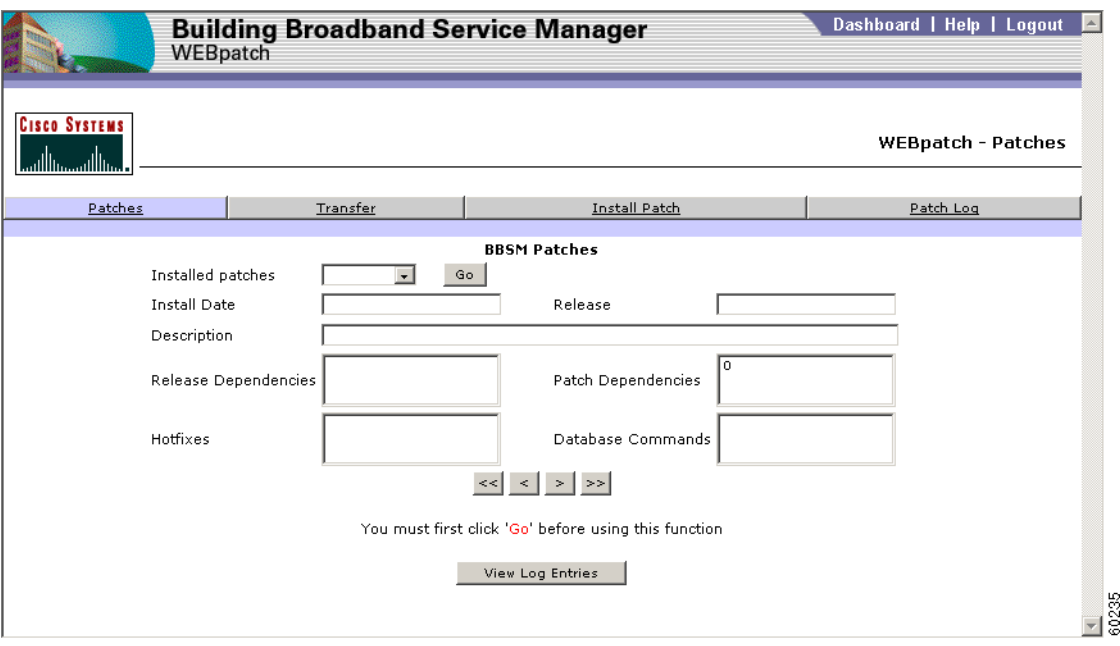

<span id="page-51-1"></span>*Table 5-1 BBSM Patches Fields*

| <b>Field</b>         | <b>Description</b>                                                                                                    |  |  |  |  |
|----------------------|----------------------------------------------------------------------------------------------------|--|--|--|--|
| Installed patches    | Specifies an installed service pack.                                                                                                    |  |  |  |  |
| <b>Install Date</b>  | Shows the date that the service pack was originally installed.                                                                                                    |  |  |  |  |
| Release              | Lists the BBSM release that the service pack was intended for.                                                                                                    |  |  |  |  |
| Description          | Briefly describes the service pack.                                                                                                    |  |  |  |  |
| Release Dependencies | Indicates the BBSM release or range of releases that must be installed on the<br>target server before you can install the service pack.                             |  |  |  |  |
| Patch Dependencies   | Lists the previous service packs or patches that must be installed before you<br>can install the current service pack or patch.                                     |  |  |  |  |
| Hotfixes             | Displays the names of batch files that are run during patch installation.                                                                                           |  |  |  |  |
| Database Commands    | Displays the names of files containing database commands that the BBSM<br>server sends to update its database when service packs or patches are being<br>installed. |  |  |  |  |

- **Step 2** To view installed service packs, follow these steps:
	- **a.** From the Installed patches drop-down menu, select a service pack. (The navigation buttons near the bottom of the page can also be used to select a service pack.)
	- **b.** Click **Go**. The BBSM Patches web page fields populate with the data for the specified service pack, and the View Log Entries button is enabled.
- **Step 3** Transfer and install service packs or patches, as follows:
	- **a.** Click **Transfer**. The BBSM Transfer web page appears. (See [Figure 5-2.](#page-52-0))

**Caution** You must use the Java 2 plug-in, version 1.3.1\_03, to transfer patches. Other versions will fail. The Java plug-in must be installed on the remote computer that you are using to transfer the file. If the plug-in is not installed already, click **Go To Java Download Page**, download the plug-in, and install it.

<span id="page-52-0"></span>*Figure 5-2 BBSM Transfer*

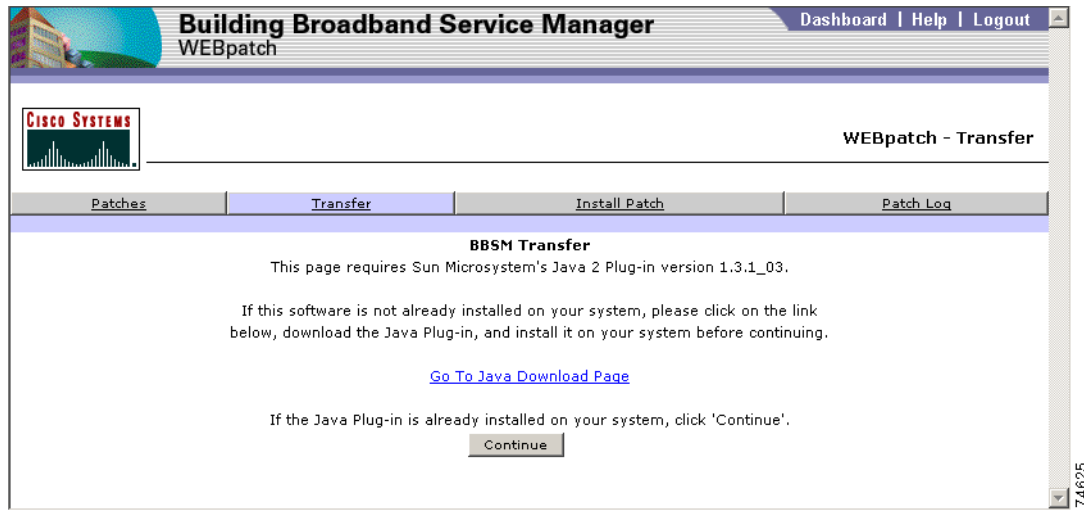

**b.** Click **Continue**. The BBSM Transfer web page appears. (See [Figure 5-3](#page-52-1).)

<span id="page-52-1"></span>*Figure 5-3 BBSM Transfer, Browse*

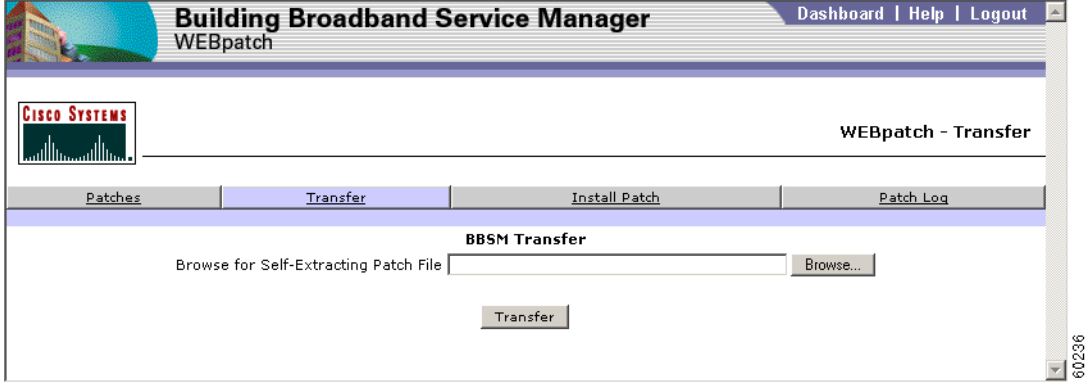

- **c.** In the BBSM Transfer field, click **Browse** to navigate to the file being installed and then click **Open**. The file name now appears in the BBSM Transfer field.
- **d.** Click **Transfer**. The BBSM WEBpatch Transferred web page appears, prompting you to install the file. (See [Figure 5-4](#page-53-1).)

<span id="page-53-1"></span>*Figure 5-4 BBSM WEBpatch Transferred*

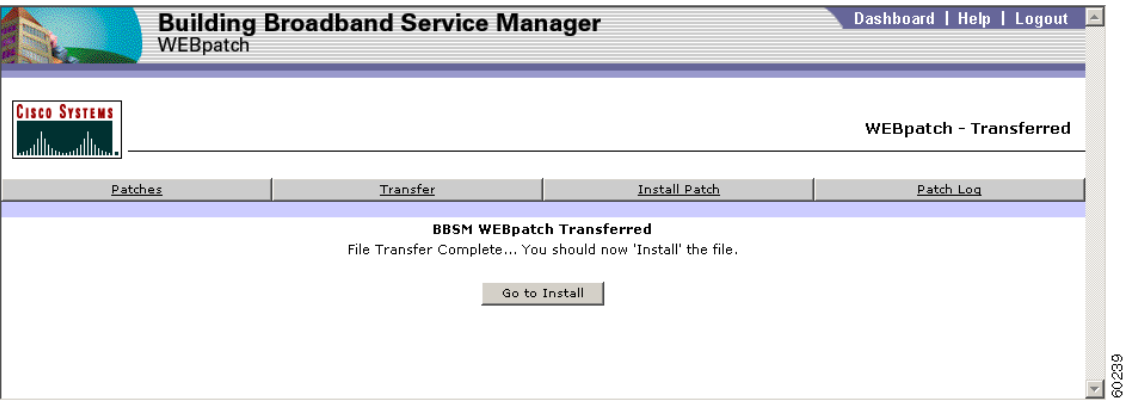

- **e.** To install another file at the same time, click **Transfer** again to continue transferring files to be installed. After all files are transferred, continue with the installation.
- **f.** Click **Go to Install** or **Install Patch**. The BBSM Install Patch web page appears. If you clicked Go to Install, the page displays the transferred patch in the Select Self-Extracting Patch File to Install drop-down menu. If you clicked Install Patch, select the patch from the Select Self-Extracting Patch File to Install drop-down menu. (See [Figure 5-5](#page-53-0).)

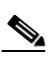

**Note** This step may take a few minutes, depending on the size of the patch and whether you are remote or local.

<span id="page-53-0"></span>*Figure 5-5 Install Patch*

| WEBpatch                                   | <b>Building Broadband Service Manager</b>               |                                                   | Dashboard   Help   Logout<br>∣∸ |
|--------------------------------------------|---------------------------------------------------------|---------------------------------------------------|---------------------------------|
| <b>CISCO SYSTEMS</b><br>ممتلللته متناللتهم |                                                         |                                                   | WEBpatch - Install Patch        |
| Patches                                    | Transfer                                                | Install Patch                                     | Patch Log                       |
|                                            | Select Self-Extracting Patch File to Install patch1.exe | <b>BBSM Install Patch</b><br>$\bullet$<br>Install | 60240                           |
|                                            |                                                         |                                                   |                                 |

**g.** Click **Install**. The file is automatically verified and installed.

п

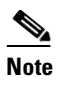

**Note** After the file has been installed, the BBSM server may automatically reboot. You cannot access the BBSM server while the server is rebooting.

- **Step 4** To view the patch log to confirm that your patches installed successfully and to view any messages, follow these steps:
	- **a.** Click **Patch Log**. The BBSM Patch Log web page appears. (See [Figure 5-6](#page-54-0).) (This page can also be accessed from the Patches page by clicking **View Log Entries**.)

| <b>Building Broadband Service Manager</b><br>WEBpatch |             | Dashboard   Help   Logout                              |                                                                         |  |                      |
|-------------------------------------------------------|-------------|--------------------------------------------------------|-------------------------------------------------------------------------|--|----------------------|
| <b>CISCO SYSTEMS</b><br>سىئاللەت                      |             |                                                        |                                                                         |  | WEBpatch - Patch Loq |
| Patches                                               | Transfer    |                                                        | Install Patch                                                           |  | Patch Log            |
|                                                       |             | Patches<br>Trace Level<br>Log Type<br>Go               | <b>BBSM Patch Log</b><br>All<br>Summary -<br>laii<br>$\cdot$<br>Default |  |                      |
| Patch Log Data                                        |             |                                                        |                                                                         |  |                      |
| Date Time                                             | Patch#      | Detail                                                 |                                                                         |  |                      |
| 03/11/2002 15:15:04                                   | $\circ$     |                                                        | CPatchUtil::Transfer successfully invoked for [BBSM51SP1.exe]           |  |                      |
| 03/11/2002 15:15:29                                   | 1039        |                                                        | CPatchUtil::InstallPatch started                                        |  |                      |
| 03/11/2002 15:15:31                                   | 1039        | CPatchUtil::InstallPatch successful for: BBSM51SP1.exe |                                                                         |  |                      |
| 03/11/2002 15:15:31                                   | 1039        |                                                        | CPatchUtil::Reboot successful                                           |  |                      |
| 03/11/2002 15:18:47                                   | $\circ$     |                                                        | CPatchUtil::Transfer successfully invoked for [Patch1042.exe]           |  |                      |
| 03/11/2002 15:18:50                                   | 1042        |                                                        | CPatchUtil::InstallPatch started                                        |  |                      |
| 03/11/2002 15:18:50                                   | 1042        |                                                        | CPatchUtil::InstallPatch successful for: Patch1042.exe                  |  |                      |
| 03/11/2002 15:18:50                                   | 1042        |                                                        | CPatchUtil::Reboot successful                                           |  |                      |
| 03/11/2002 15:21:54                                   | $\mathbf 0$ | [WEBPatch51SP1.exe]                                    | CPatchUtil::Transfer successfully invoked for                           |  |                      |
| 03/11/2002 15:21:59                                   | 1044        |                                                        | CPatchUtil::InstallPatch started                                        |  |                      |
| 03/11/2002 15:22:00                                   | 1044        |                                                        | CPatchUtil::InstallPatch successful for: WEBPatch51SP1.exe              |  |                      |
| 03/11/2002 15:22:00                                   | 1044        |                                                        | CPatchUtil::Reboot successful                                           |  |                      |
| 03/11/2002 15:25:24                                   | $\circ$     |                                                        | CPatchUtil::Transfer successfully invoked for [BBSM51SP2.exe]           |  |                      |
| 03/11/2002 15:26:50                                   | $^{\circ}$  |                                                        | CPatchUtil::Transfer successfully invoked for [BBSM51SP2.exe]           |  |                      |
| 03/11/2002 15:27:54                                   | 1043        |                                                        | CPatchUtil::InstallPatch_started                                        |  |                      |
|                                                       |             |                                                        |                                                                         |  |                      |

<span id="page-54-0"></span>*Figure 5-6 BBSM Patch Log*

- **b.** From the drop-down menus at the top of the page, select your criteria or click **Default**, which selects all service packs and patches, the Summary trace level, and All log types. (See [Table 5-2.](#page-55-0))
- **c.** Click **Go**. The messages are displayed in the Patch Log Data table.
- **d.** If no log information meets your criteria, a dialog box appears, stating that no records exist for the selected criteria. Click **OK** to return to the Patch Log page and change the search parameters.

| <b>Description</b>                                                                                              |  |  |  |  |  |  |  |  |
|----------------------------------------------------------------------------------------------------|--|--|--|--|--|--|--|--|
| <b>Drop-Down Menus</b>                                                                                          |  |  |  |  |  |  |  |  |
| All (default setting)—Shows messages for all service packs or patches<br>٠                                      |  |  |  |  |  |  |  |  |
| <service_pack_number>—Shows only PatchLog entries for the specific service<br/>٠<br/>pack</service_pack_number> |  |  |  |  |  |  |  |  |
| All—Shows all trace levels<br>$\bullet$                                                                         |  |  |  |  |  |  |  |  |
| Summary (default setting)—Lists only the high level summary<br>٠                                                |  |  |  |  |  |  |  |  |
| Detail—Shows all the messages for all actions performed during WEB patch<br>٠<br>activities                     |  |  |  |  |  |  |  |  |
| Debug—Not applicable (used by Cisco Support)<br>٠                                                               |  |  |  |  |  |  |  |  |
| All (default setting)—Shows all entries for all log types<br>٠                                                  |  |  |  |  |  |  |  |  |
| Transfer-Shows only entries for file transfers<br>٠                                                             |  |  |  |  |  |  |  |  |
| Install—Lists only installation related entries<br>٠                                                            |  |  |  |  |  |  |  |  |
| Other—Displays messages generated by Windows and other programs during<br>٠<br><b>WEBpatch activities</b>       |  |  |  |  |  |  |  |  |
|                                                                                                    |  |  |  |  |  |  |  |  |
| The date and time that the patch was installed                                                                  |  |  |  |  |  |  |  |  |
| The patch number                                                                                                |  |  |  |  |  |  |  |  |
| The patch description                                                                                           |  |  |  |  |  |  |  |  |
|                                                                                                    |  |  |  |  |  |  |  |  |

<span id="page-55-0"></span>*Table 5-2 BBSM Patch Log Fields*

n

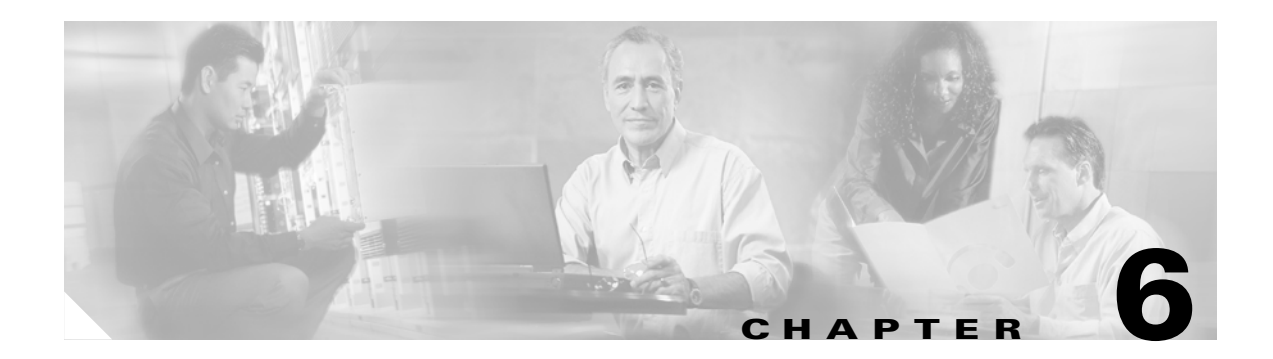

# **Troubleshooting**

Use this chapter to troubleshoot problems that may arise when using BBSM:

- **•** [Clearing Pending Hotel Charges, page 6-1](#page-56-0)
- [Troubleshooting Tips, page 6-3](#page-58-0)
- **•** [Using the Trace Debugging Utility, page 6-9](#page-64-0)

In addition to the information in this section, you can also find tips and answers to common questions by accessing the BBSM website:

<http://www.cisco.com/en/US/products/sw/netmgtsw/ps533/index.html>

## <span id="page-56-0"></span>**Clearing Pending Hotel Charges**

Before room mapping, you must disable the PMS from the Billing PMS or Billing Printer web page in WEBconfig so guest room charges will not be posted to the PMS when you are mapping rooms. However, if charges are generated, they will probably need to be cleared from the pendinghotelsale database table before actual room charges start accruing. Follow these steps to clear the charges.

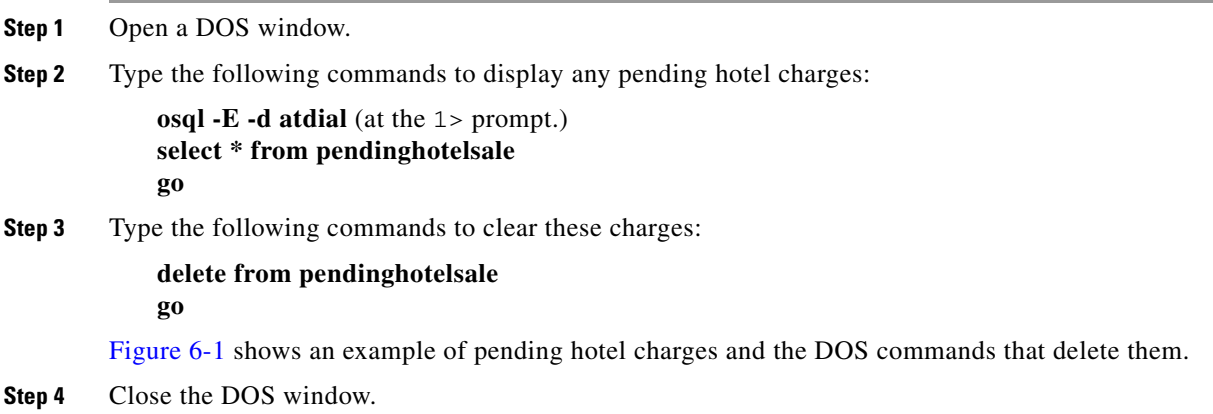

**EX** CMD - osql -E -d atdial  $\Box$ D $\times$  ${\begin{array}{c} 1 & 0001000100008 \\ 1 & 0001000100004 \end{array}}$  $\frac{1}{2}$  pms (2 rows affected) 1> delete from pendinghotelsale  $\begin{bmatrix} 2 & 80 \\ 2 & 90 \end{bmatrix}$  (2 rows affected) SiteNumber PortID (Ø rows affected)  $1$  >  $-$ ◥ 81010  $\blacksquare$  $\mathbf{E}$  //

<span id="page-57-0"></span>*Figure 6-1 DOS Commands for Deleting Pending Charges* 

# <span id="page-58-0"></span>**Troubleshooting Tips**

The following sections describe problems that you or the end user might encounter when using BBSM and the suggested actions for resolving them.

## **No BBSM Start Page**

The end user does not receive the BBSM Start page when opening the browser. The *Sorry, a network error has occurred* error message appears. This is also known as an RME 19+7 error.

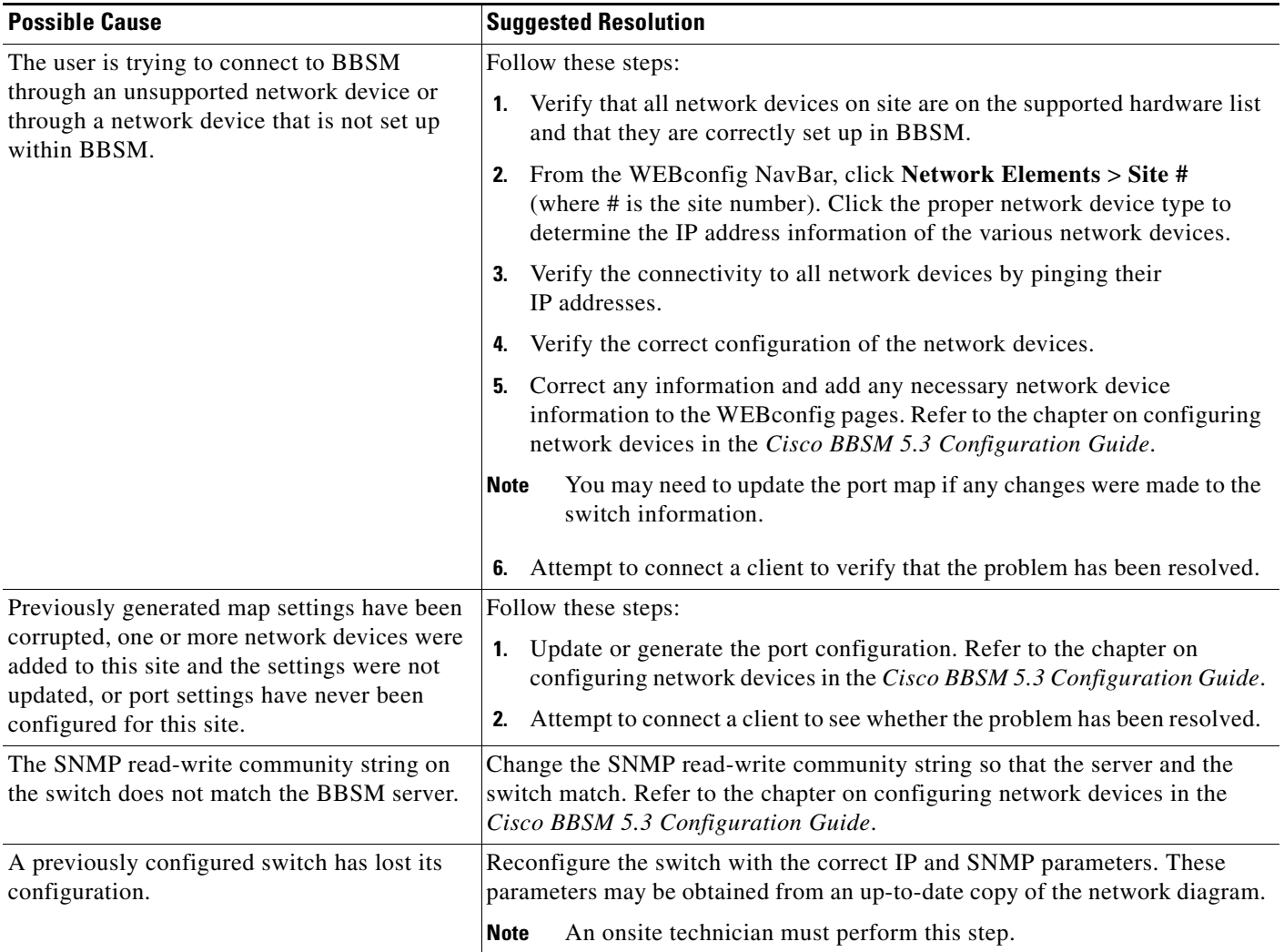

## **No Internet Access**

The end user receives the Start page but cannot access the Internet and receives the *you are connected but...* error message.

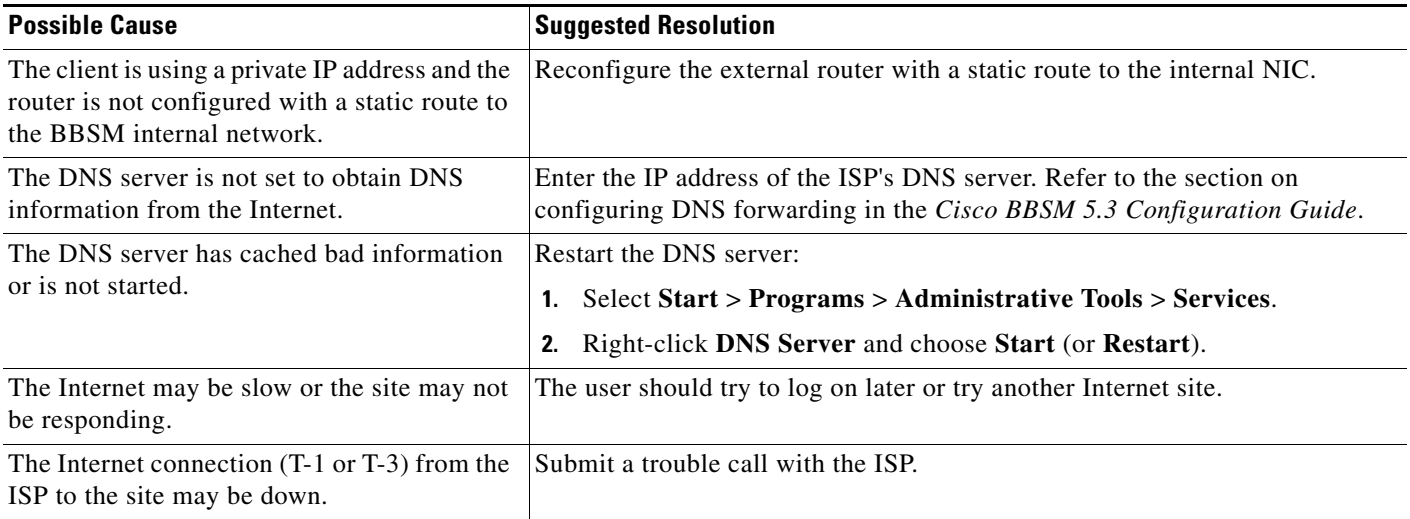

## **Email Not Working**

Users cannot send or receive email using their ISP account while connected to BBSM.

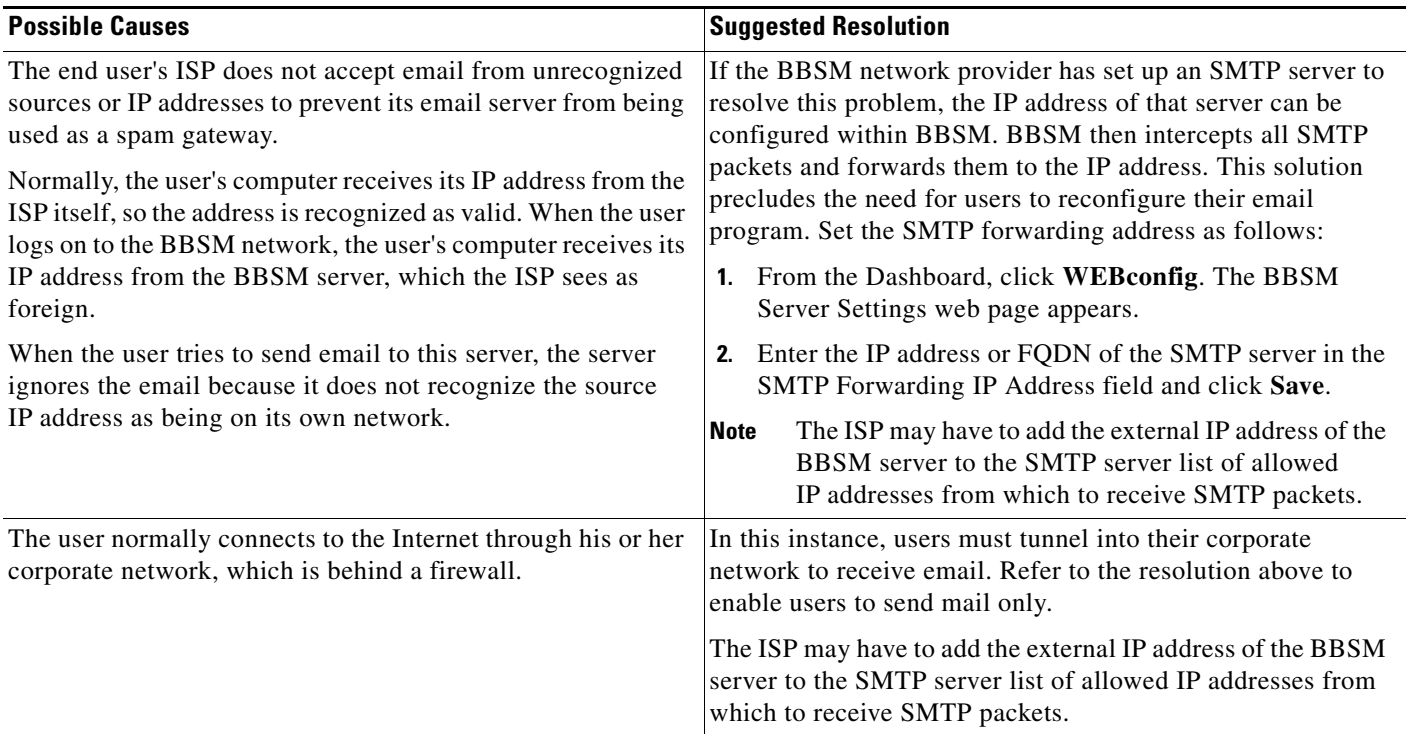

## **PMS Charges Not Posting**

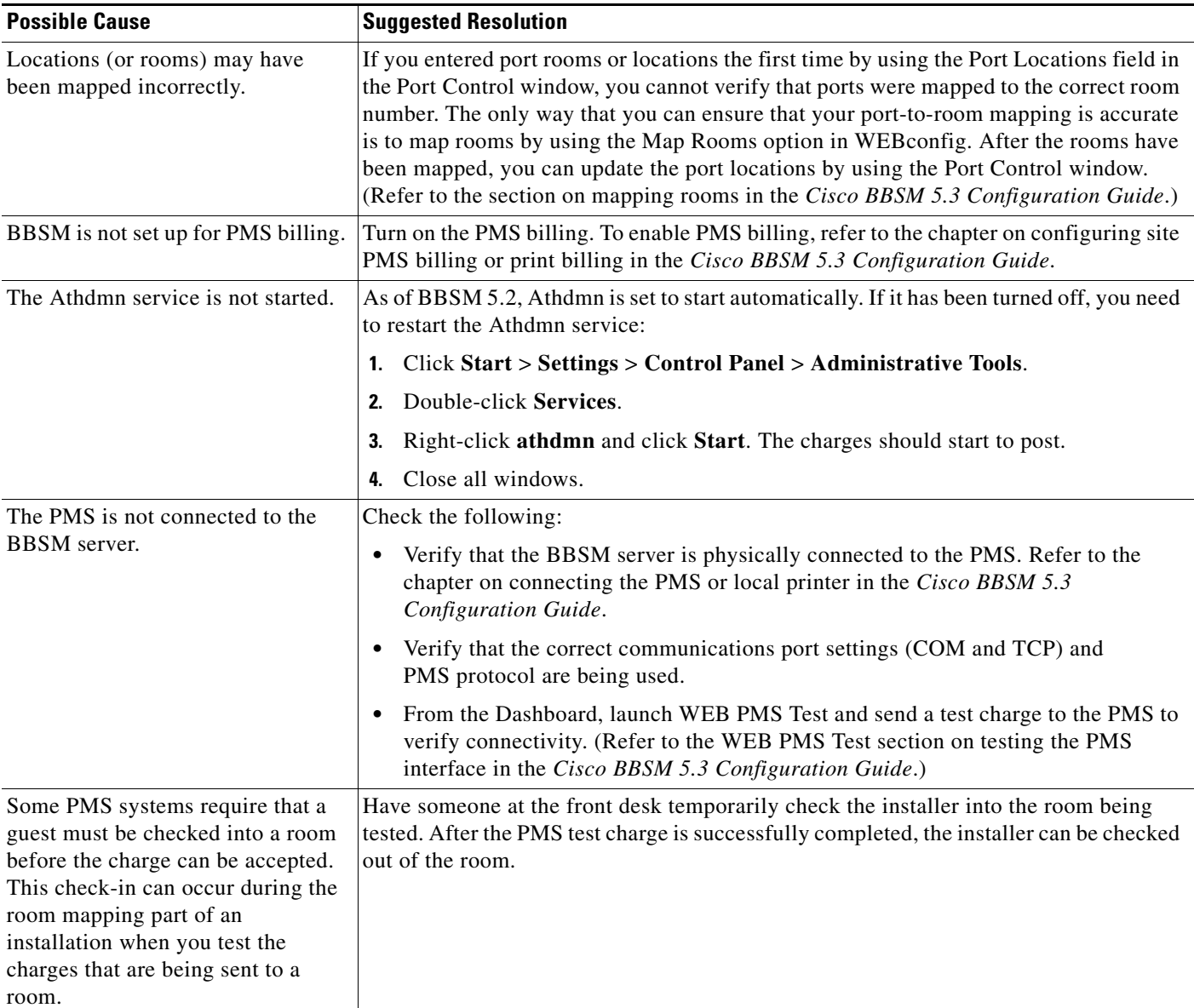

Charges are not posting to the PMS.

 $\mathcal{L}_{\mathcal{A}}$ 

## **RADIUS Problems**

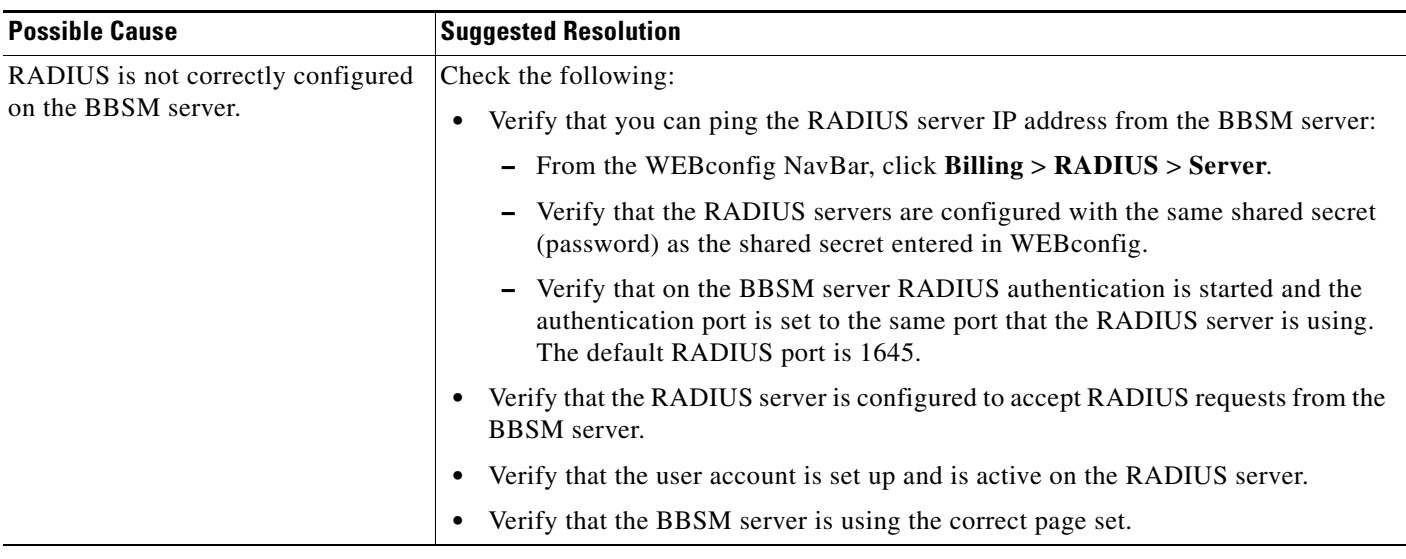

The end user is unable to authenticate and cannot gain Internet access.

#### **Software Download Failures**

The patch or service pack transfer failed.

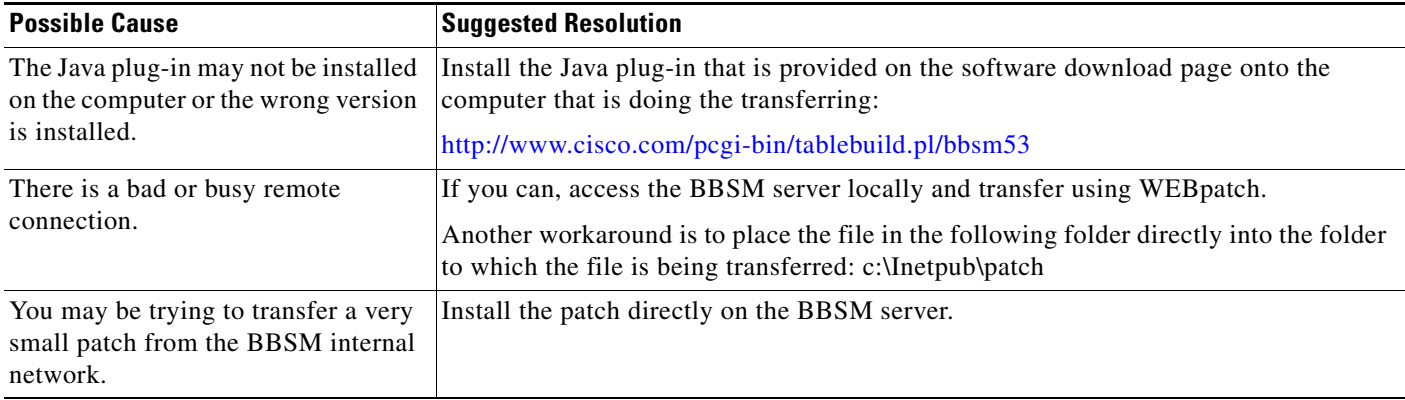

The install failed. You may receive various messages.

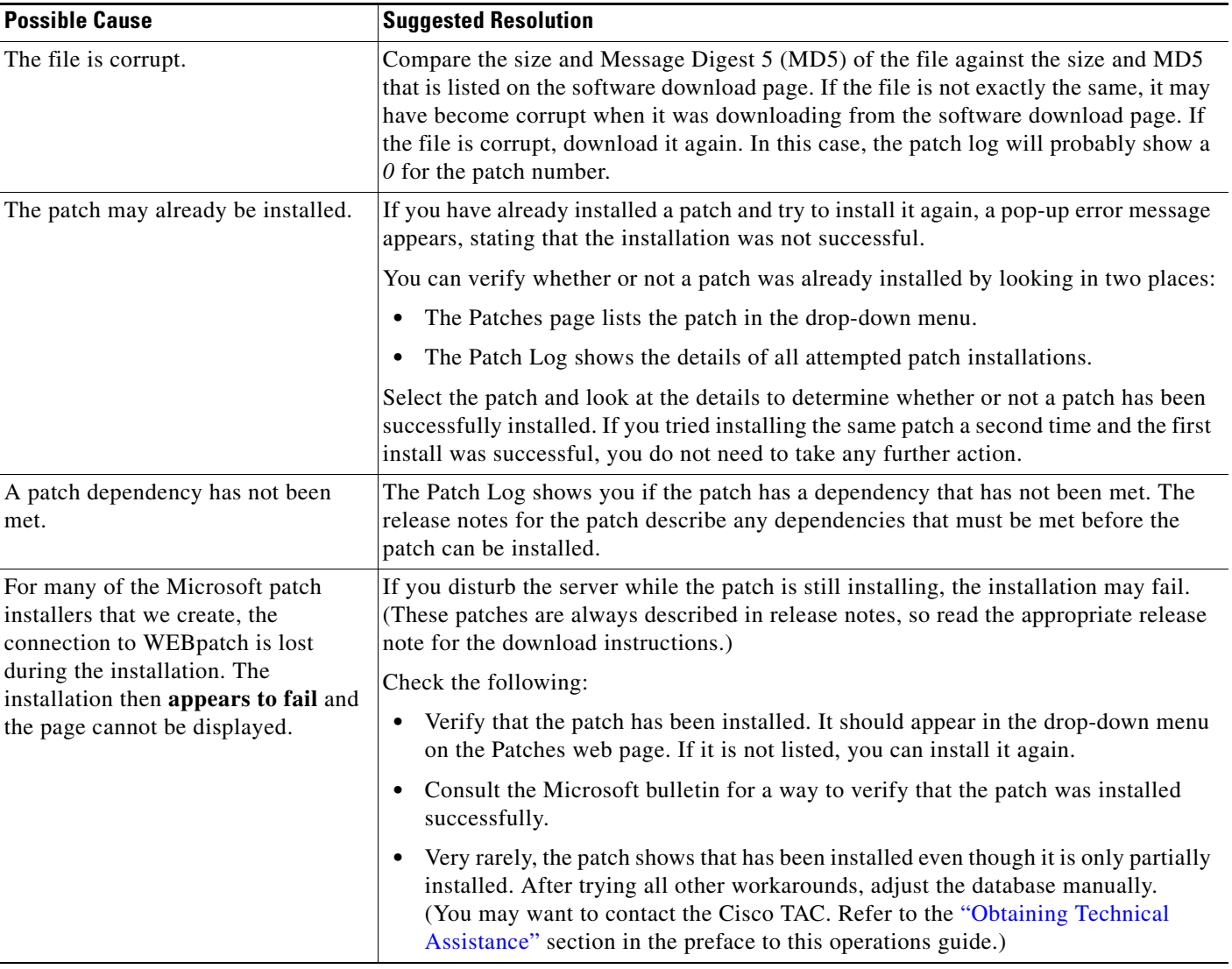

# **BBSM Not Functioning**

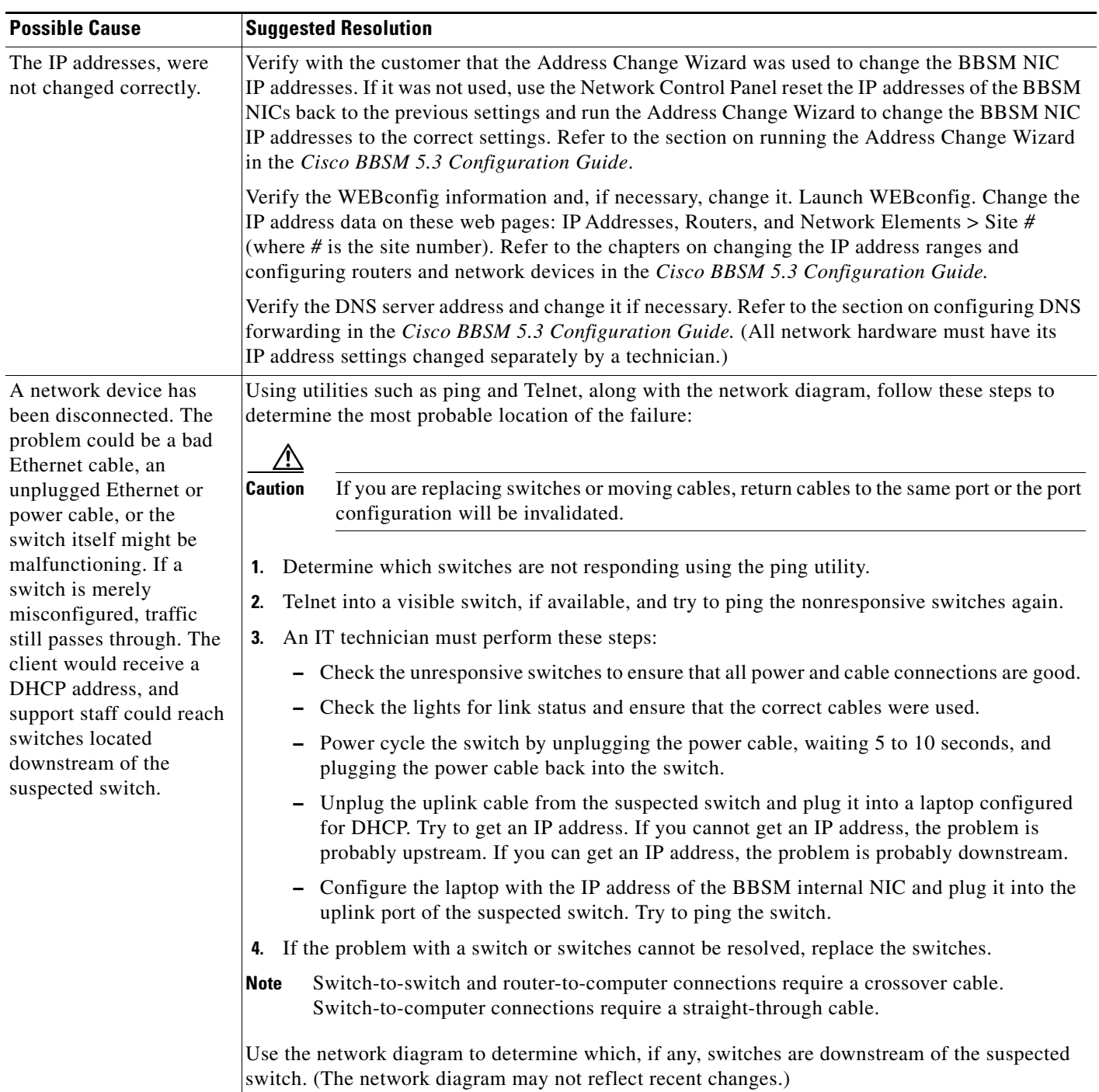

BBSM no longer functions.

 $\sim$ 

# <span id="page-64-0"></span>**Using the Trace Debugging Utility**

You can use the *Trace* BBSM debugging utility to debug problems. This section provides basic steps for using the Trace application. The *Cisco BBSM 5.3 SDK Developer Guide* provides additional information about using Trace that can be useful to developers.

∕!∖

**Caution** Enabling Trace affects system performance, so Cisco recommends that you disable it after you have finished using the utility.

#### **Step 1** Open Internet Explorer.

**Step 2** Enter **http://<br/>shameter:9488>/trace/** where <br/>the server> is the IP address of the BBSM server in the address field. If you are running the browser on the server, you can replace <br/> <br/>shown\_server> with *localhost* and then press **Enter**. The Trace Information Application web page appears. (See [Figure 6-2.](#page-64-1))

<span id="page-64-1"></span>*Figure 6-2 Trace Information Application Web Page*

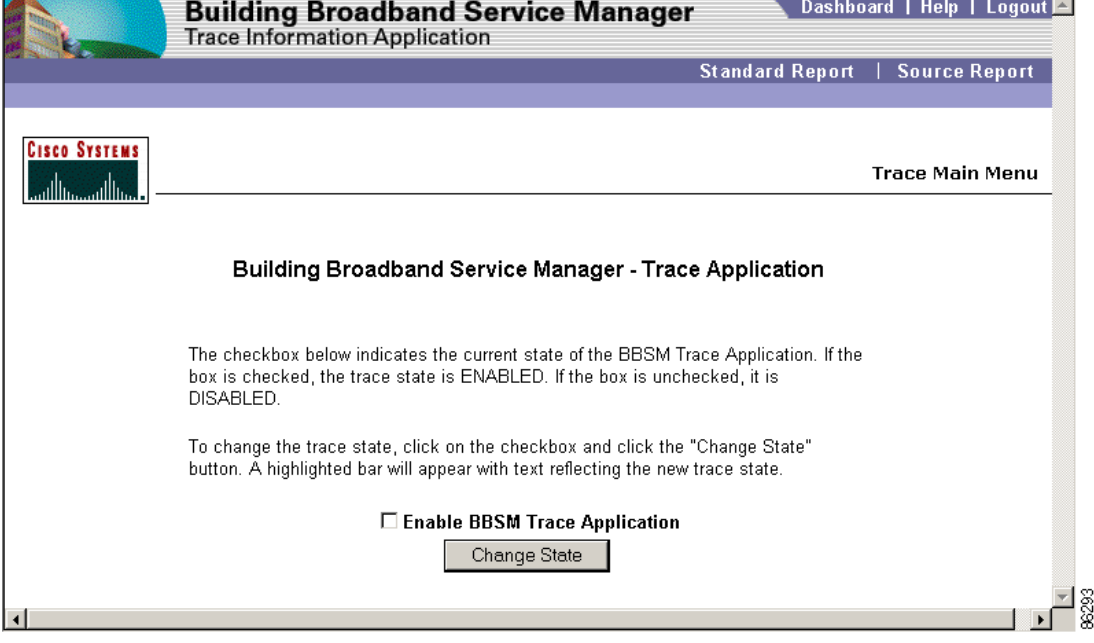

- **Step 3** To enable the trace application (or trace logging), check the **Enable BBSM Trace Application** check box, and then click **Change State**.
- **Step 4** To view the results of the trace, click the **Standard** or **Source** links.
- **Step 5** To export the trace information table, click **Export Trace Table**.

Figures [6-3](#page-65-0) and [6-4](#page-65-1) show examples of the trace Standard and Source reports.

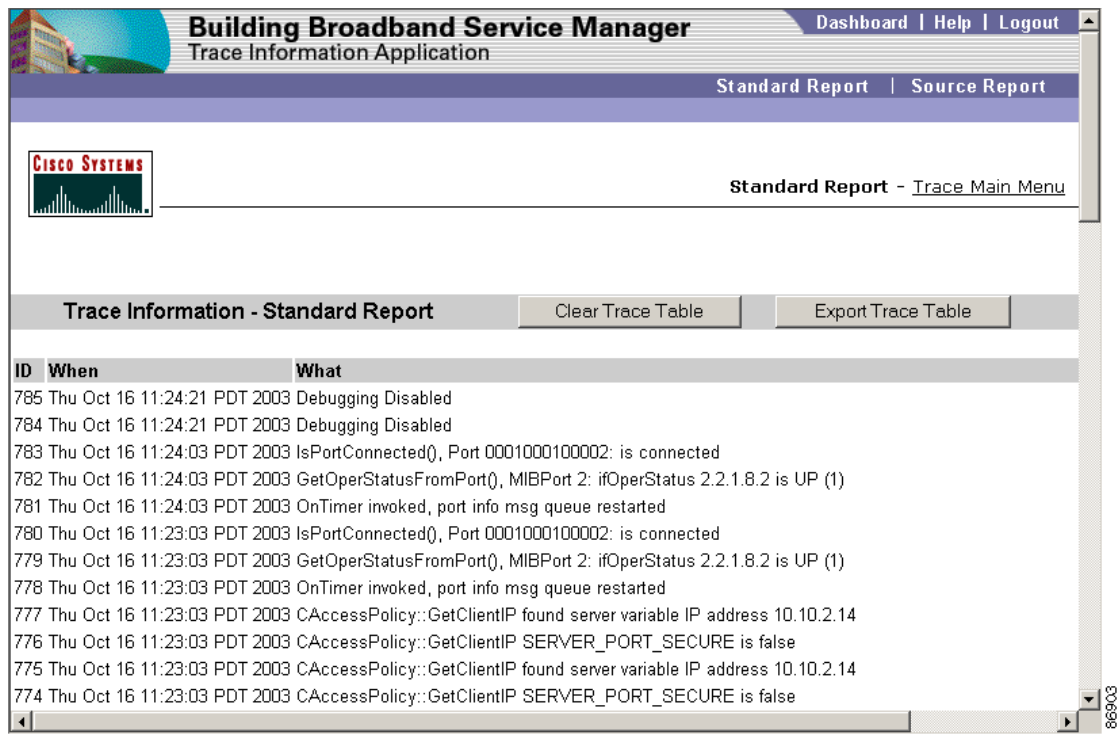

<span id="page-65-0"></span>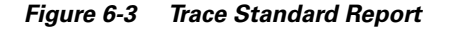

<span id="page-65-1"></span>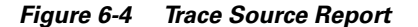

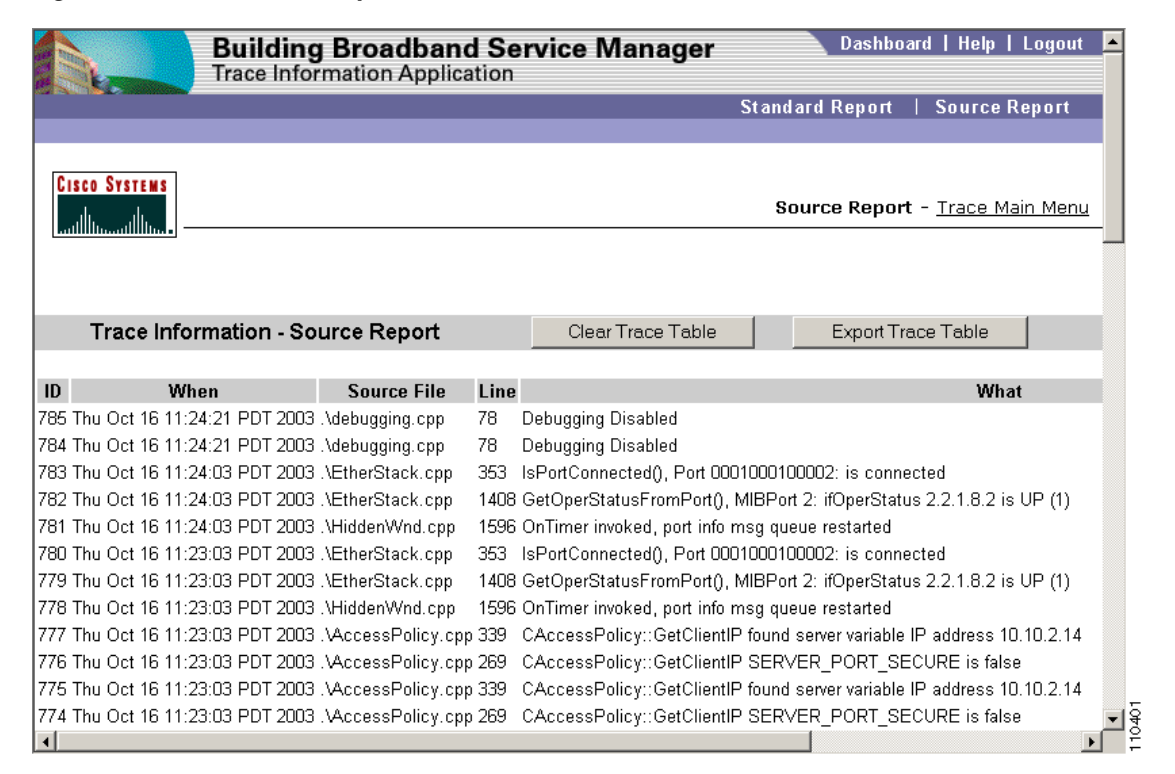

- **Step 6** To clear the trace information, click **Clear Trace Information Table**.
- **Step 7** After running the trace, disable trace logging to prevent system performance from being degraded. On the Trace Main Menu, uncheck the **Enable BBSM Trace Application** check box and click **Change State**. (If you reboot the server, the trace is disabled.)

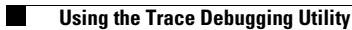

 $\blacksquare$ 

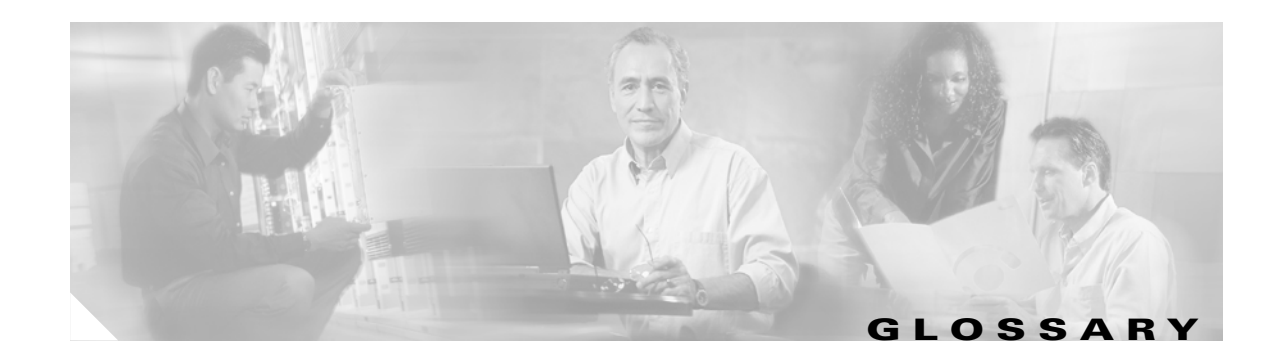

#### **A**

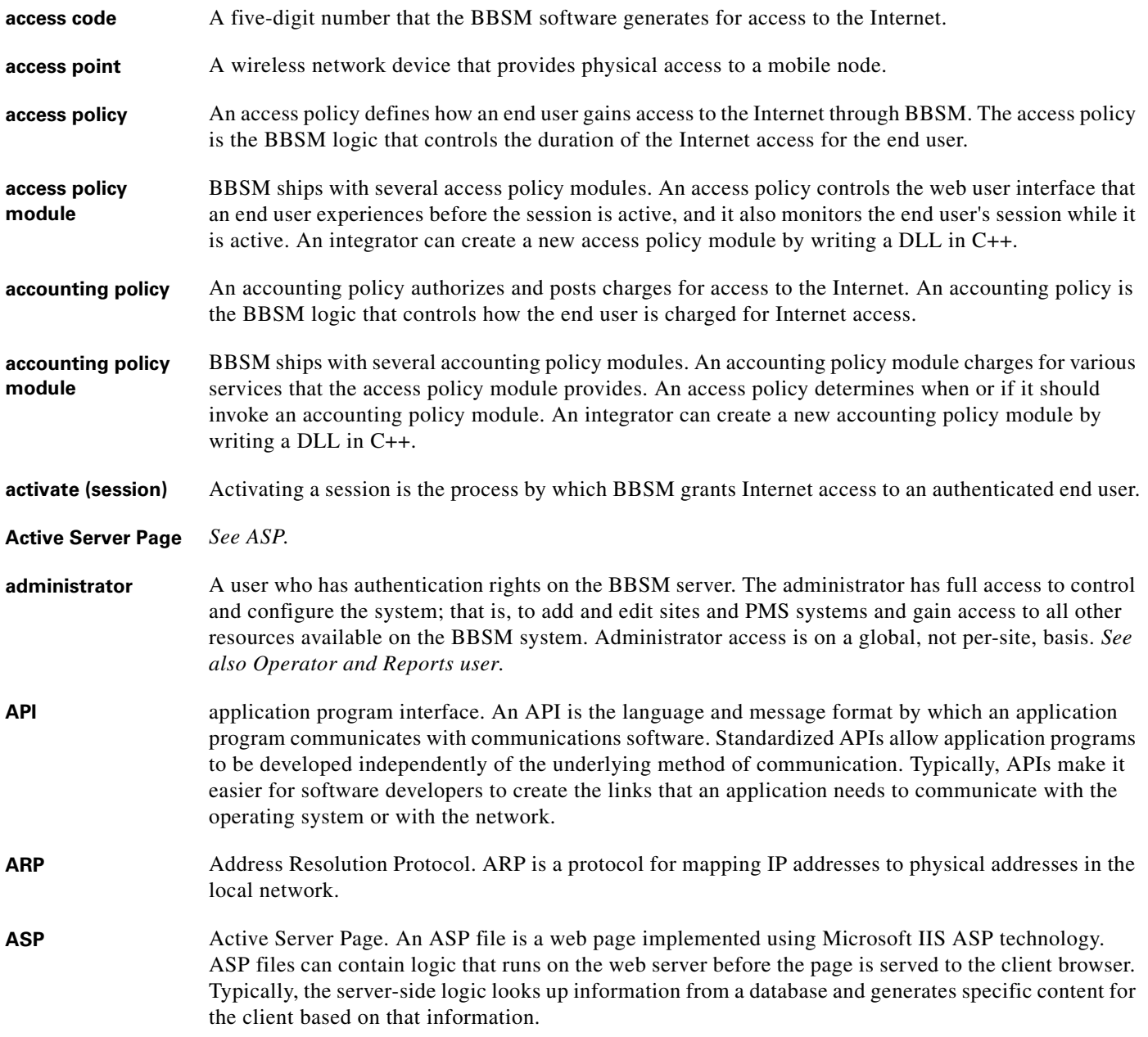

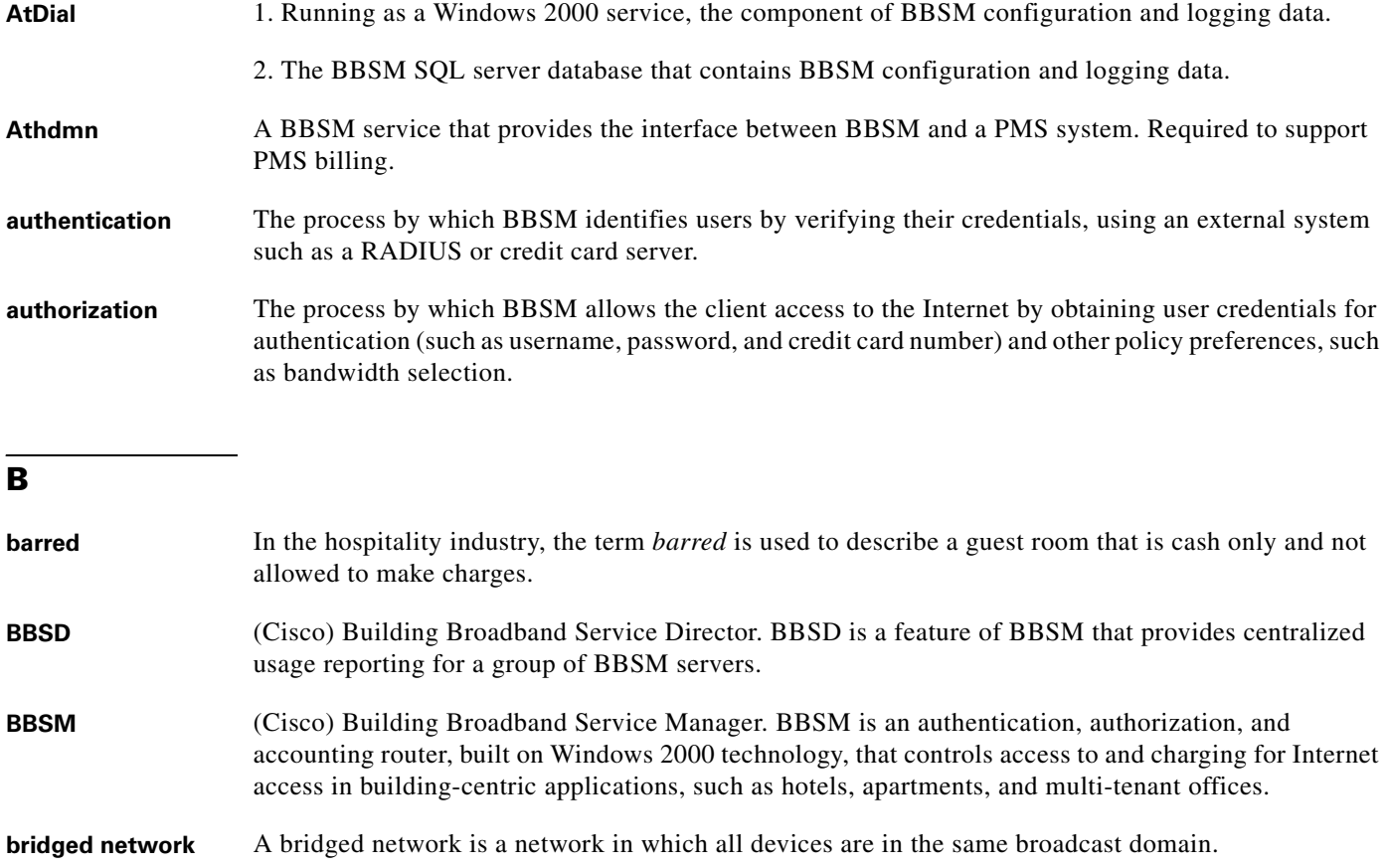

**byte order** The order of bytes in a binary representation of a number. When transmitted on the Internet, the most significant byte is first; for example, a 16-bit word representation of *256* would be *0x0100*. On a host computer, such as an Intel computer, the least significant byte is first; for example, a 16-bit word representation of *256* would be *0x0010*.

**C**

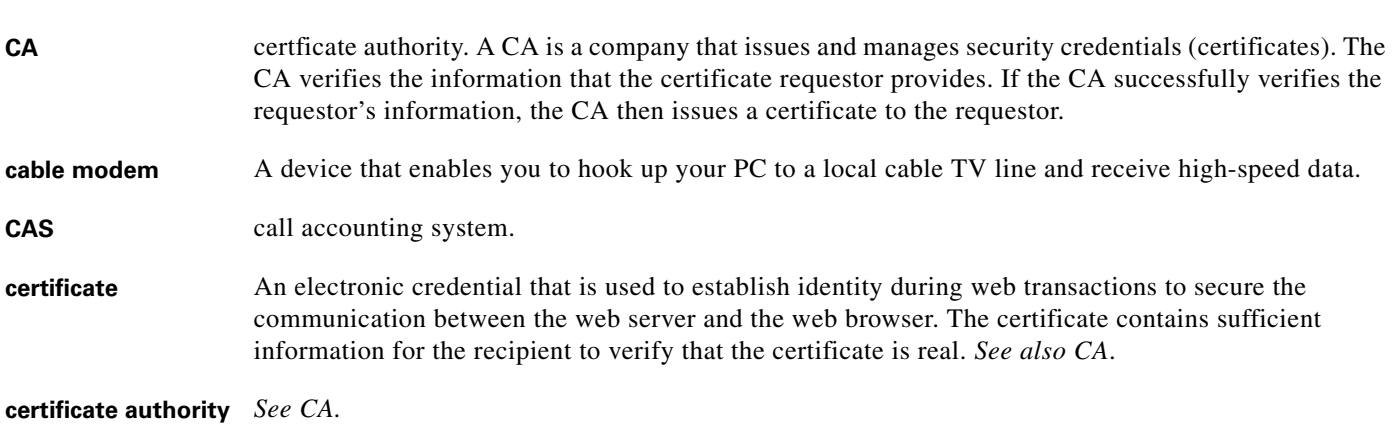

 $\overline{\phantom{a}}$ 

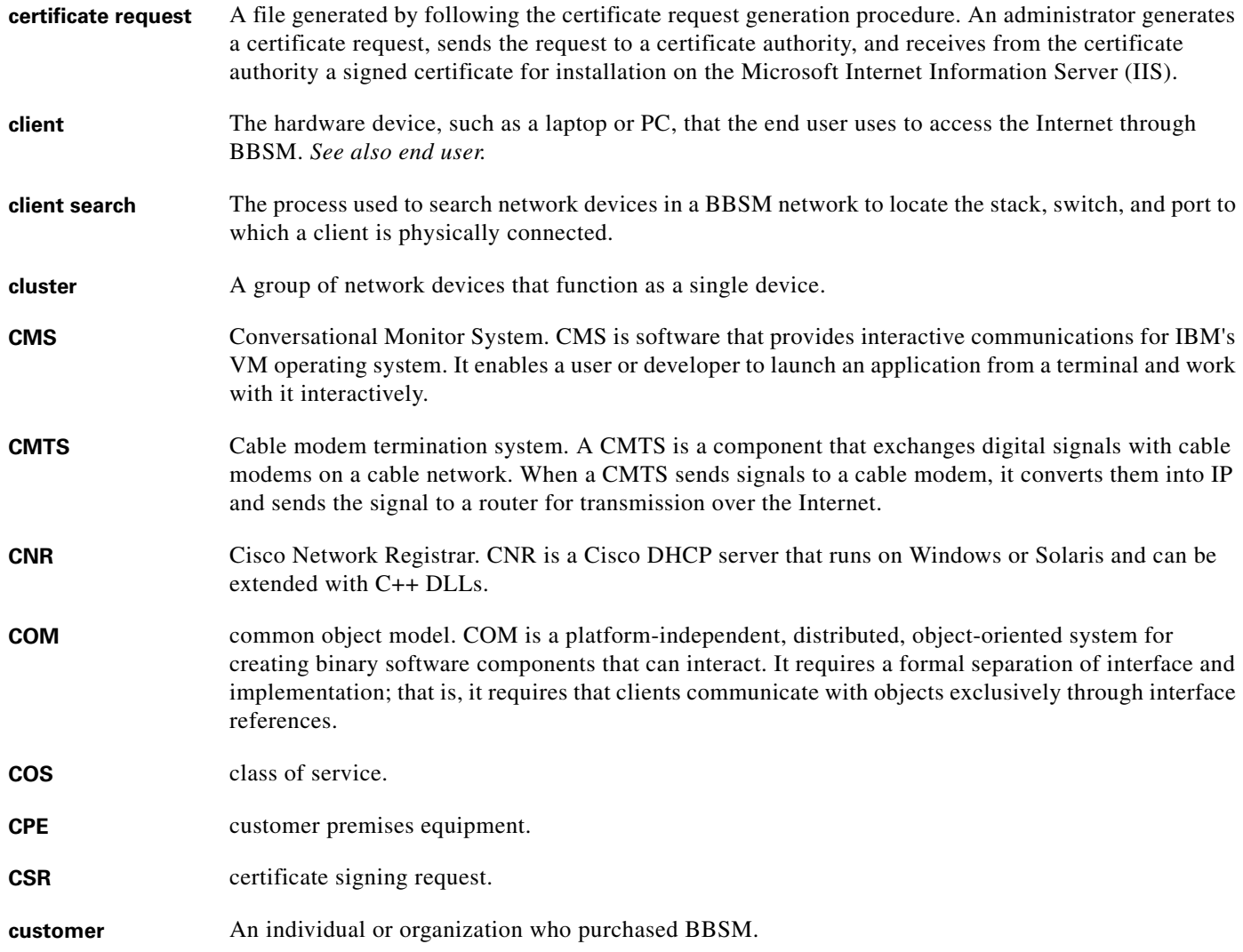

#### **D**

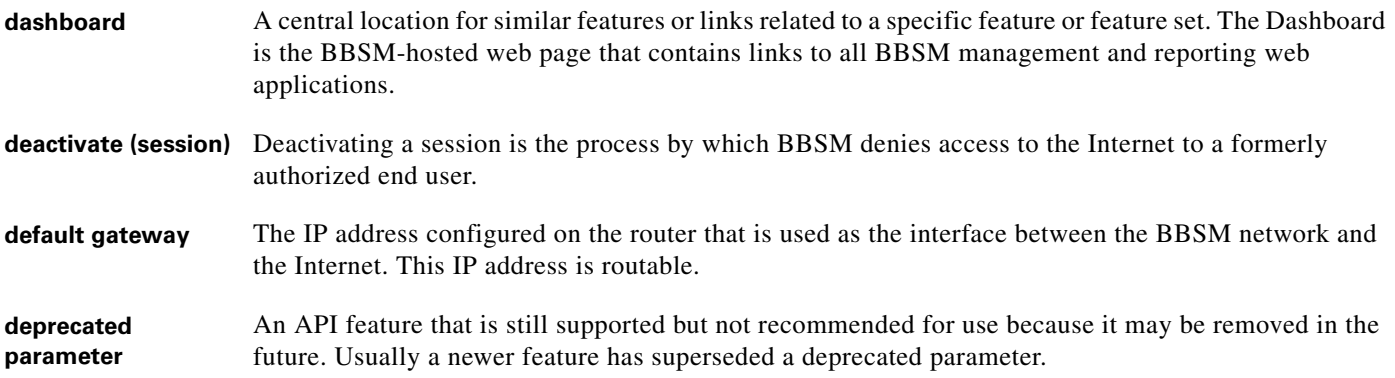

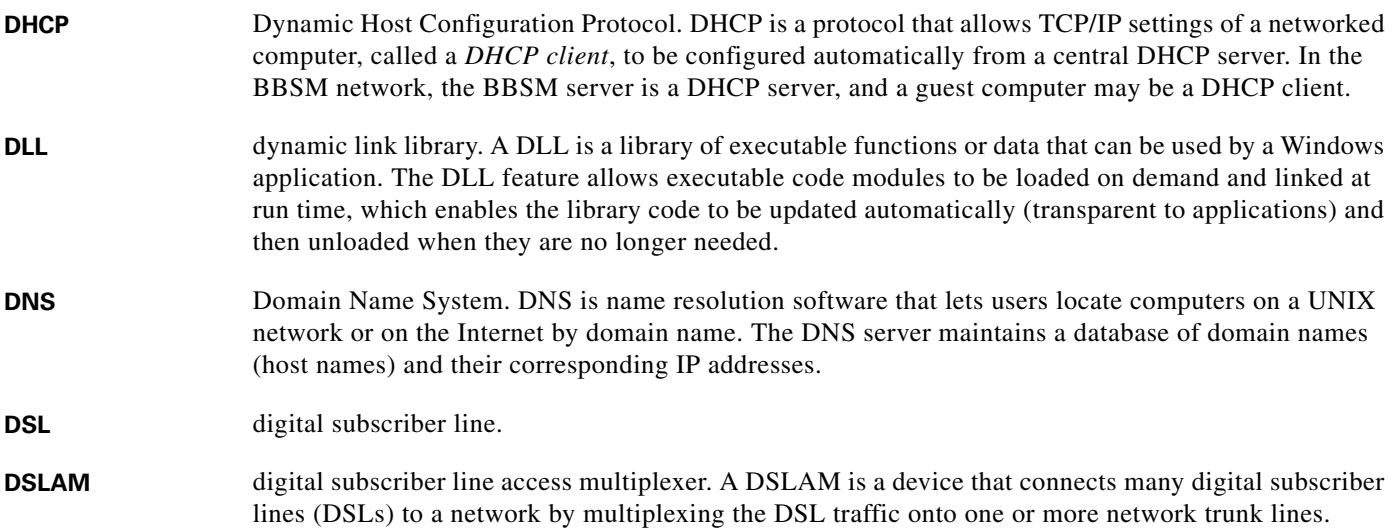

#### **E**

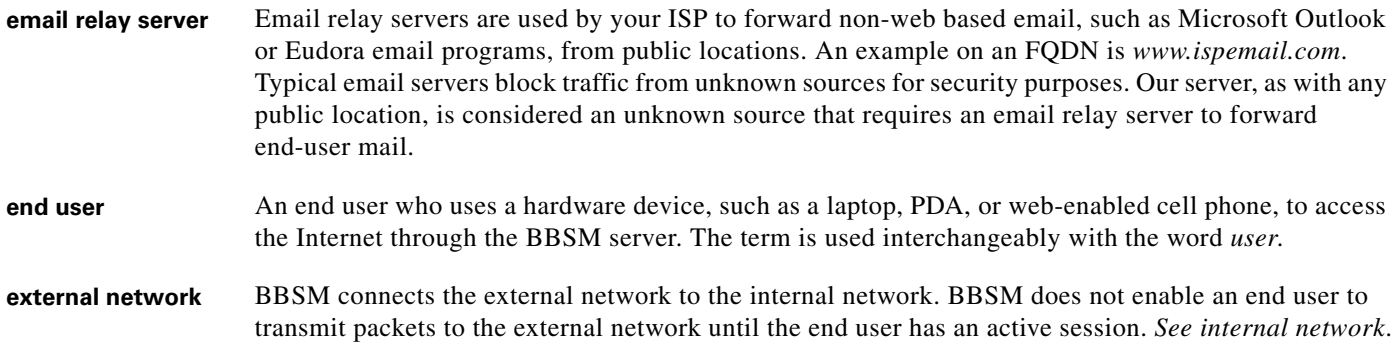

#### **F**

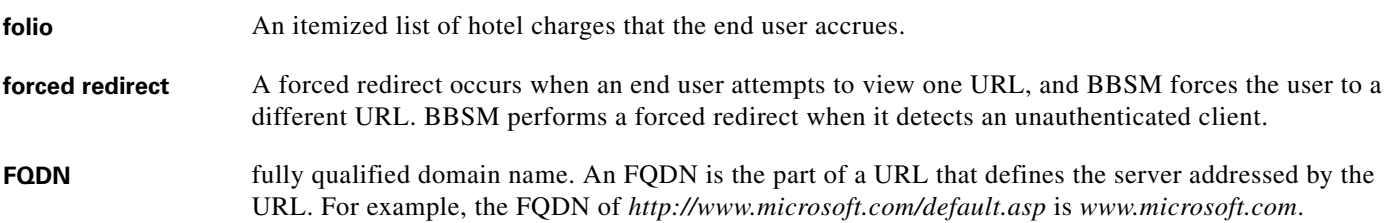

#### **G**

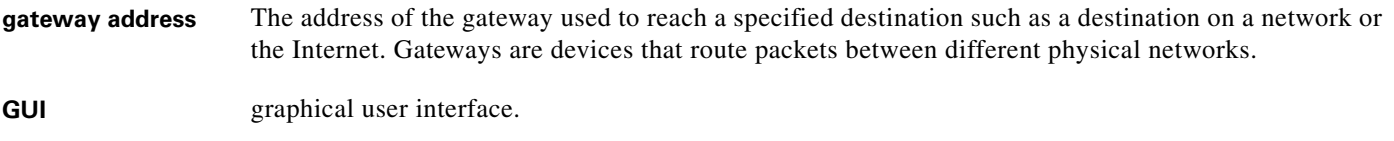

 $\overline{\mathbf{I}}$
# **H**

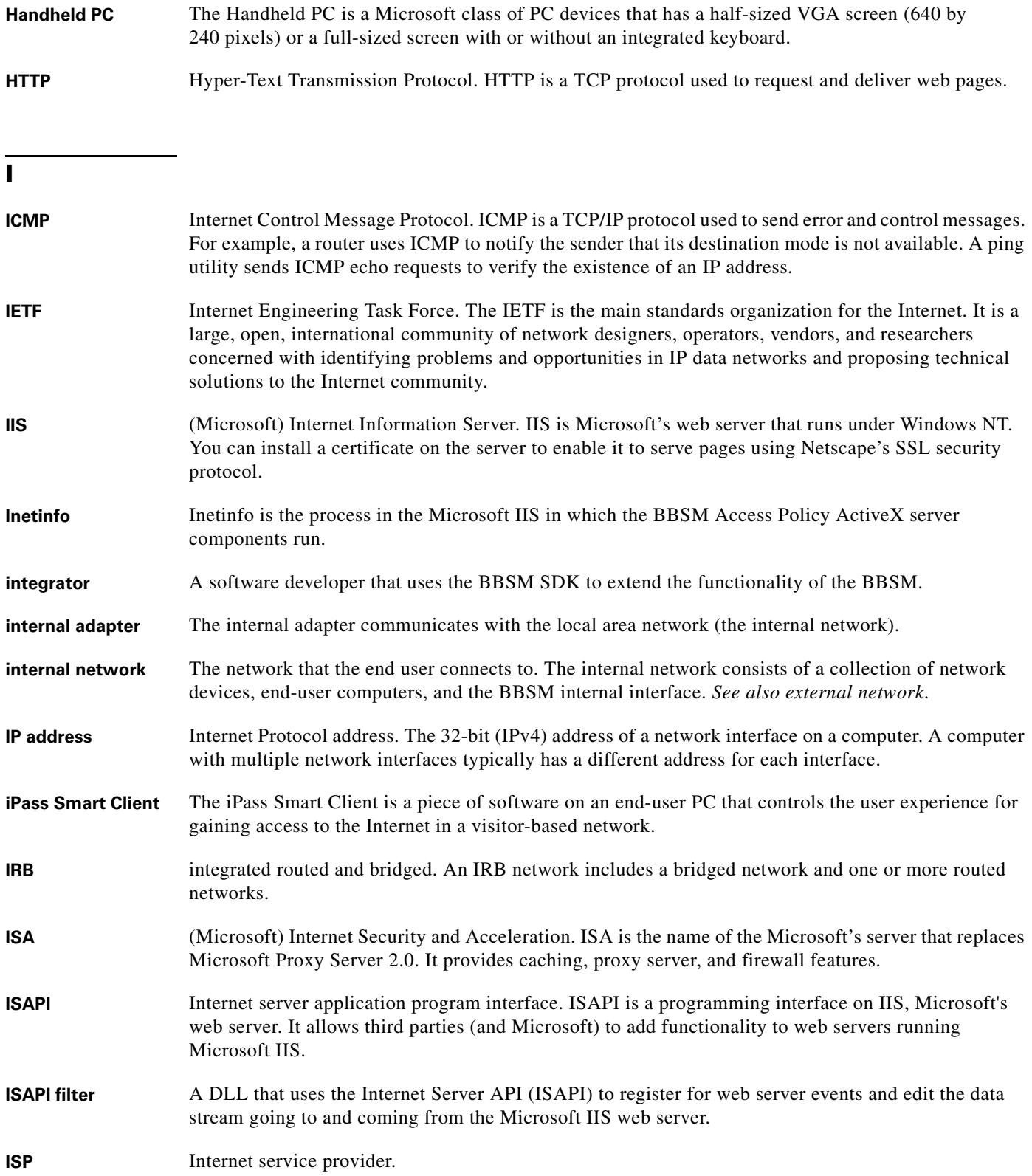

# **J**

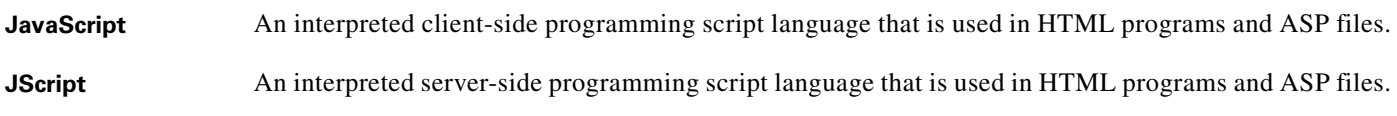

### **K**

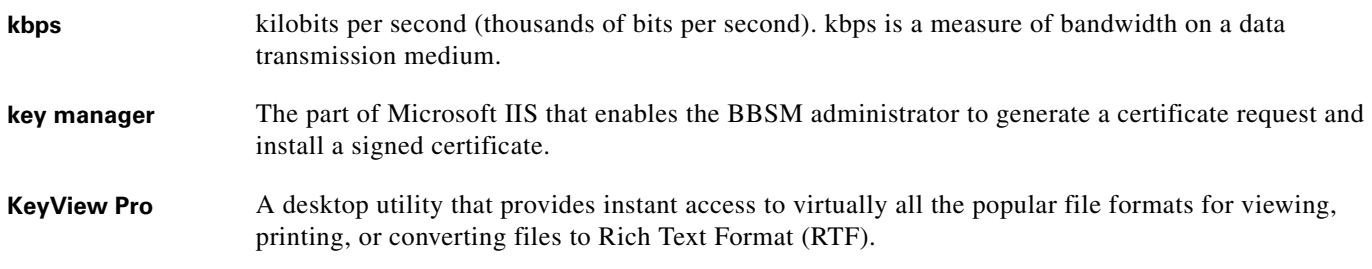

#### **L**

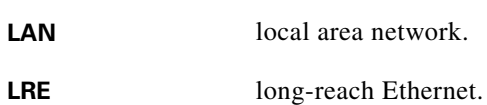

## **M**

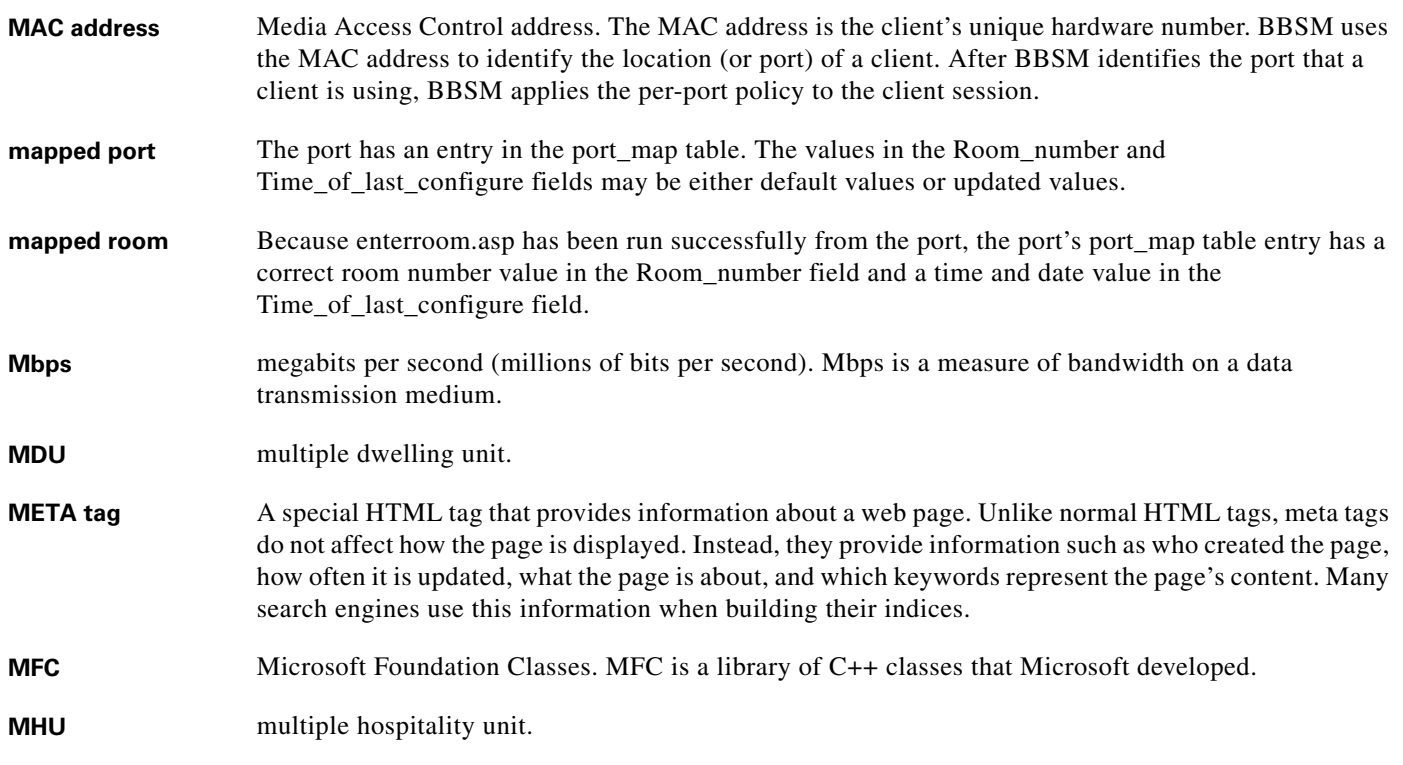

 $\overline{\mathbf{I}}$ 

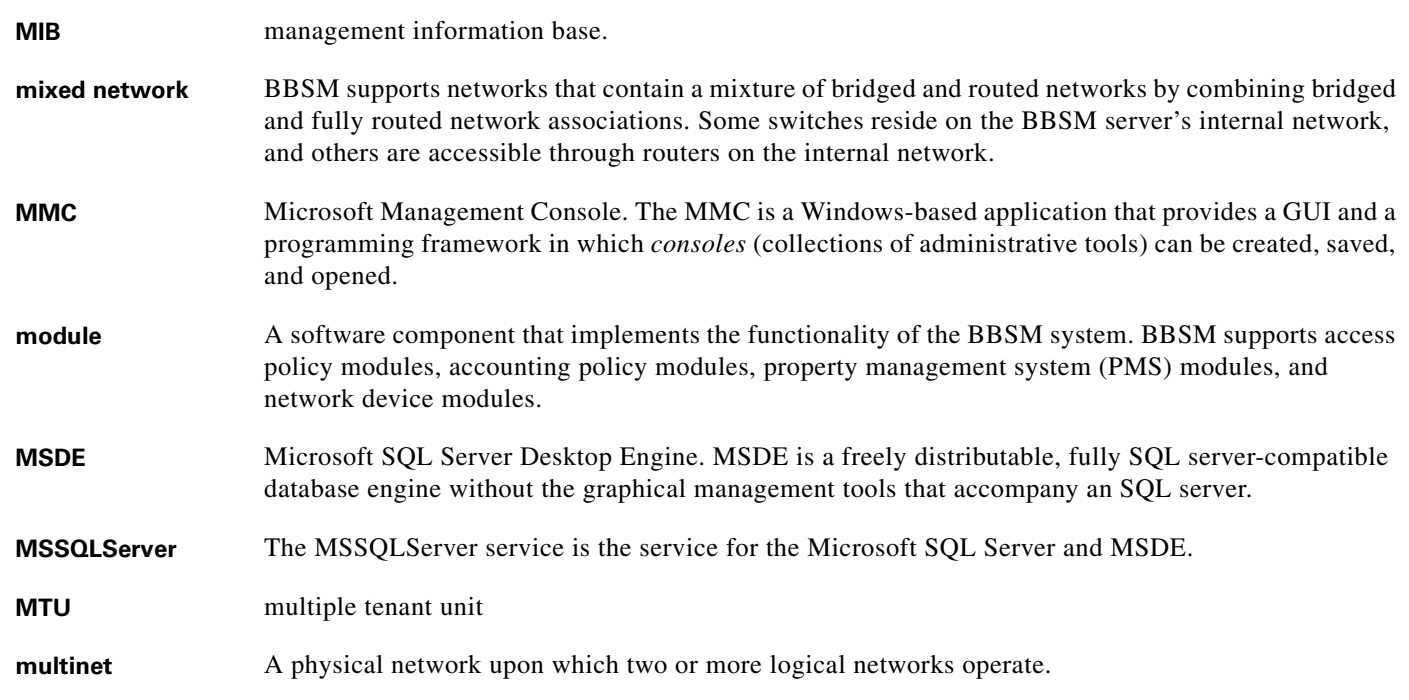

# **N**

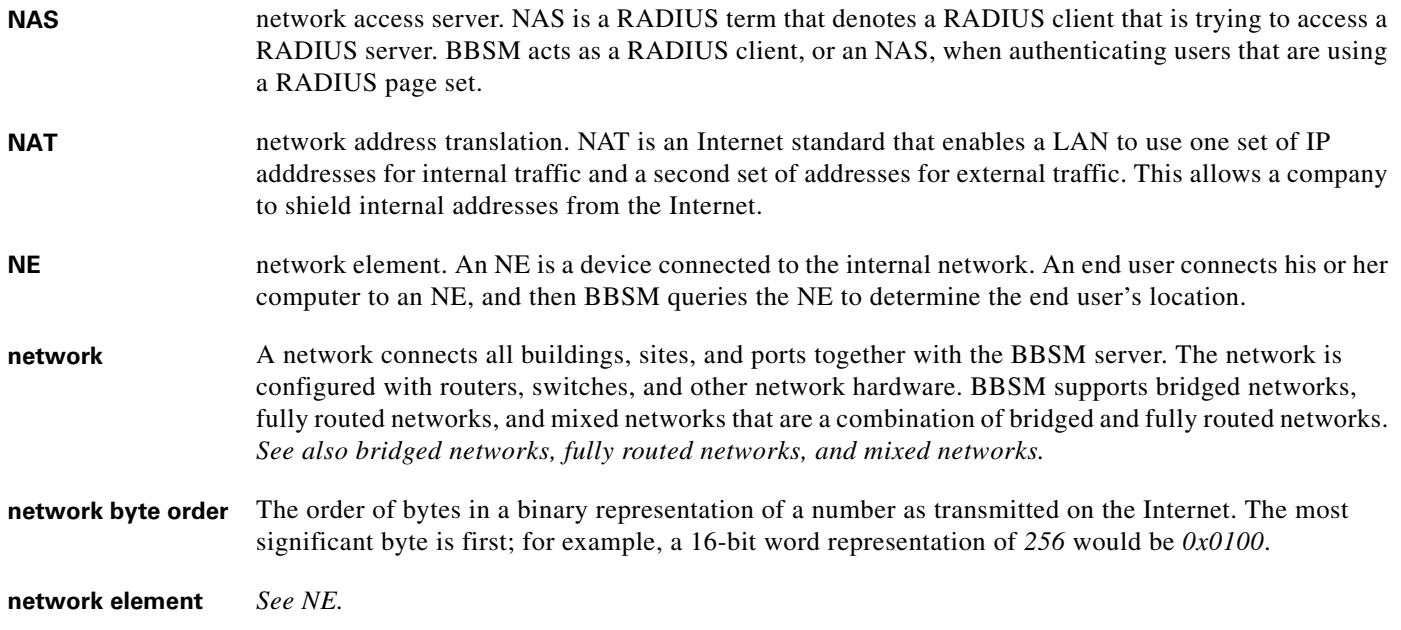

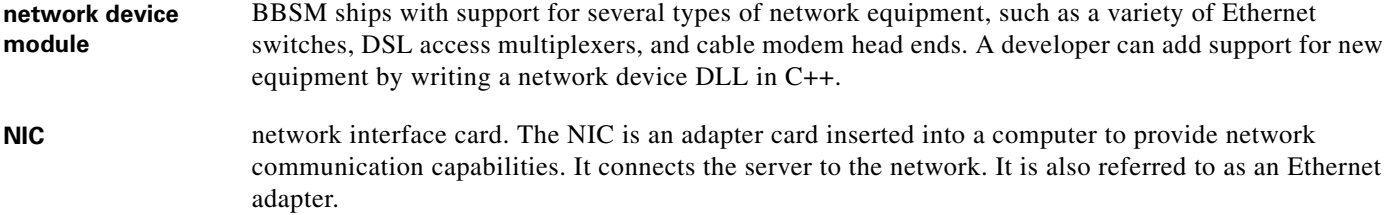

# **O**

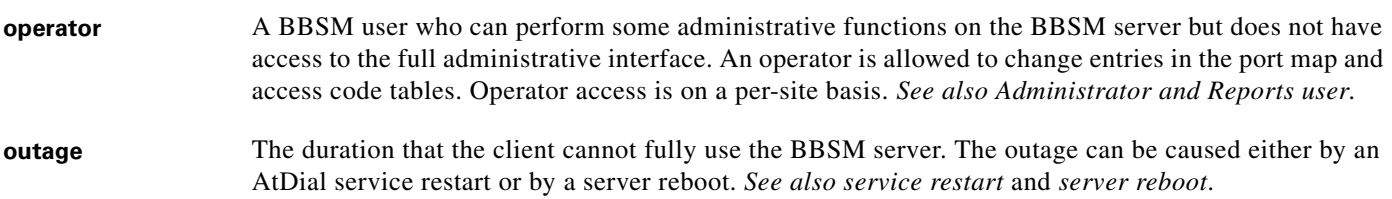

#### **P**

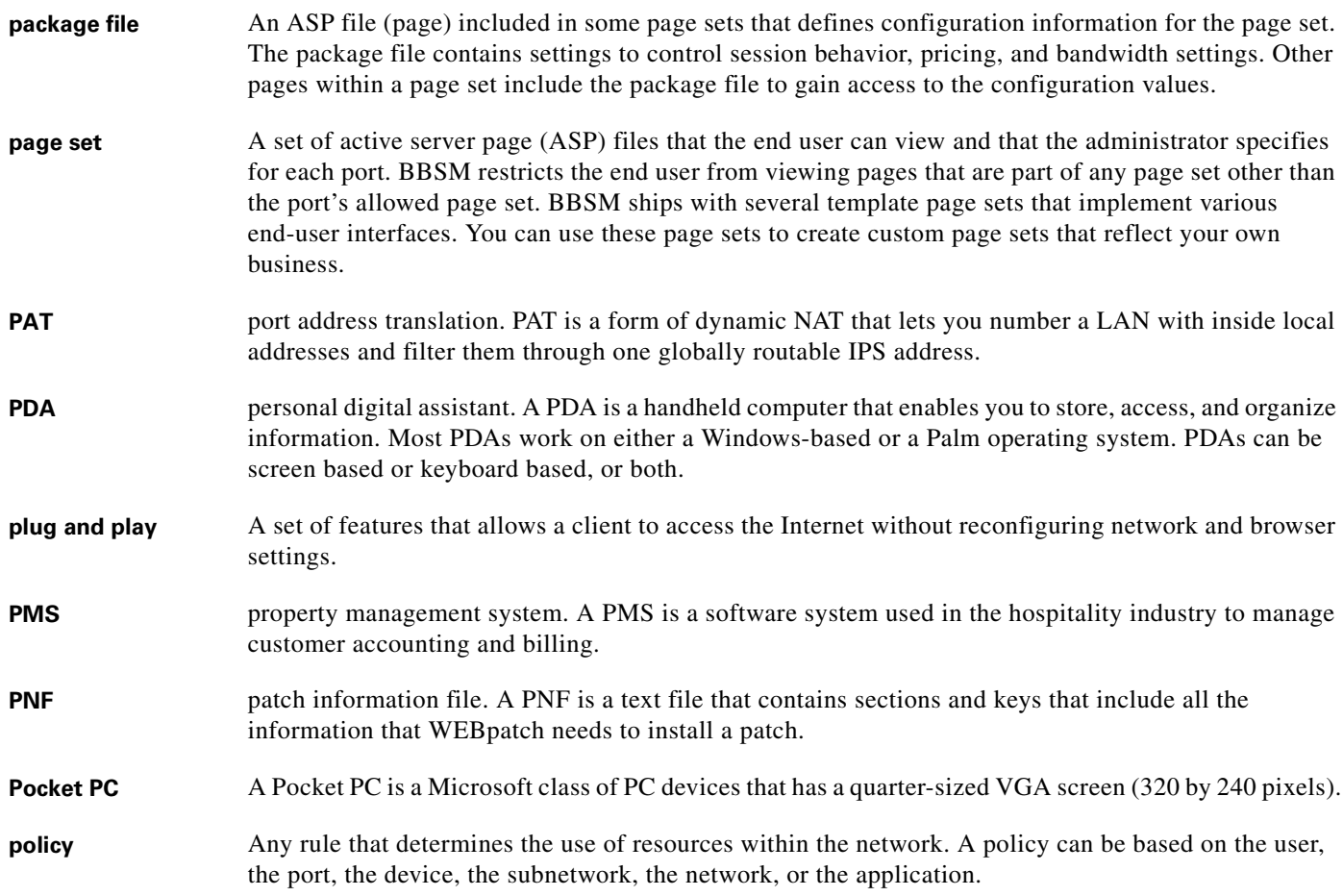

П

 $\overline{\mathbf{I}}$ 

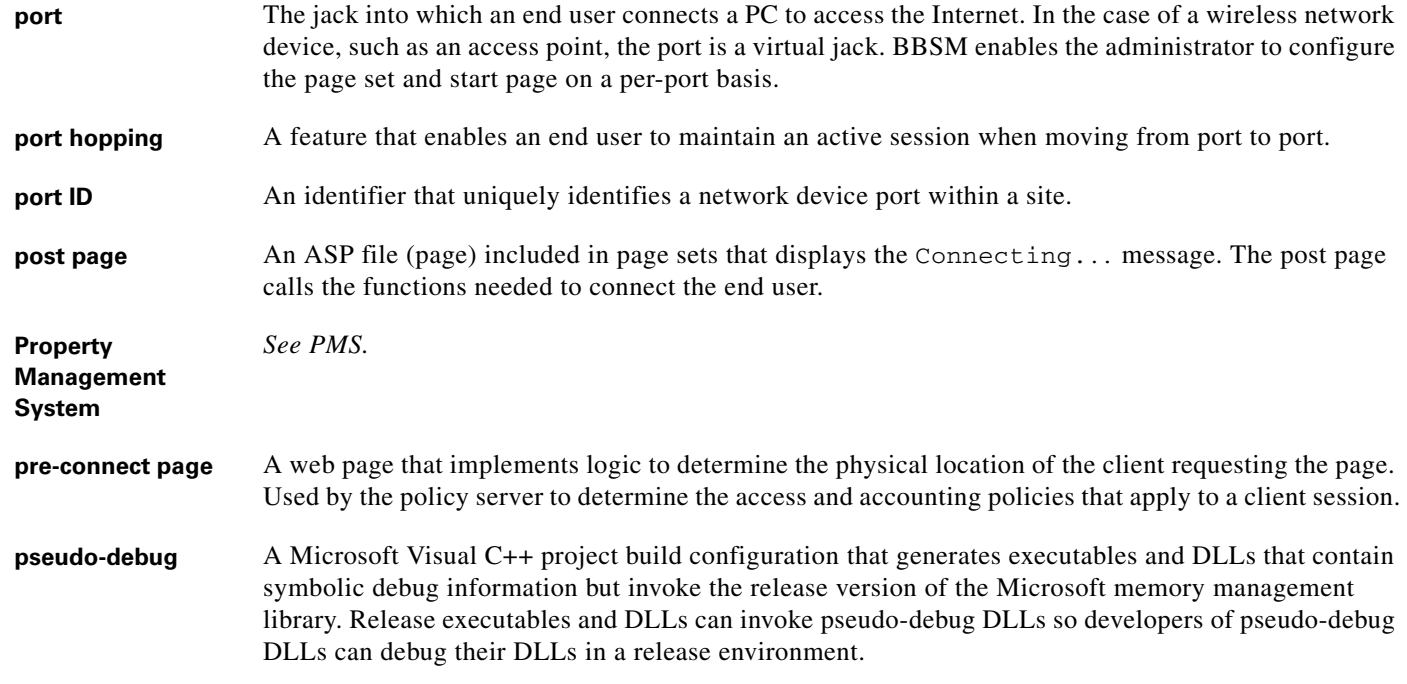

# **Q**

**QoS** quality of service. QoS usually refers to the prioritization of packets over a network.

#### **R**

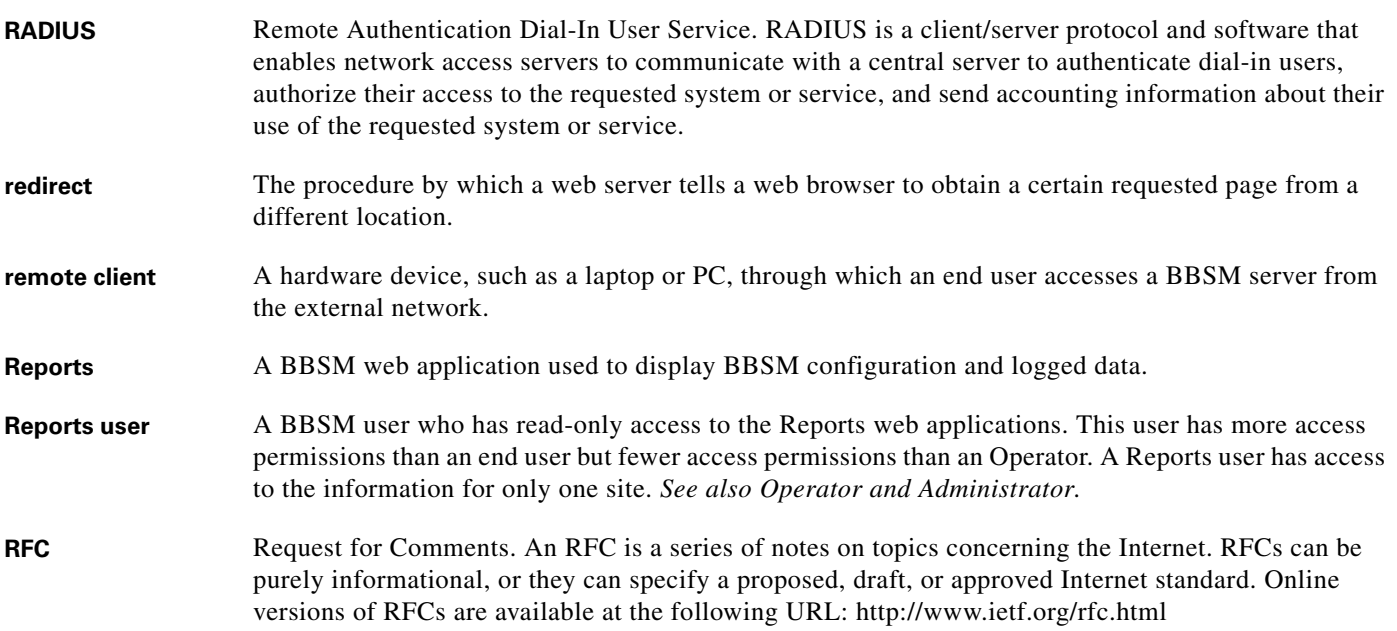

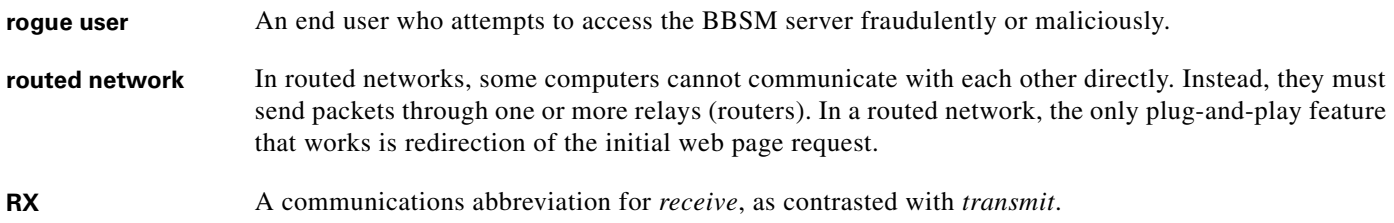

**S**

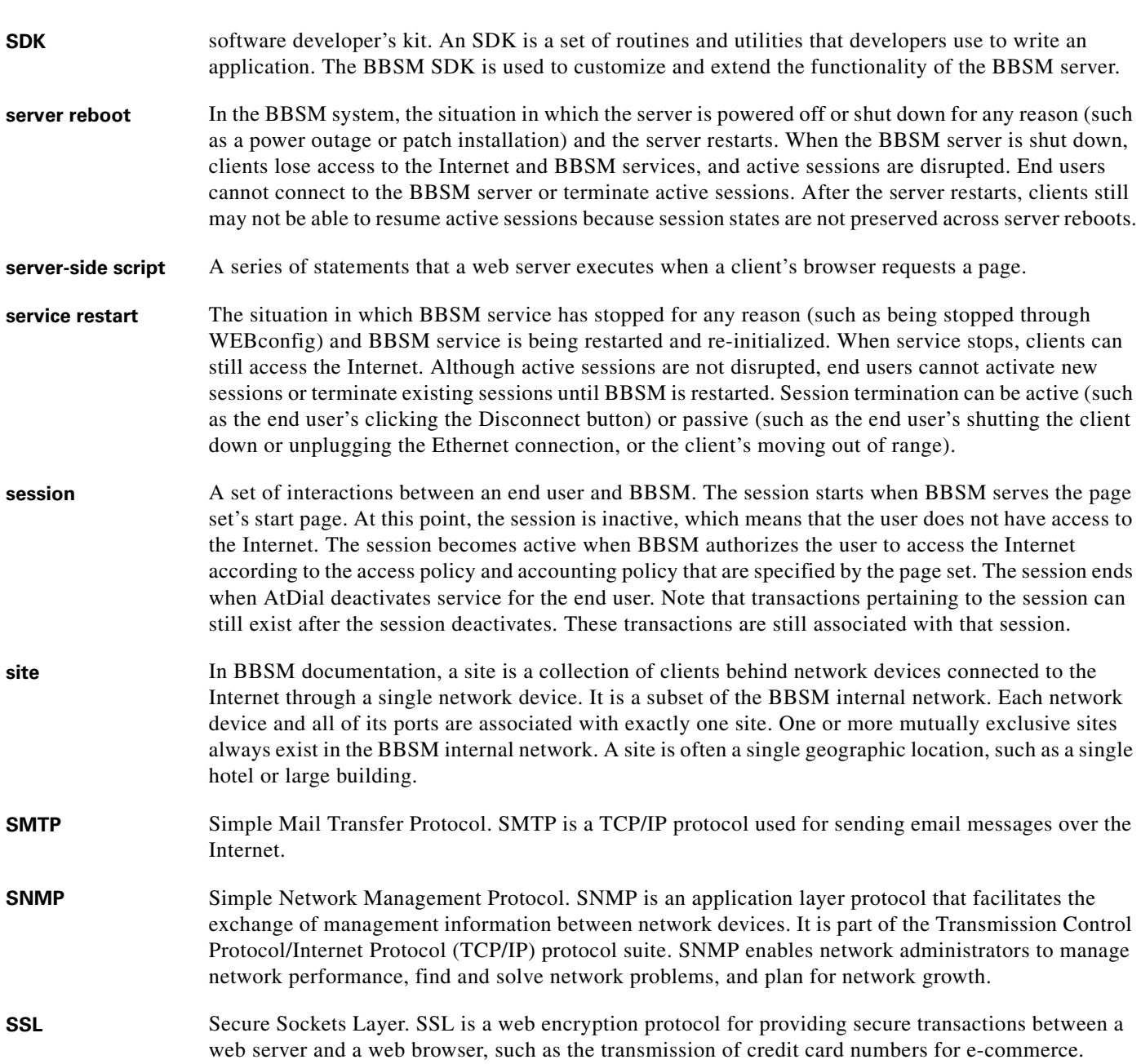

Д

 $\overline{\mathsf{I}}$ 

a ka

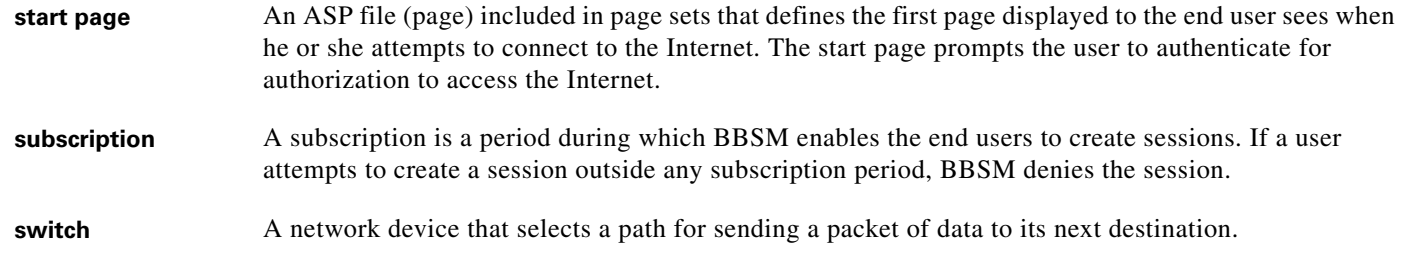

**T**

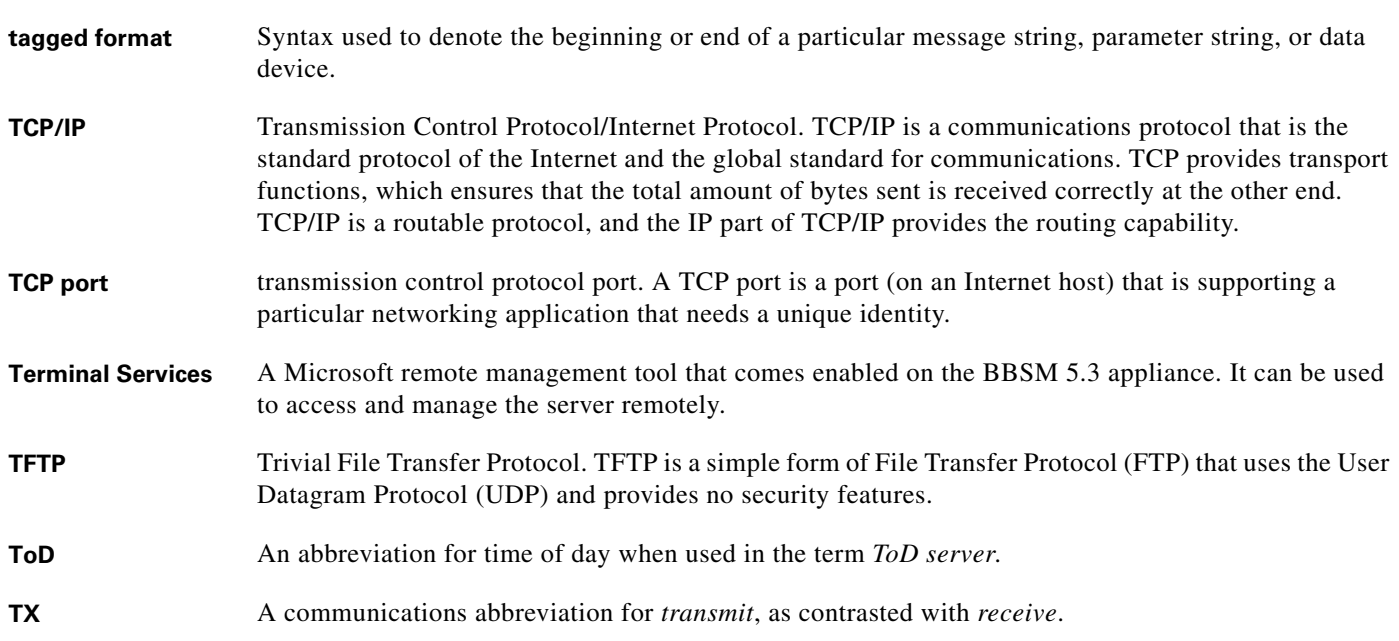

#### **U**

**URL** uniform resource locator. The address that defines the route to a file on the web or any other Internet facility. **USB** universal serial bus.

**user** *See end user*.

#### **V**

**VPN** virtual private network. VPN is a private network that uses the public Internet to connect some nodes. It maintains privacy by using a tunneling protocol and security procedures.

# **W**

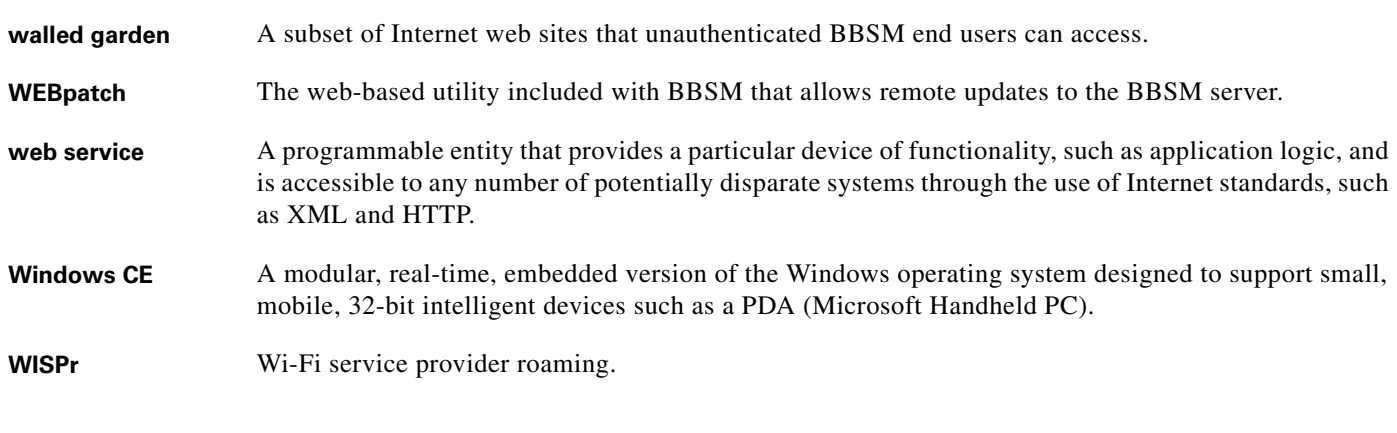

# **X**

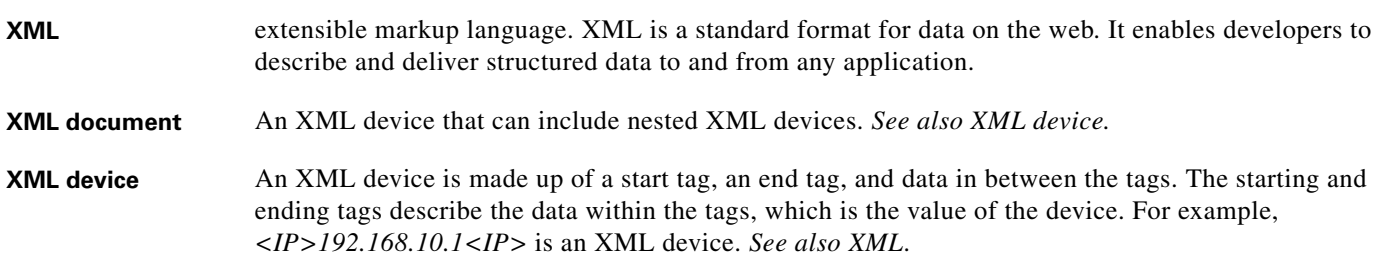

 $\overline{\mathsf{I}}$ 

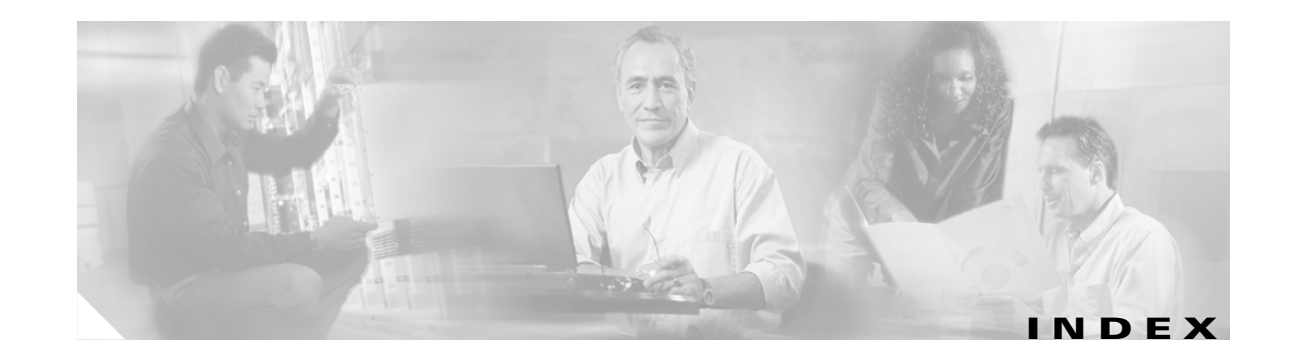

## **A**

Access Code History reports **[2-13](#page-28-0)** access code reports **[2-9](#page-24-0)** Active Ports reports **[2-7](#page-22-0)**

# **B**

BBSM server, other documentation **[vi](#page-5-0)**

#### **C**

Calendar Day Offset **[2-2](#page-17-0)** changing port settings **[4-1](#page-42-0)** clearing pendinghotelsale database table **[6-1](#page-56-0)** Client Deactivation option **[1-1](#page-10-0)** Client for Microsoft Networks check box, unchecking **[5-1](#page-50-0)** clients deactivating **[1-1](#page-10-0)** reactivating **[1-4](#page-13-0)**

#### **D**

Deactivate Clients web page **[1-2](#page-11-0)** deactivating clients **[1-1](#page-10-0)** debugging, Trace utility **[6-9](#page-64-0)** documentation, related **[vi](#page-5-1)**

#### **E**

email, troubleshooting **[6-4](#page-59-0)** enabling, Trace debugging utility **[6-9](#page-64-0)** exporting trace debugging data **[6-9](#page-64-1)**

#### **I**

installing service packs or patches using WEBpatch **[5-1](#page-50-1)** Internet access troubleshooting **[6-4](#page-59-1)**

#### **L**

logging trace debug entries **[6-9](#page-64-0)**

#### **M**

mapping reports **[2-15](#page-30-0)** monitoring system status **[3-1](#page-38-0)**

# **N**

network devices, monitoring **[3-1](#page-38-0)**

#### **O**

operating system, monitoring **[3-1](#page-38-0)**

#### **P**

patches, installing with WEBpatch **[5-1](#page-50-1)** pendinghotelsale database table charges, clearing **[6-1](#page-56-0)** PMS troubleshooting **[6-5](#page-60-0)** Port Control option **[4-1](#page-42-0)** ports testing **[4-5](#page-46-0)** updating port settings **[4-1](#page-42-0)** problems **[6-3](#page-58-0)** publications, related **[vi](#page-5-1)**

#### **R**

RADIUS reports **[2-19](#page-34-0)** troubleshooting **[6-6](#page-61-0)** Reactivate Clients web page **[1-4](#page-13-1)** reactivating clients **[1-4](#page-13-0)** remote access, unchecking Client for Microsoft Networks **[5-1](#page-50-0)** Reporting Pages option **[2-1](#page-16-0)** reports Access Code History **[2-13](#page-28-0)** Active Ports **[2-7](#page-22-0)** Mapping **[2-15](#page-30-0)** RADIUS **[2-19](#page-34-0)** Transaction History **[2-4](#page-19-0)** Unused Code **[2-10](#page-25-0)** Usage **[2-2](#page-17-0)** Walled Garden **[2-21](#page-36-0)** routed networks, Mapping reports **[2-15](#page-30-0)**

## **S**

security, deactivating clients **[1-1](#page-10-1)** service packs, installing with WEBpatch **[5-1](#page-50-1)** services, monitoring **[3-1](#page-38-0)** software downloads, troubleshooting **[6-6](#page-61-1)** SQL, using with transaction history reports **[2-4](#page-19-1)** Start page, troubleshooting **[6-3](#page-58-1)** system status **[3-1](#page-38-0)** System Summary web page **[3-1](#page-38-0)**

### **T**

testing ports **[4-5](#page-46-0)** Trace debugging utility **[6-9](#page-64-0)** Transaction History reports **[2-4](#page-19-0)** types **[2-5](#page-20-0)** troubleshooting **[6-1](#page-56-1)** charges not posting to the PMS **[6-5](#page-60-0)** email not working **[6-4](#page-59-0)** no BBSM functionality **[6-8](#page-63-0)**

no Internet access **[6-4](#page-59-1)** no start page **[6-3](#page-58-1)** RADIUS problems **[6-6](#page-61-0)** software download failures **[6-6](#page-61-1)** Trace debugging utility **[6-9](#page-64-0)** WEBpatch logs **[5-5](#page-54-0)**

# **U**

unchecking Client for Microsoft Networks check box **[5-1](#page-50-0)** Unused Code reports **[2-10](#page-25-0)** uplink ports, configuring **[4-5](#page-46-1)** Usage reports Calendar Day Offset **[2-2](#page-17-0)** generating and viewing **[2-2](#page-17-0)**

# **V**

viewing WEBpatch logs **[5-5](#page-54-0)** viewing installed patches or service packs **[5-1](#page-50-1)** viruses, deactivating clients **[1-1](#page-10-1)**

#### **W**

Walled Gardens reports **[2-21](#page-36-0)** WEBpatch web pages **[5-1](#page-50-1)**

<span id="page-82-0"></span>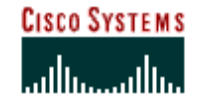

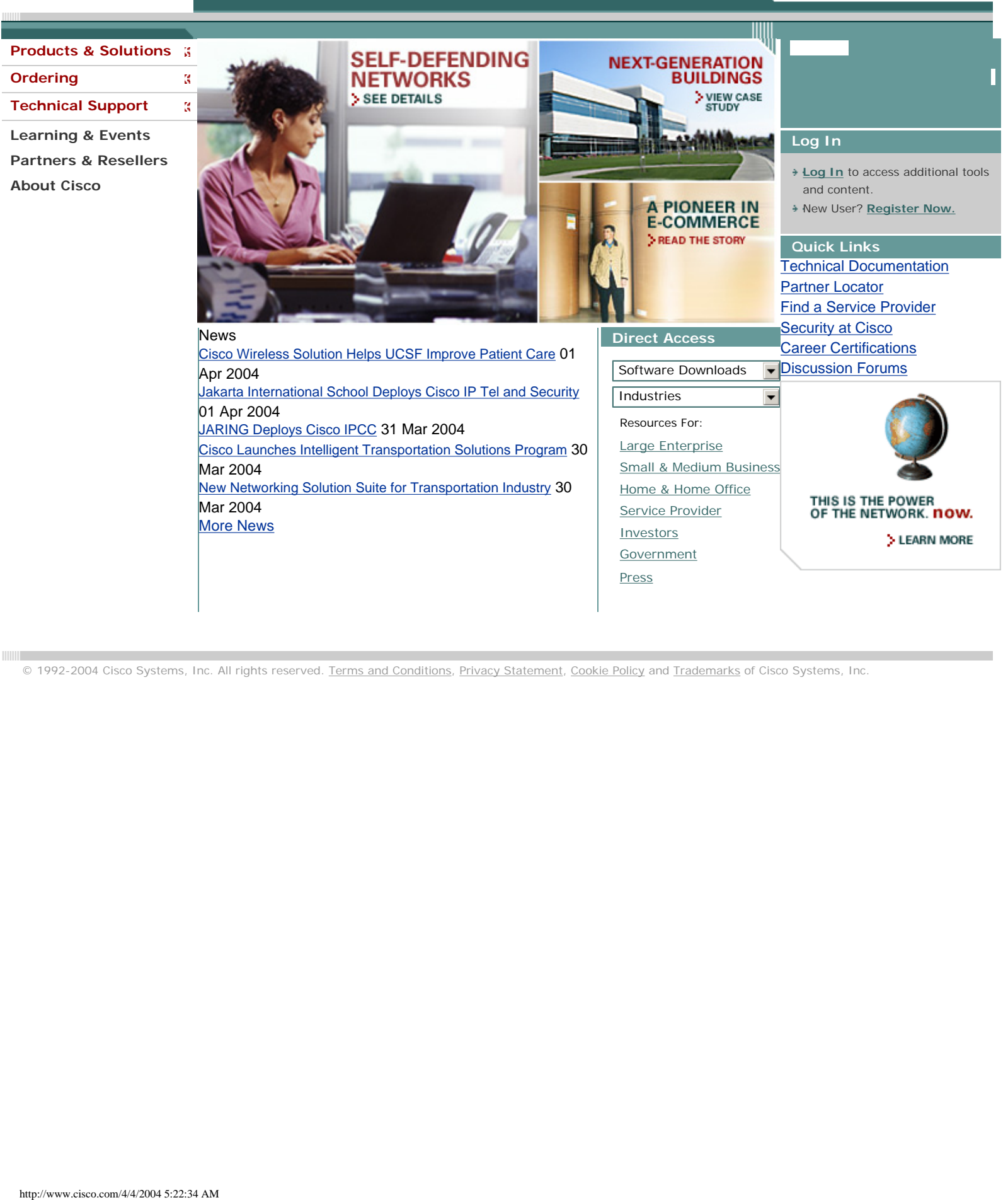

© 1992-2004 Cisco Systems, Inc. All rights reserved. [Terms and Conditions](javascript:openLargePopup(), [Privacy Statement](javascript:openLargePopup(), [Cookie Policy](javascript:openLargePopup() and [Trademarks](javascript:openLargePopup() of Cisco Systems, Inc.

<span id="page-83-0"></span>BIS| Cisco Growing With Technology Awards

Professional photography **Location:** Greenville, North

**Executive Sponsor:** Elbert

**Web Address:** [metrobanker.](http://www.metrobanker.com/)

**Location:** Farmington Hills,

**Executive Sponsor:** Sherry

**Business Focus:** Community banking

**Employees:** 65

Desbrough, Assistant Vice President, Information

**Employees:** 5

Kennard, Owner **Second Runner-Up**

Metrobank

[com](http://www.metrobanker.com/)

Michiga

Services

**Carolina** 

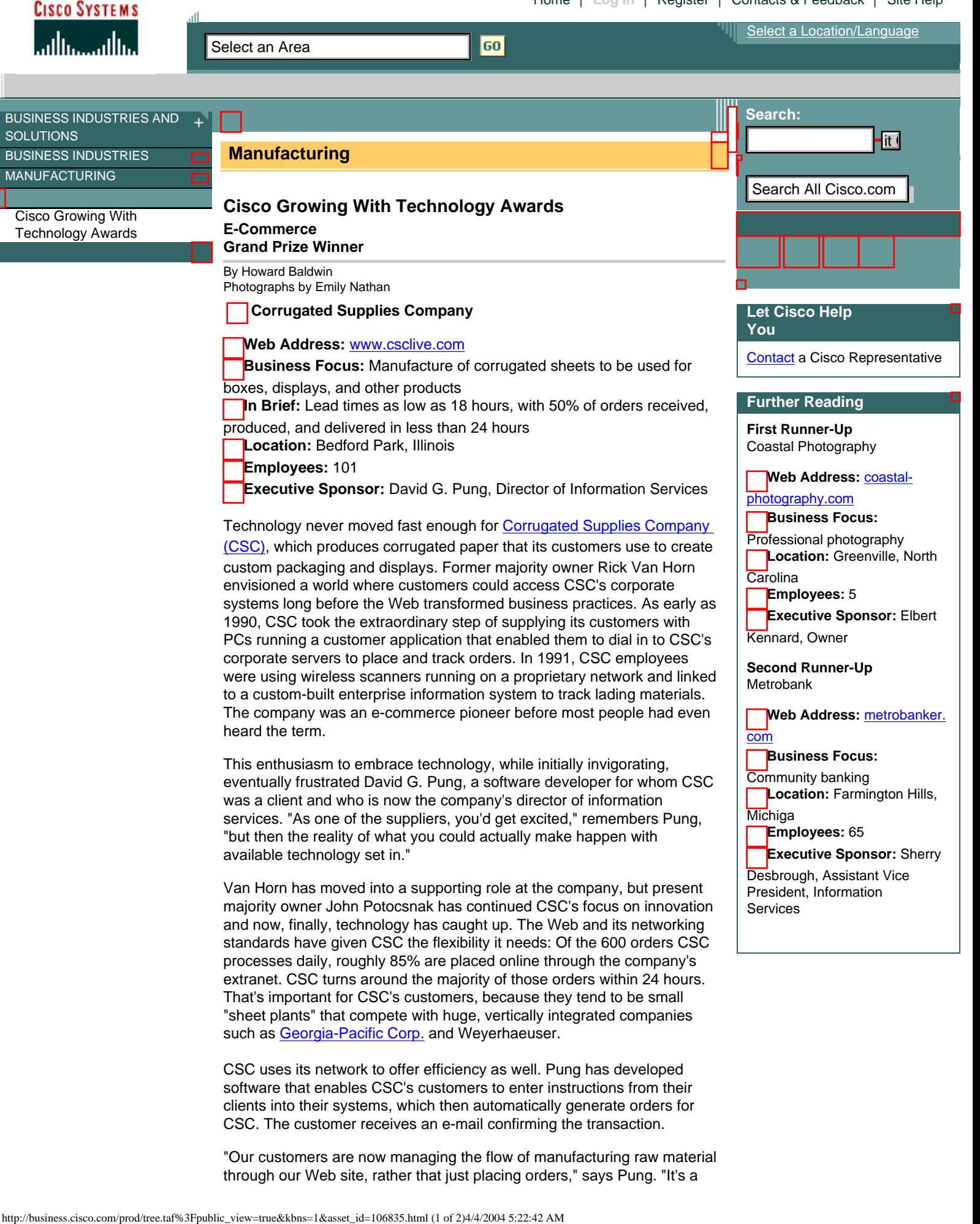

Technology never moved fast enough for [Corrugated Supplies Company](http://www.csclive.com/) [\(CSC\)](http://www.csclive.com/), which produces corrugated paper that its customers use to create custom packaging and displays. Former majority owner Rick Van Horn envisioned a world where customers could access CSC's corporate systems long before the Web transformed business practices. As early as 1990, CSC took the extraordinary step of supplying its customers with PCs running a customer application that enabled them to dial in to CSC's corporate servers to place and track orders. In 1991, CSC employees were using wireless scanners running on a proprietary network and linked to a custom-built enterprise information system to track lading materials. The company was an e-commerce pioneer before most people had even heard the term.

This enthusiasm to embrace technology, while initially invigorating, eventually frustrated David G. Pung, a software developer for whom CSC was a client and who is now the company's director of information services. "As one of the suppliers, you'd get excited," remembers Pung, "but then the reality of what you could actually make happen with available technology set in."

Van Horn has moved into a supporting role at the company, but present majority owner John Potocsnak has continued CSC's focus on innovation and now, finally, technology has caught up. The Web and its networking standards have given CSC the flexibility it needs: Of the 600 orders CSC processes daily, roughly 85% are placed online through the company's extranet. CSC turns around the majority of those orders within 24 hours. That's important for CSC's customers, because they tend to be small "sheet plants" that compete with huge, vertically integrated companies such as [Georgia-Pacific Corp.](http://www.gp.com/) and [Weyerhaeuser](http://www.weyerhauser.com/).

CSC uses its network to offer efficiency as well. Pung has developed software that enables CSC's customers to enter instructions from their clients into their systems, which then automatically generate orders for CSC. The customer receives an e-mail confirming the transaction.

"Our customers are now managing the flow of manufacturing raw material through our Web site, rather that just placing orders," says Pung. "It's a

transparent supply chain at its finest."

The Web site also enables CSC's customers to customize their orders more easily. If a customer wants its corrugated sheets stamped with a company logo instead of CSC's, it can specify so on the order-entry Web site. Changing an order prior to its completion—even if it's in the queue for a machine—simply requires that the customer click on an "edit" icon next to the order. (The icon and the ability to edit an order don't disappear until the order is actually on the machine.) The Web-based ordering system lets CSC offer more special requests. And because these are automated, CSC eliminates human error from the process. Finally, because CSC's own inventory information is integrated with the system, customers can see immediately—not days after they were expecting a shipment—whether an order can be fulfilled.

The Web site also incorporates shipping information. It tracks all products as they come off the manufacturing line and are loaded either into trailers or placed in a temporary inventory area. Customers can view not only the contents of the trailer but the sequence in which items were loaded, so they can move the corrugated paper to the designated packaging machinery more quickly once it has arrived at their facilities. In the end, says Pung, this reduces transaction costs because customers don't have to put the paper into inventory and then try to find it later. "This results in better production control, reduced inventory—a real just-in-time environment," he says.

Pung admits to one problem with being on the leading edge: All customers are different. "Some people let us manage their raw materials without their having to buy inventory software, while others have systems so archaic they'll never tie in to our purchase-order system," he says. "You have to accept that not everybody moves at the same pace. They have a whole list of problems, and my biggest problem may not be their biggest problem."

Nonetheless, being a small business has distinct advantages, one of which is the ability to create software specifically for your own needs, according to Pung. "You can buy someone else's software and live within the confines of it, but if you know how you want your business to run, you can build it to improve the value proposition for your customer," he says. "When you're dealing with commodity product, like a corrugated sheet, you have to add something more to it or you'll be in a pricing war. Technology makes you efficient enough to challenge that."

#### [Back to top](#page-84-0)

iQ Magazine, First Quarter 2004

#### **About the Author**

Silicon Valley–based freelance writer Howard Baldwin has more than 20 years of experience as a business technology journalist. He is a regular contributor to *iQ Magazine*.

**Rate this Article:** 

[See Readers' Top-Rated](http://www.cisco.com/pcgi-bin/iq_apps/articlerate.pl?runtype=view) [Articles](http://www.cisco.com/pcgi-bin/iq_apps/articlerate.pl?runtype=view)

BUSINESS INDUSTRIES & AMP; SOLUTIONS | NETWORKING SOLUTIONS & AMP; PROVISIONED SERVICES | [PRODUCTS](http://www.cisco.com/en/US/products/index.html) & AMP; SERVICES | [ORDERING](http://www.cisco.com/en/US/ordering/index.shtml) | [TECHNOLOGIES](http://www.cisco.com/en/US/tech/index.html) [TECHNICAL SUPPORT](http://www.cisco.com/en/US/support/index.html) | LEARNING & AMP; EVENTS | [PARTNERS &](http://www.cisco.com/en/US/partners/index.html) AMP; [RESELLERS](http://www.cisco.com/en/US/partners/index.html) | [ABOUT CISCO](http://www.cisco.com/en/US/about/index.html) |

[Home](#page-82-0) | [Log In](http://www.cisco.com/cgi-bin/login) | [Register](http://www.cisco.com/pcgi-bin/iq_apps/main.pl?lang=EN&toolid=41) | [Contacts & Feedback](javascript:sitewide_toolkit_window() | [Site Help](javascript:sitewide_toolkit_window()

<span id="page-84-0"></span>© 1992-2004 Cisco Systems, Inc. All rights reserved. Terms and Conditions, Privacy Statement, Cookie Policy and Trademarks of Cisco Systems, Inc. [Terms and Conditions](javascript:openLargePopup(), [Privacy Statement](javascript:openLargePopup(), [Cookie Policy](javascript:openLargePopup(), and [Trademarks](javascript:openLargePopup() of Cisco Systems, Inc.